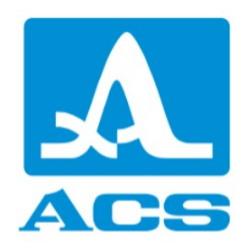

# A1040 MIRA 3D

# Ultrasonic low-frequency tomograph

Operation manual

Revision 2.0.0

Acoustic Control Systems – ACS Group Saarbrücken, Germany 2022

This instruction manual contains essential information on how to use this ACS product safely and effectively. Before using this product, thoroughly review this instruction manual. Use the product as instructed.

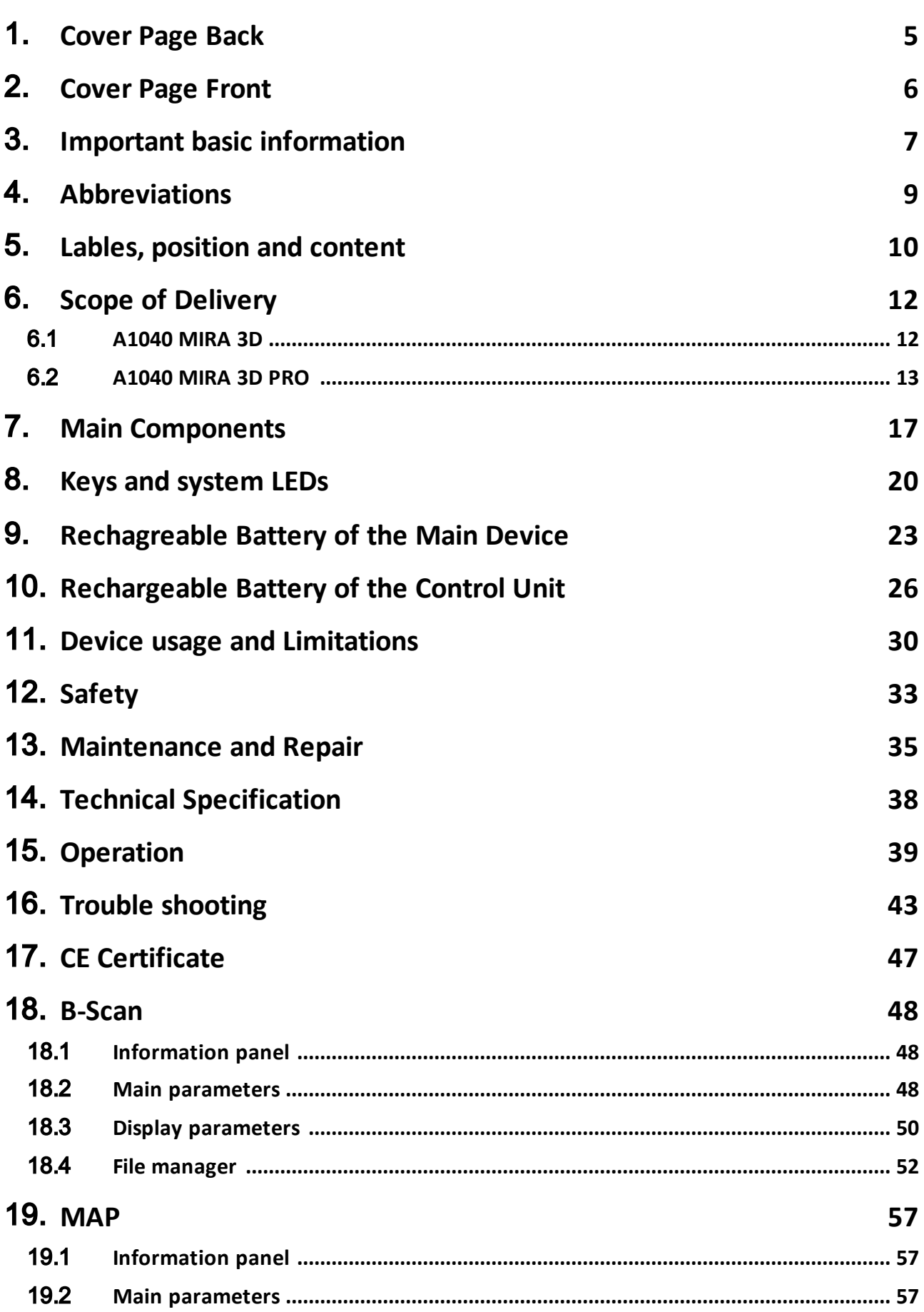

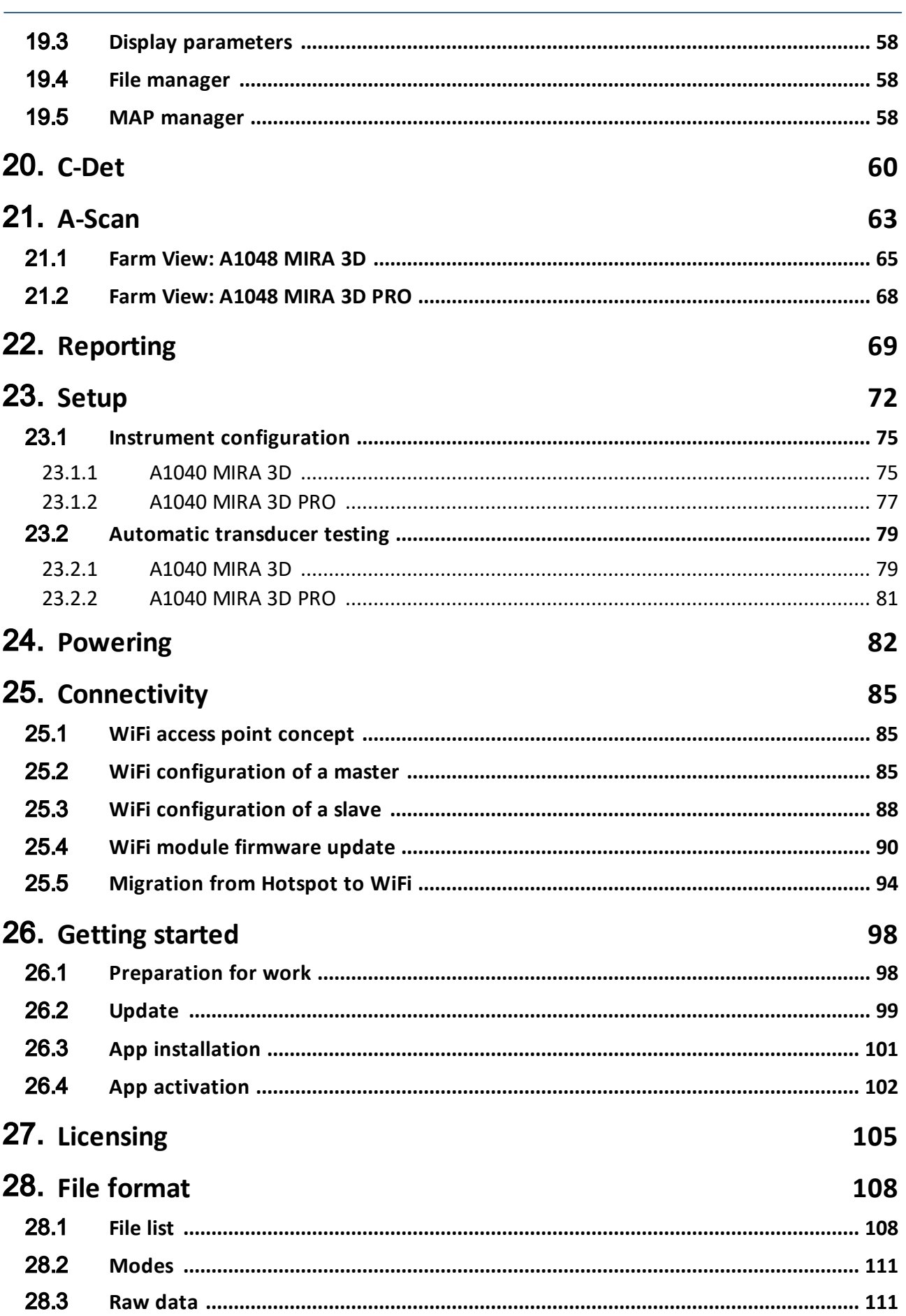

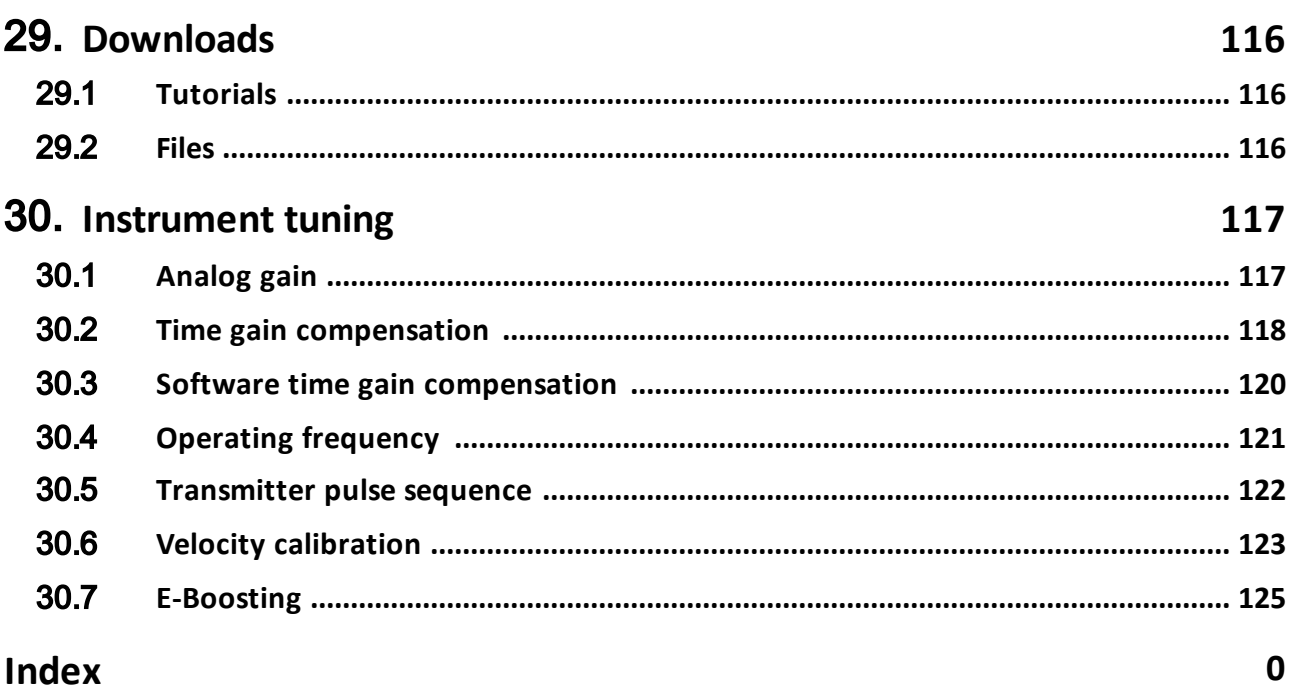

# <span id="page-4-0"></span>**1 Cover Page Back**

 $\epsilon$ Service Address: ACS-Solutions GmbH Science Park 2 66123 Saarbrücken Germany Phone: +49 (0) 681 9659 2270 Fax: 49 (0) 681 9659 2280 E-Mail: info@acs-international.com Web: acs-international.com

#### <span id="page-5-0"></span>**2 Cover Page Front**

#### A1040 Mira 3D

#### ULTRASONIC LOW-FREQUENCY TOMOGRAPH

#### User Manual

This manual contains important information about the correct and safe use of the device.

Read this manual carefully before using the device for the first time and use the device only in the intended manner.

Always keep this manual in the vicinity of the device.

#### Revision: 1

Issued: November, 18 th 2020

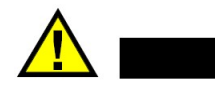

**CAUTION** 

Make sure the manual on hand corresponds with the currently installed firmware and control software release on your system.

Check the firmware and control software release that is currently installed on your system (for further information see chapter "<u>[Setup"\)](#page-71-0)</u>| <sub>72</sub>

With every firmware and control software update the functionality of the device will change. It is possible that formerly described functions are not available any more, new functions are added or pictograms and/or procedures change. These changes will be documented in the latest, online available manual.

Check <u>[page](#page-98-0)</u>lைfor available manuals and software updates.

#### <span id="page-6-0"></span>**3 Important basic information**

Read this manual carefully before using the device to ensure safe and proper use.

#### Intended use:

The A1040 MIRA3D device is intended for the ultrasonic inspection of constructions made of concrete, reinforced concrete and stone with one-sided access. The design is for manual operation. For positioning purposes, the device is equipped with 4 positioning Laser-LEDs class 2M.

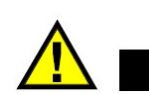

#### **WARNING**

Never Use the device for any other purposes than stated above. Never use the device on humans or animals. Never look into the Lasers. For further Safety instructions see chapter Safety

The A1040 MIRA3D device must be connected via hotspot to a Control Unit. Only use Control Units approved by ACS for this purposes.

#### **CAUTION**

A1040 Mira 3D is normally equipped with a tablet device as Control Unit that is seated in a specially developed housing. The Control Units provided by ACS are selected to guarantee a save and reliable operation of the all over system. Please do not try to open the provided Housing for the control unit. If the control Unit is damaged or malfunctioning, please contact your ACS support.

#### **WARNING**

Do not try to control the A1040 Mira 3D with other mobile devices that are not specified and provided by ACS, even if the connectivity and capability of executing the control software seems given. This may result in unexpected behavior, personal injury, and / or equipment damage including impairment of safety. ACS is not liable for any damage or loss (whether contractually or unauthorized, including negligence) caused by not following this warning.

This A1040 Mira 3D is CE-certified according to 2014/30/EU (EMC).

Liquid ingress protection and solid particle protection of the casing is in conformity with level IP53 (standard EN 60529), so the equipment is splash proof and protected against dust.

Despite the IP classification, it is possible that the device will be damaged in certain situations.

Follow the instructions below to maintain water resistance and dust protection.

- · Never immerse the equipment into water.
- · After contact with clear water, wipe it thoroughly with a clean soft cloth.
- · Contact of the device with liquids other than water may adversely affect the performance and appearance of the device.
- · Dropping the device may affect the device protection.
- · The device should never be opened by untrained personnel.

Safety symbols used in this Manual:

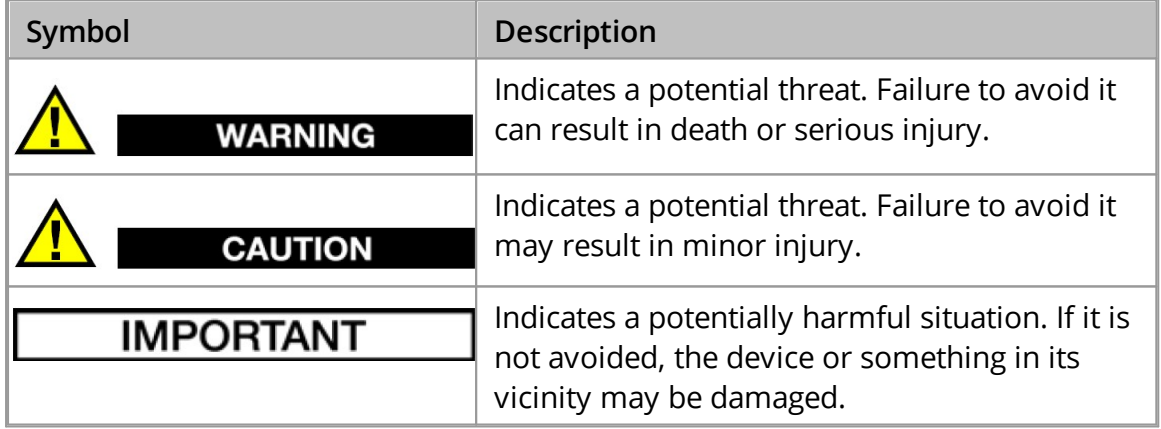

# <span id="page-8-0"></span>**4 Abbreviations**

Geben Sie hier den Text ein.

# <span id="page-9-0"></span>**5 Lables, position and content**

Labels are safety related and must be present at all time when the device is in use. Labels are positioned according the Figures ?,? below.

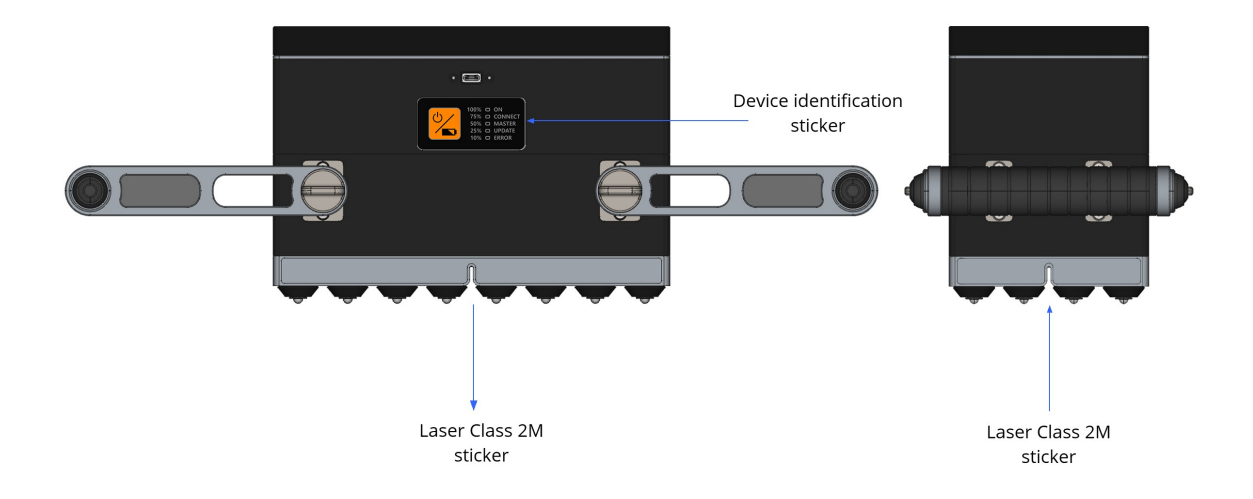

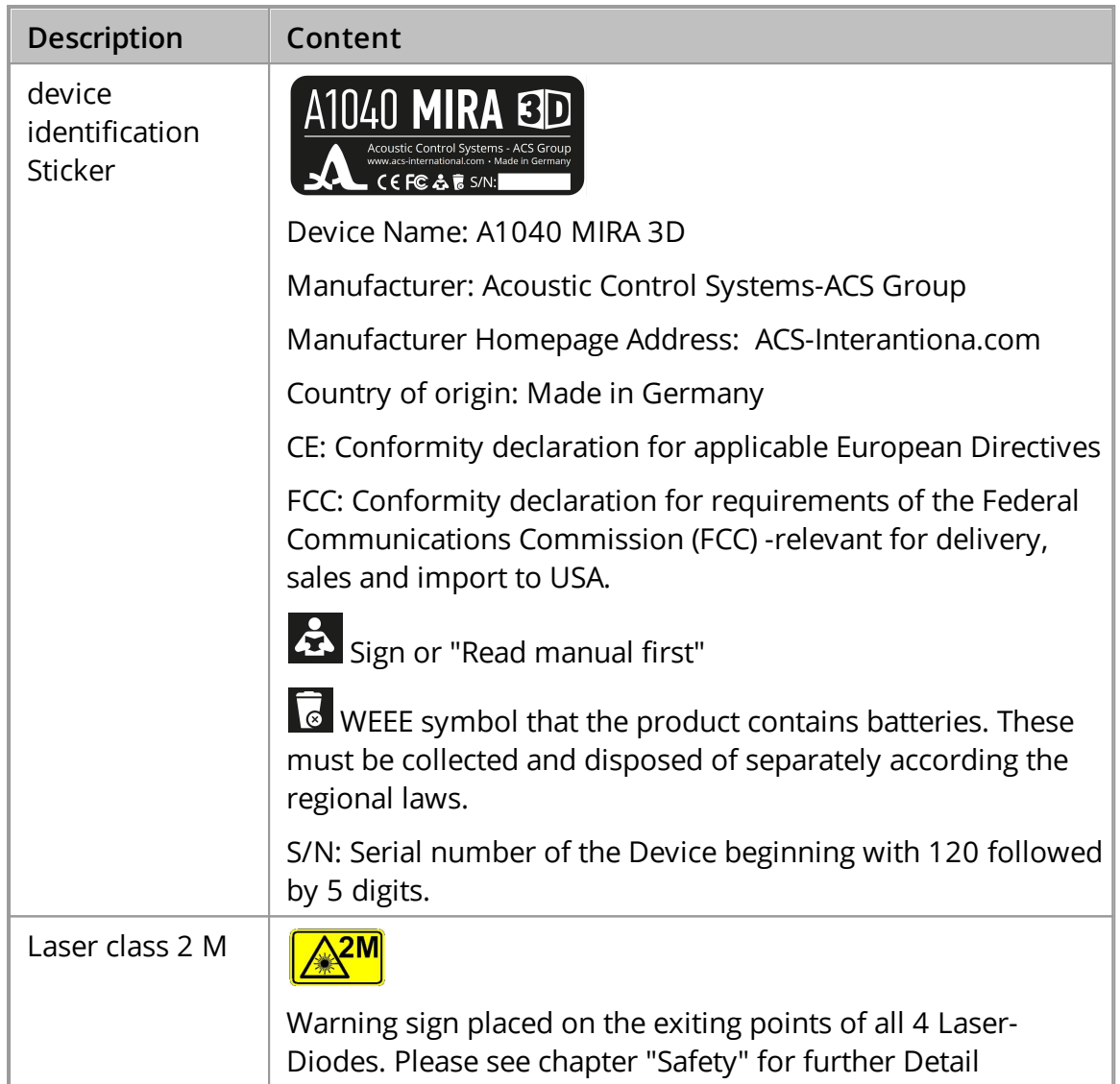

# <span id="page-11-0"></span>**6 Scope of Delivery**

The following two sections describe the scope of delivery and assembly instructions for A1040 MIRA 3D and A1040 MIRA 3D PRO.

# <span id="page-11-1"></span>**6.1 A1040 MIRA 3D**

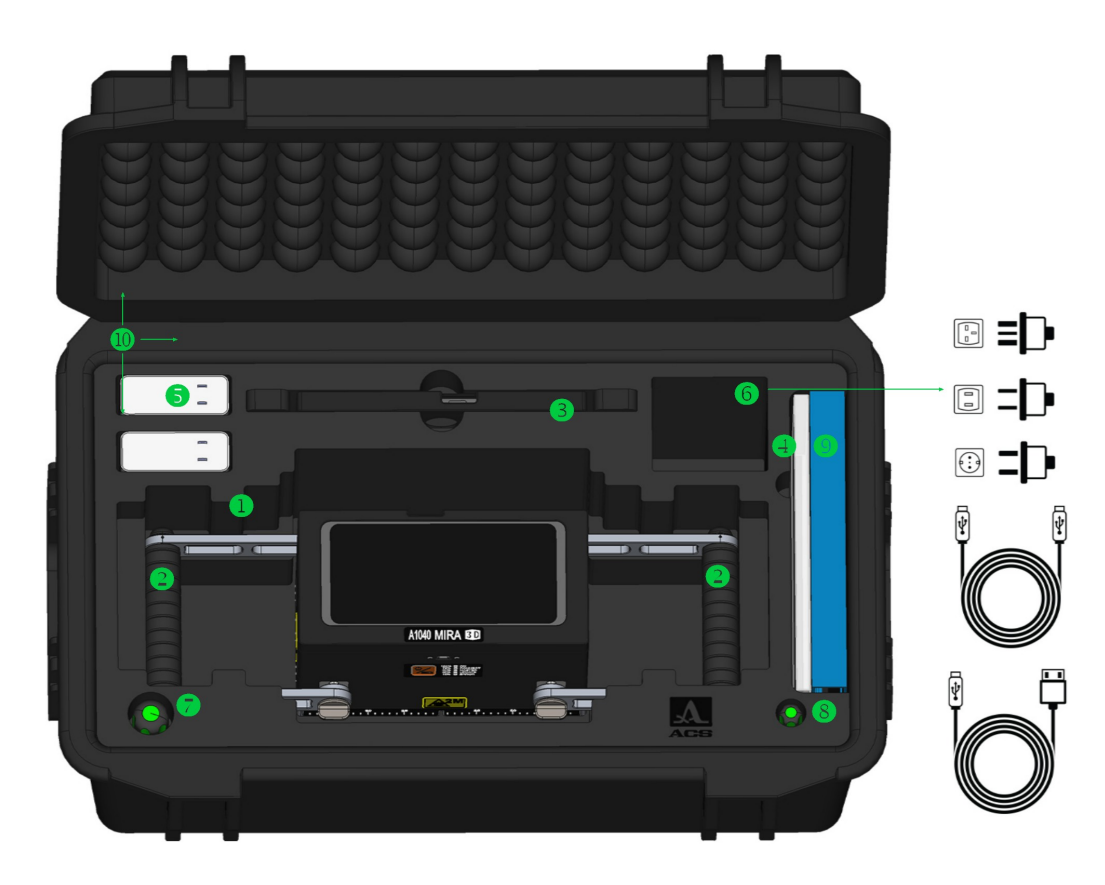

#### A1040 MIRA 3D Scope of delivery

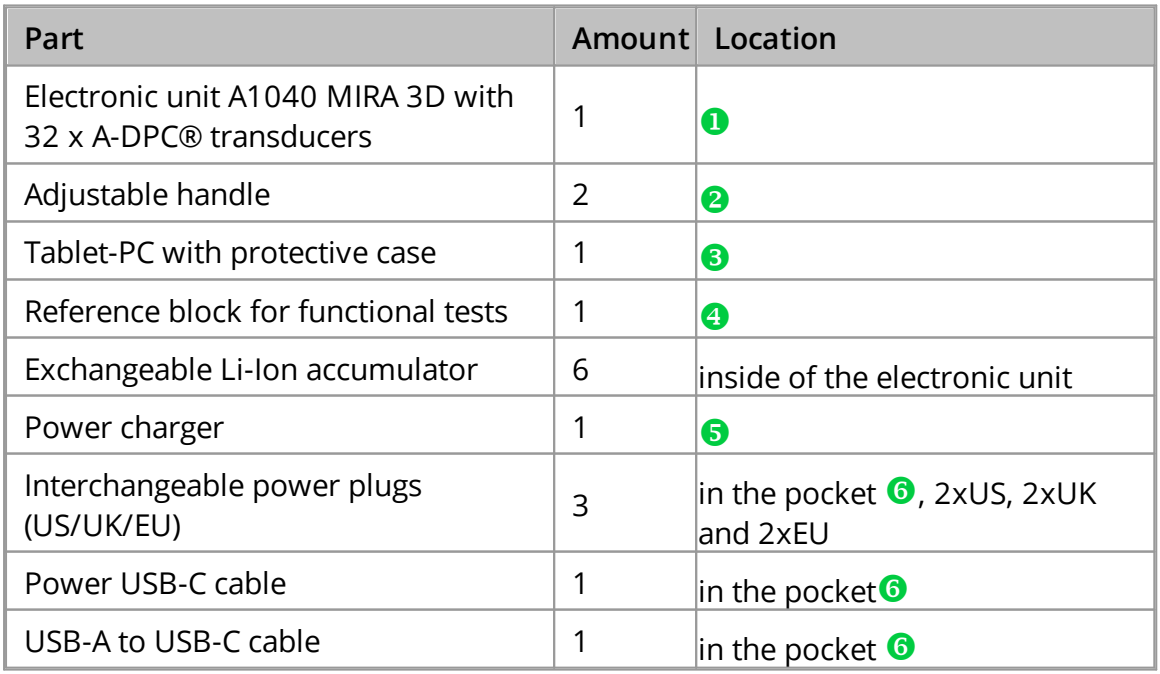

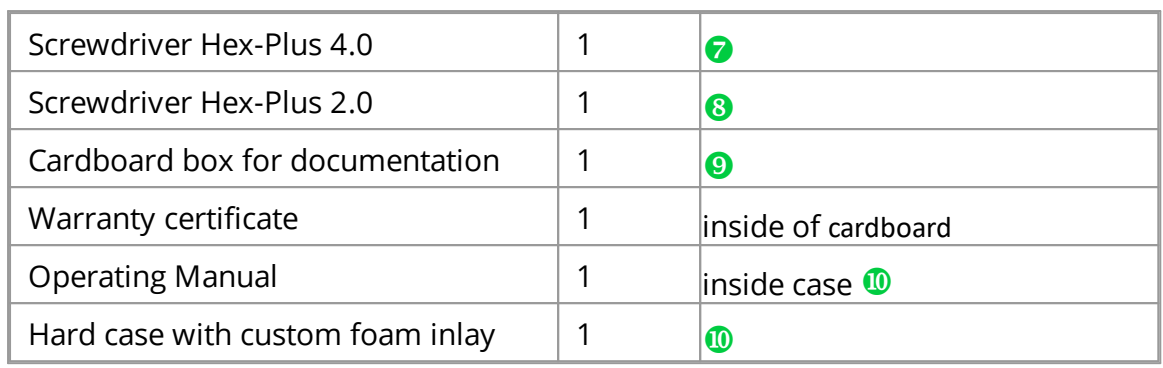

# <span id="page-12-0"></span>**6.2 A1040 MIRA 3D PRO**

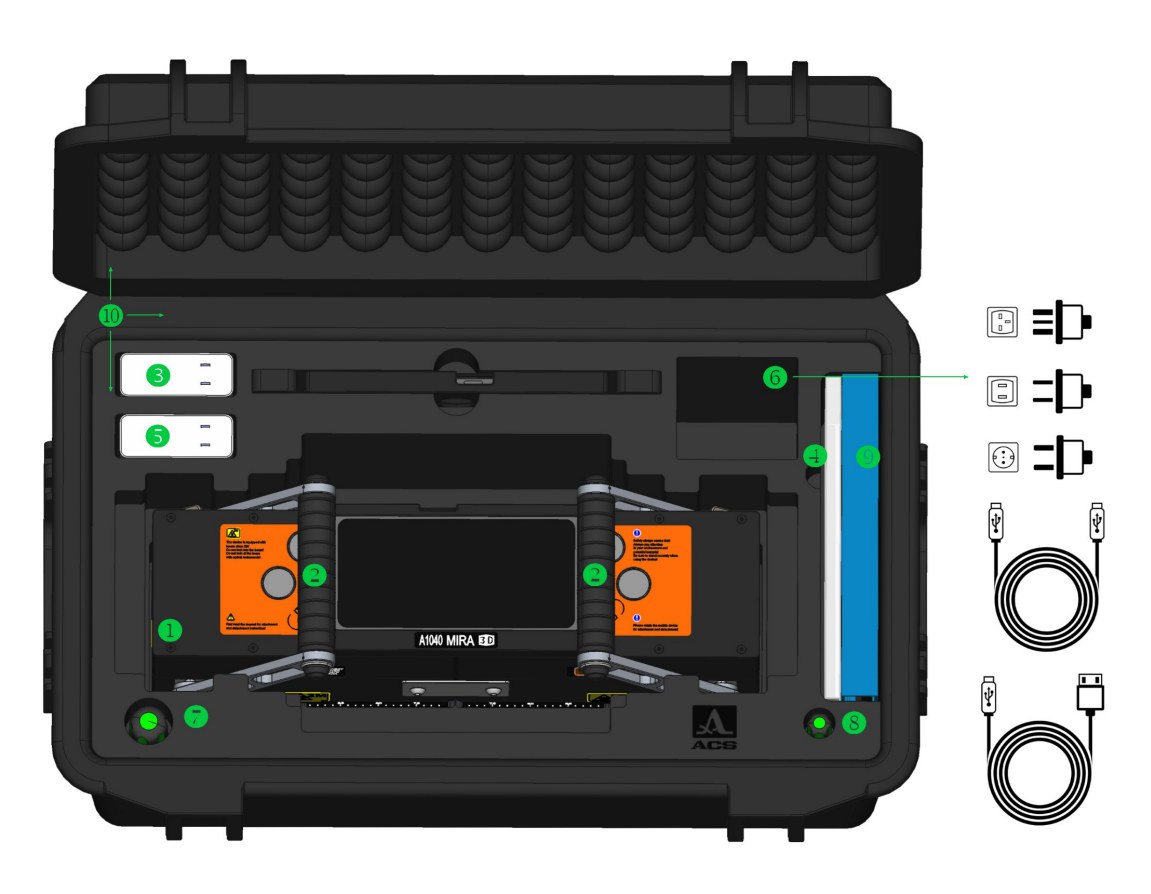

Figure 1: Scope of delivery

### A1040 MIRA 3D PRO Scope of delivery

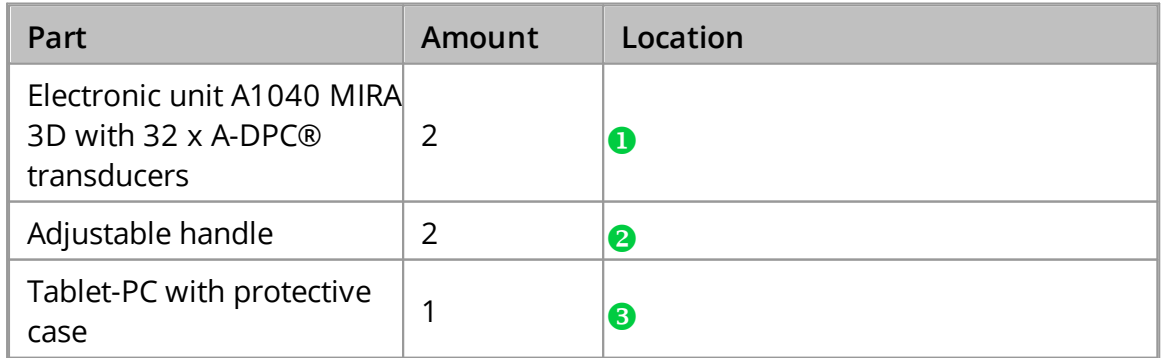

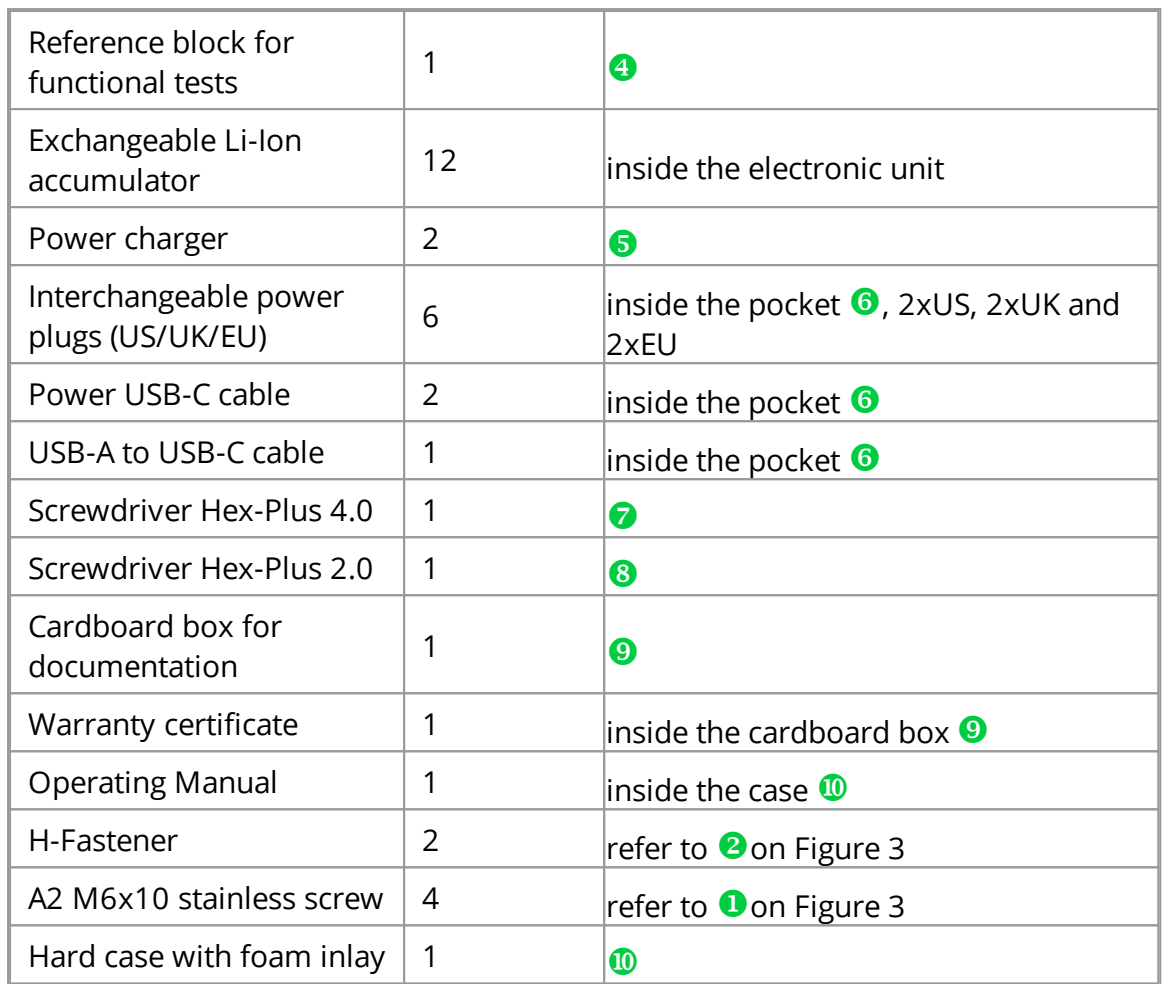

#### Electronic units

The A1040 MIRA 3D PRO has two electronic units. These are the  $\text{master} \quad \boxed{\text{M}}$ (also called primary unit) and the slave  $\left[\mathbf{S}\right]$  (also called a secondary unit). Usually, the serial number of the master is less than then the serial number of the slave. Check you warranty <u>[certificate](#page-104-0) løs</u>ffor detailed information. Use the master and slave according to the licensing <u>[policy](#page-104-0)</u>।<sub>105</sub>1.

#### Assemble the A1040 MIRA 3D PRO

The A1040 MIRA 3D PRO tomograph leaves the factory fully assembled. Follow up the given procedure to prepare a master to work as a stand-alone tomograph.

- · Put the A1040 MIRA 3D PRO on the flat stable surface. The transducers lay on the surface.
- · Detach the Tablet-PC
- $\bullet$  Unscrew four screws  $\bullet$  on the both sides of the tomograph, use the screwdriver Hex-Plus 4.0 for unscrewing.

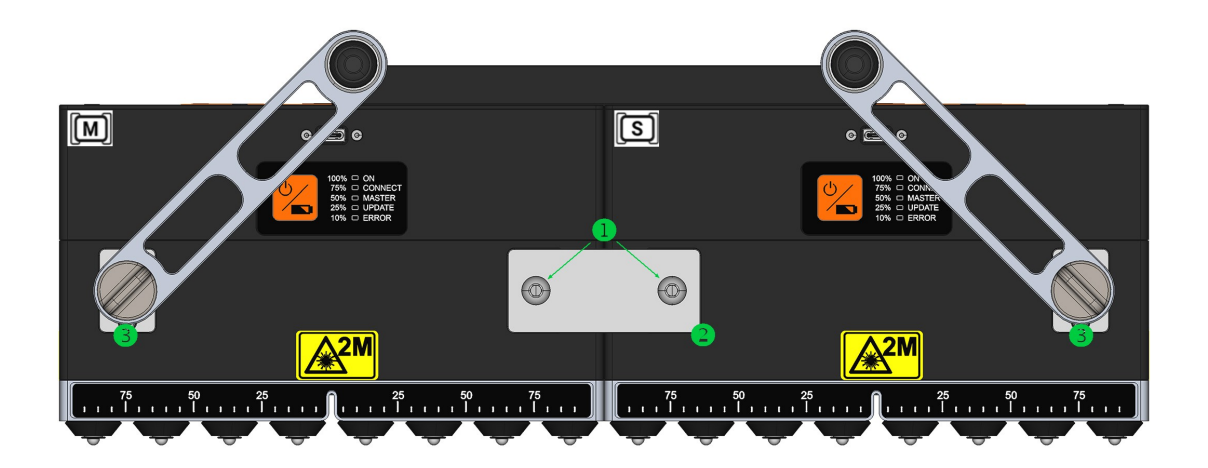

Figure 2: Assembly

- Dismount two  $h$ -fasteners  $\bullet$ . Pus the screws and fasteners into the case pocket.
- Unscrew four handle bolts **Oon both sides of the tomograph**
- · Detach the handles from the secondary unit.
- · Put the secondary unit in to the case
- · Attach the handles to the primary unit

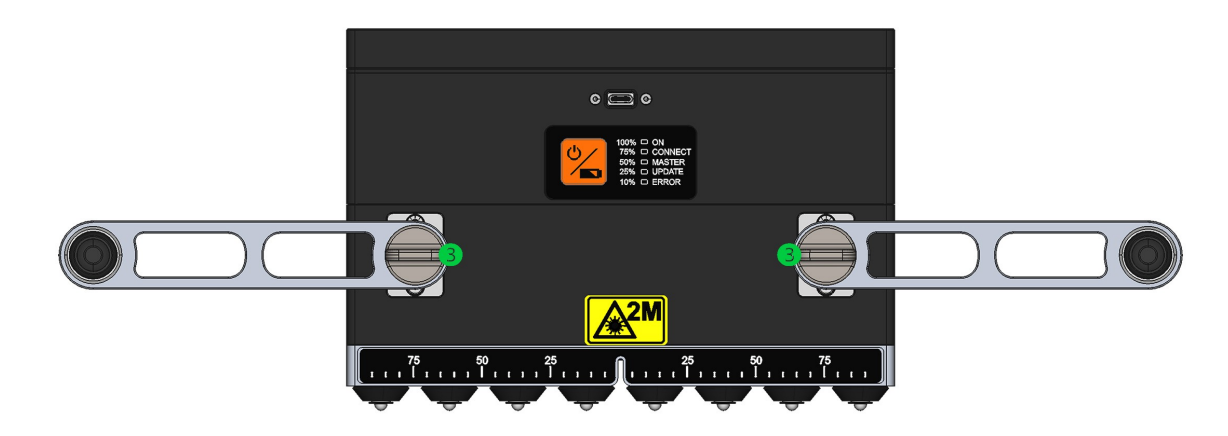

• Fasten the bolts  $\bullet$  on

#### **NOTE**

Assemble the A1040 MIRA 3D PRO in the reverse order.

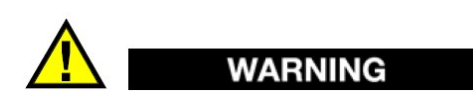

Remove and mount the handles very carefully. Avoid deformation of the handle elements and housing damaging.

# <span id="page-16-0"></span>**7 Main Components**

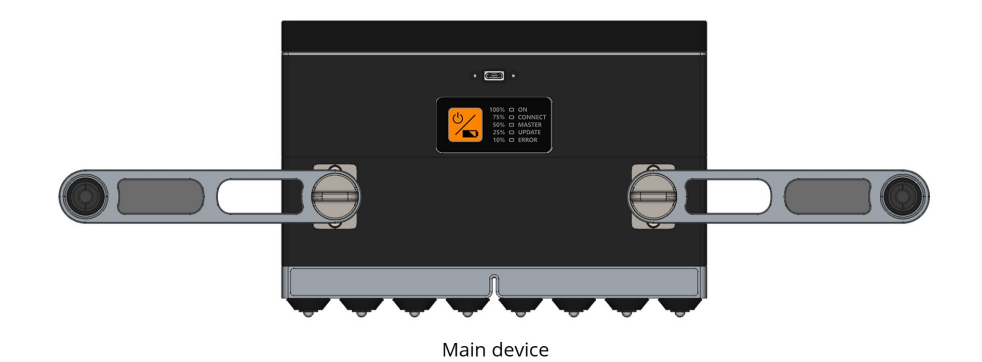

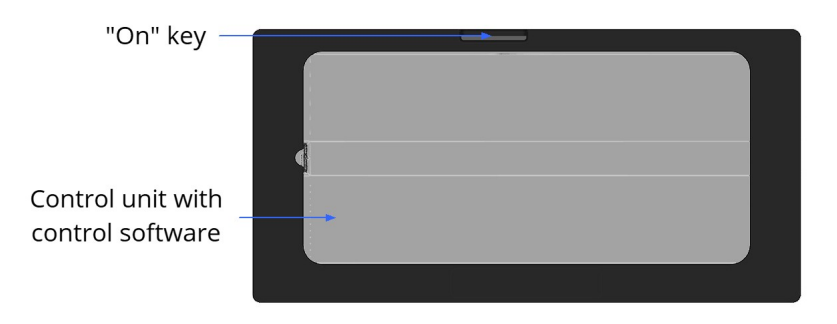

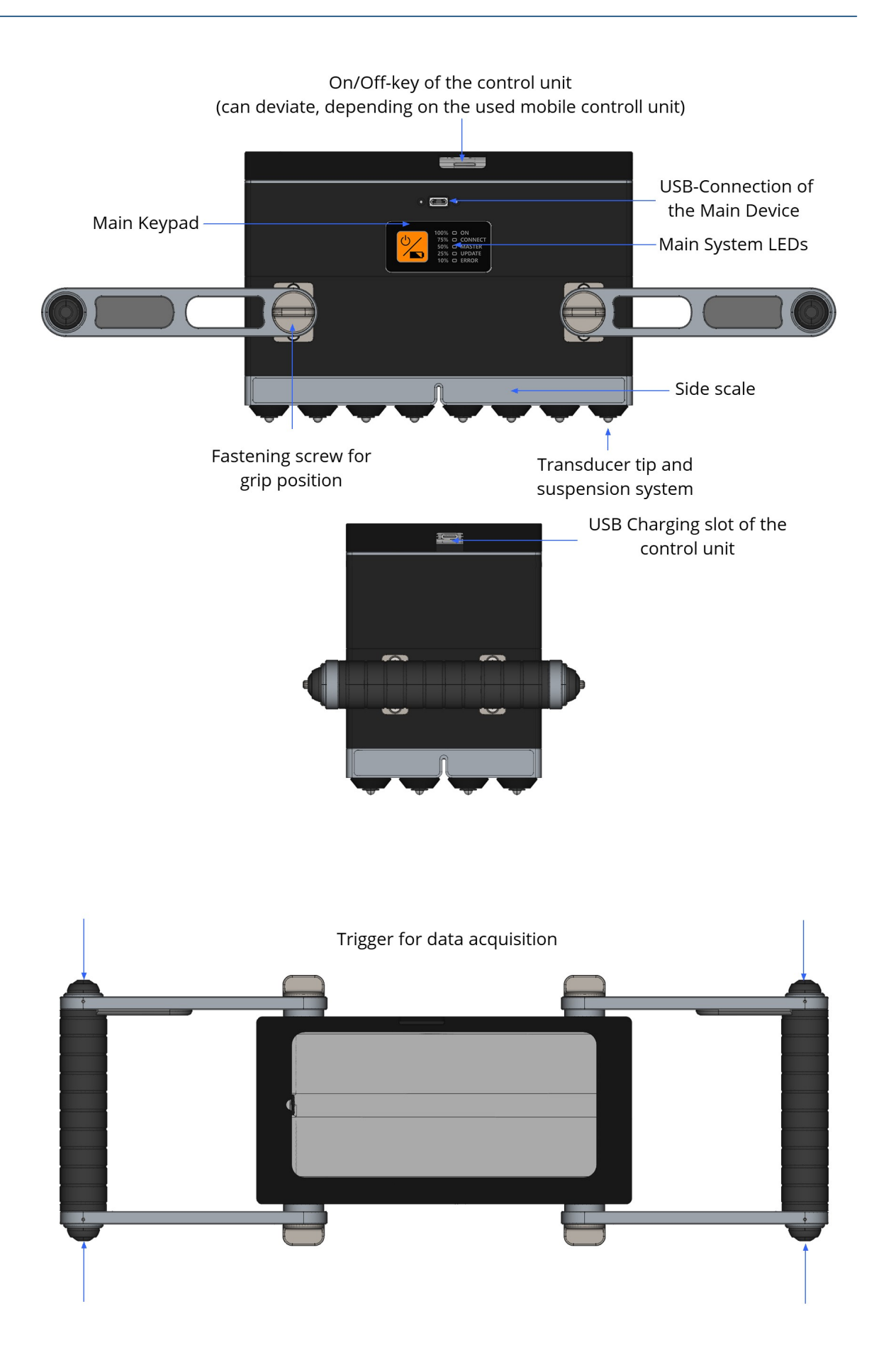

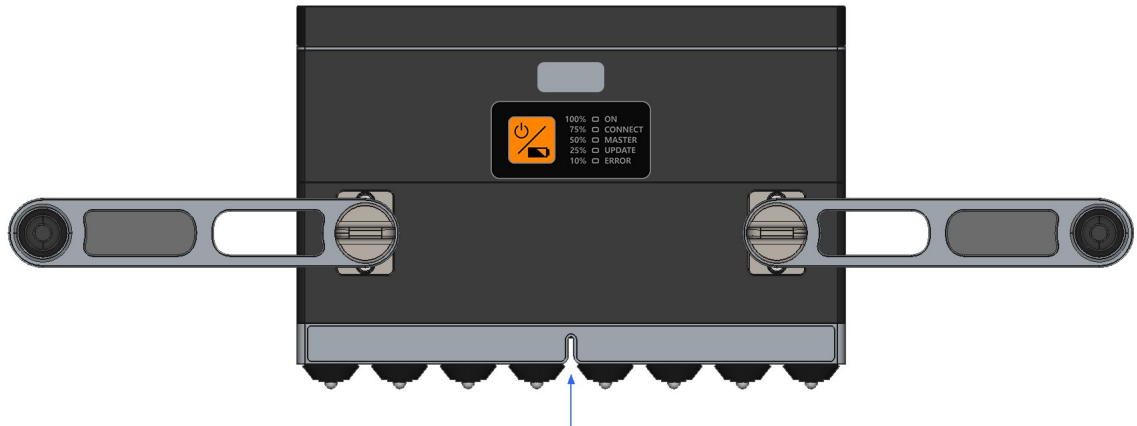

Opening for positioning laser

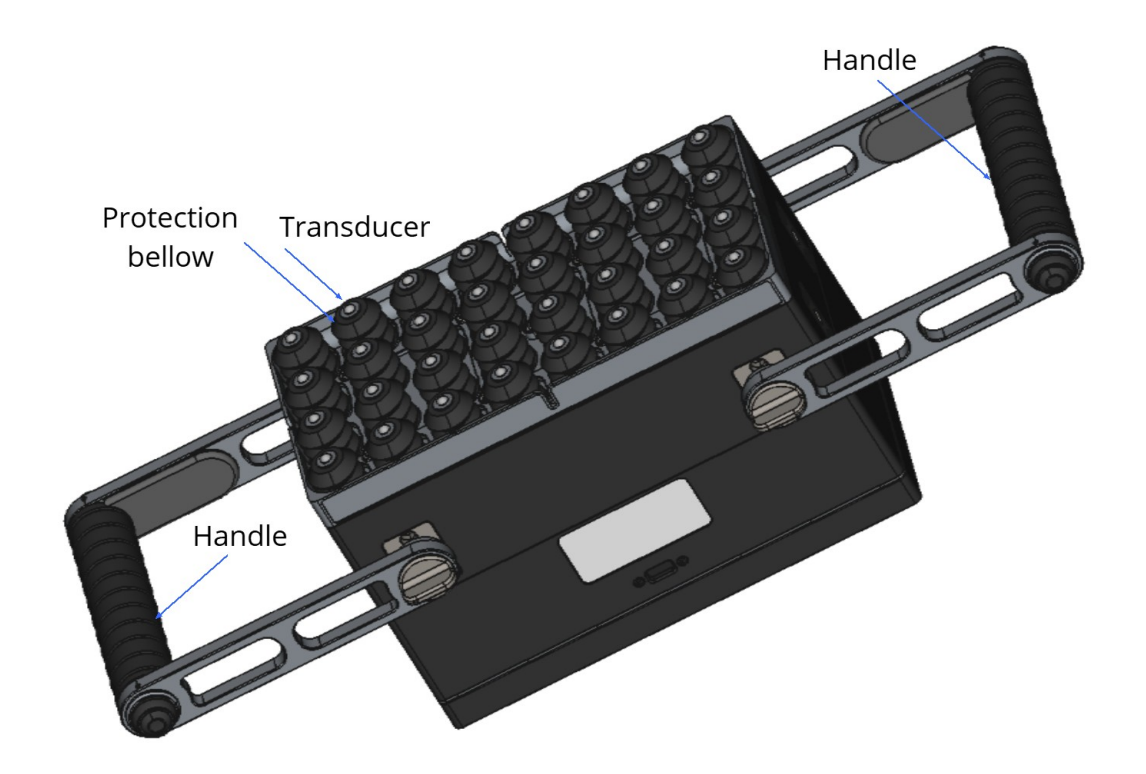

### <span id="page-19-0"></span>**8 Keys and system LEDs**

#### The A1040 Mira 3D Has two key -Types

Type One is the key for the operational preparation of the system and to run status checks. This KEy is found on the Main Keypad

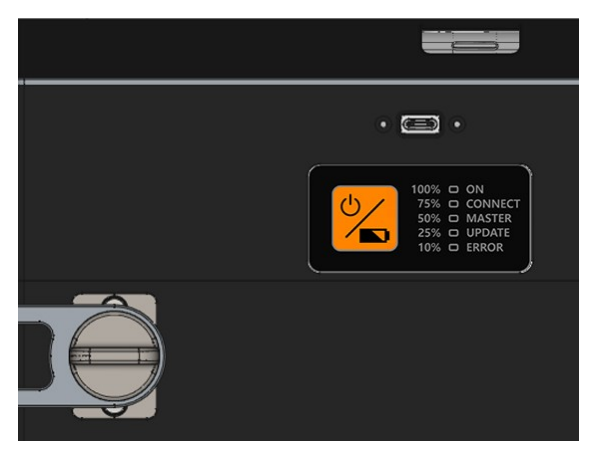

Figure 3: Keypad position

The Keypad has three basic functionalities. Switching the device on/off and start the battery charging status. Detailed Information in given in the table below.

|   | $2100\% \square ON$ |                            |
|---|---------------------|----------------------------|
|   |                     | $3.75\%$ $\Box$ CONNECT    |
|   |                     | $4.50\%$ O MASTER          |
|   |                     | $5\quad25\%$ $\Box$ UPDATE |
| 6 |                     | $10\%$ $\Box$ ERROR        |

Figure 4: Keypad with LEDs

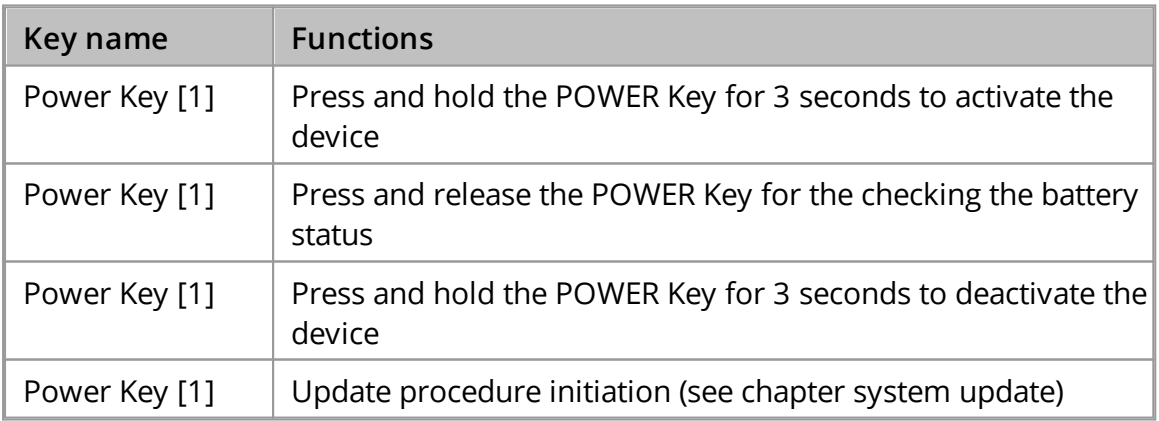

Type two is are the four trigger keys for the start of the acquisition during the system operation.

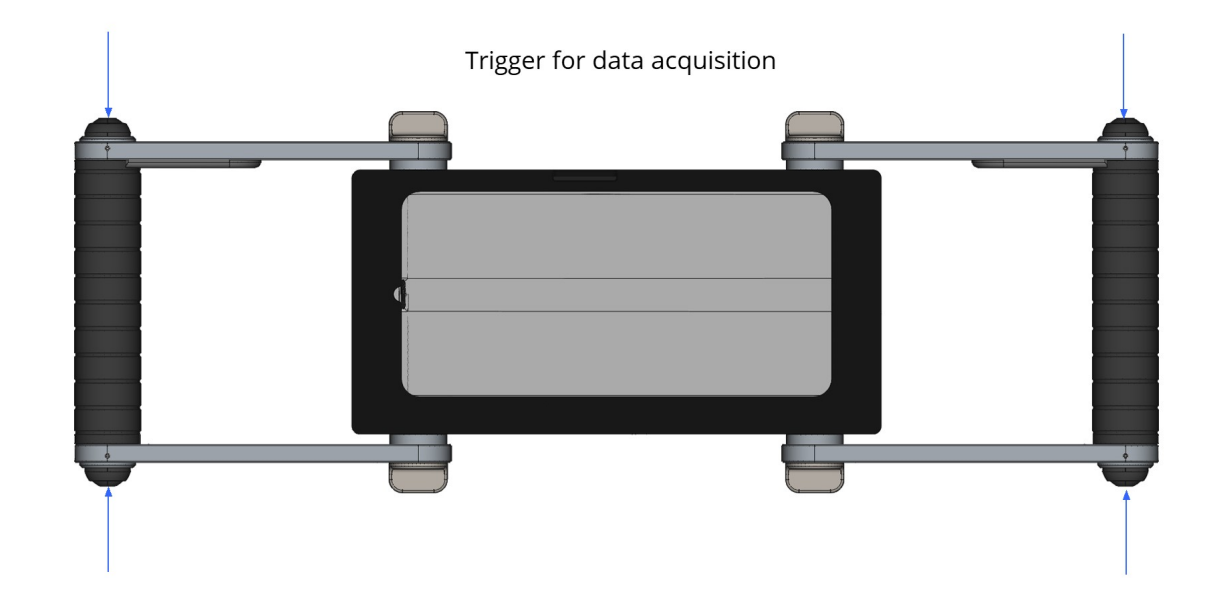

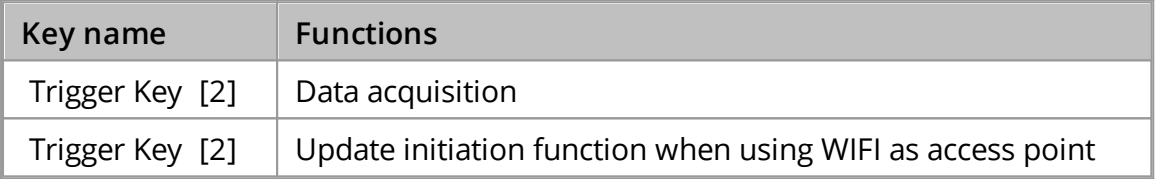

The system LEDs have two basic functionalities, displaying the procedure mode and the charging status.

# Normal operation mode

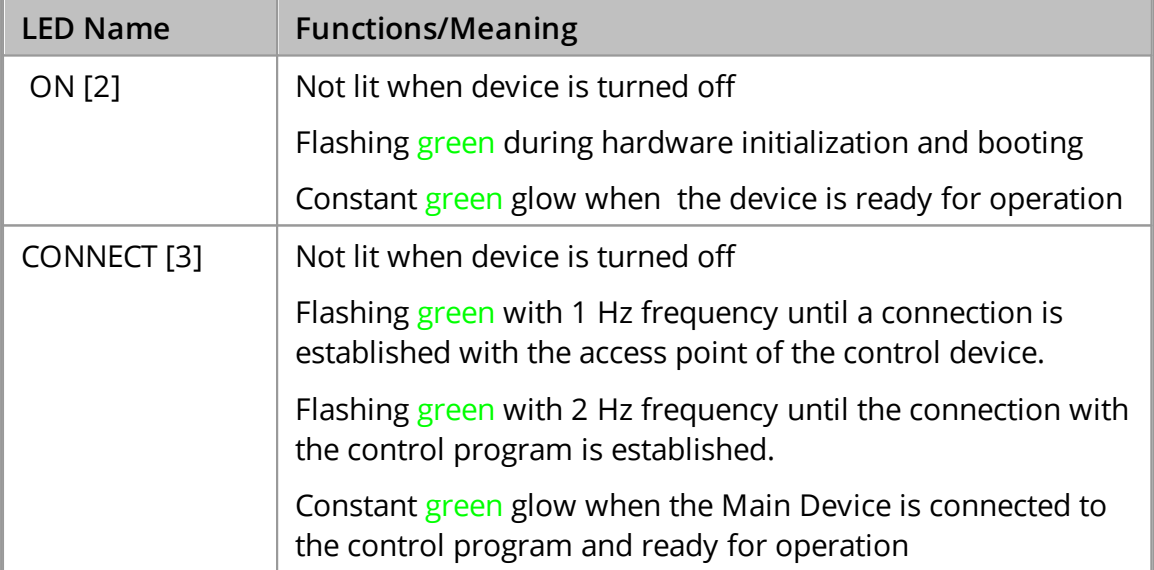

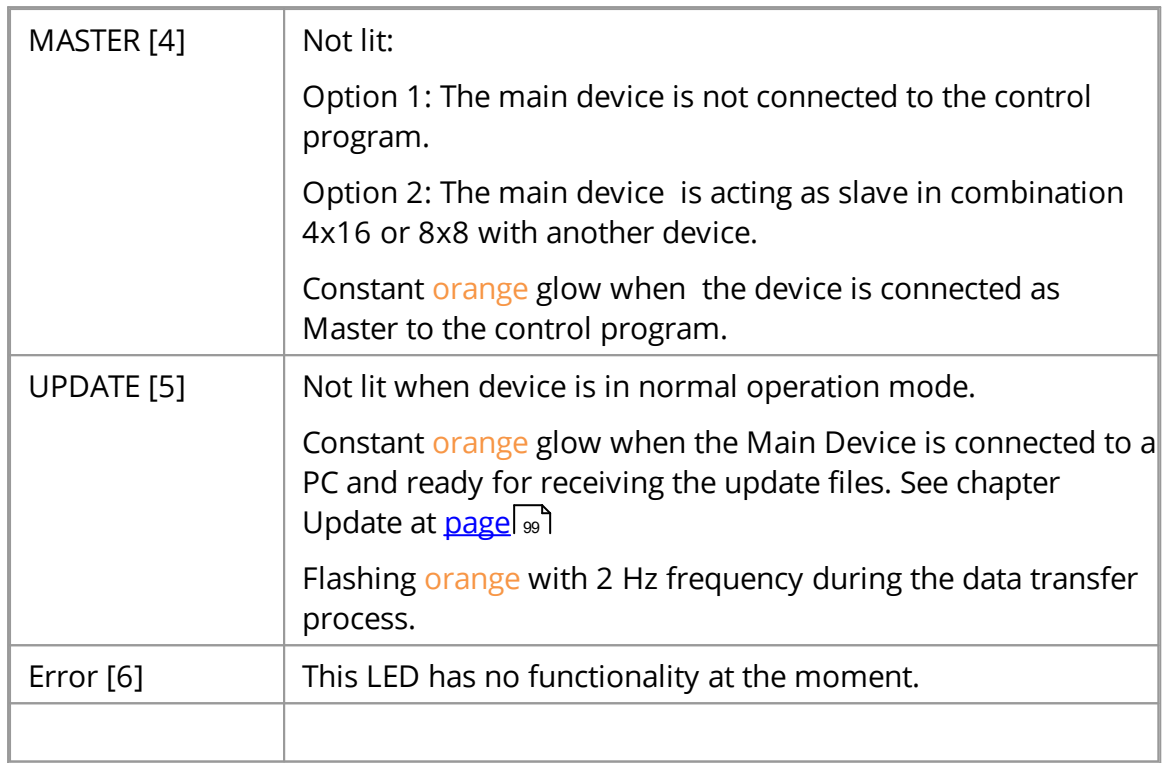

Checking the battery status mode. The LEDs are glowing constantly for a few seconds according the charging status and then switch off. The main device will stay switched off.

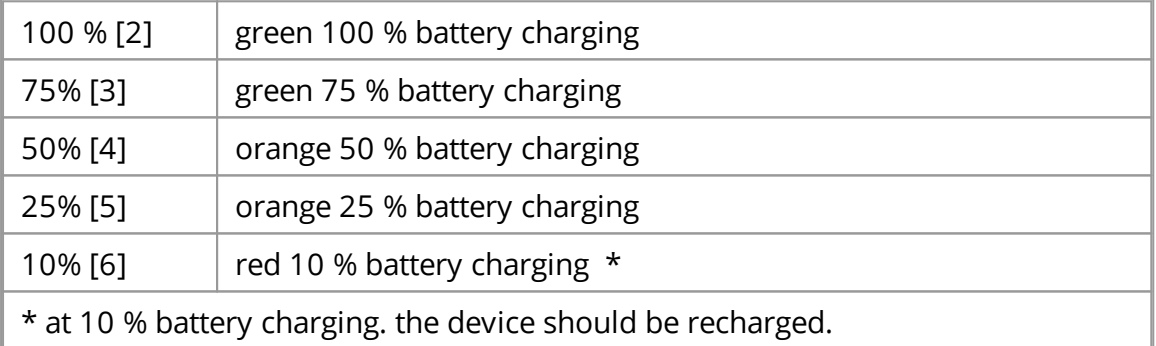

#### <span id="page-22-0"></span>**9 Rechagreable Battery of the Main Device**

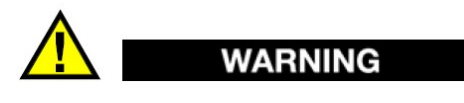

The rechargeable batteries of the Main Device shall not to be replaced by the operator, only by full trained personnel that has been authorized by ACS. For safety reasons, do not attempt to remove or replace the battery.

Incorrect removal or replacement of the battery may result in damage to the battery and the device, personal injury, and / or equipment damage including impairment of safety.

ACS is not liable for any damage or loss (whether contractually or unauthorized, including negligence) caused by not following this warning.

# **NOTE**

Before first use, the rechargeable batteries must completely be charged.

If the instrument is not used for a period longer than three month, check charging status by press ON key short. When the charge has dropped to 25 %, recharge the device.

Make sure that the accumulator is completely charged once in two months, to prevent total discharge.

In that case of total discharge, the rechargeable batteries may be destroyed and must be replaced.

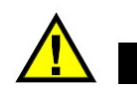

#### **WARNING**

Use only ACS - approved chargers and cables. Unauthorized chargers or cables may cause the batteries to explode or damage the device.

ACS is not liable for any damage or loss (whether contractually or unauthorized, including negligence) caused by not following this warning.

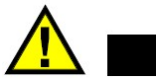

#### **WARNING**

Incorrect connection of the charger may cause serious damage to the device. Damage caused by improper use is not covered by the warranty.

#### Charging of the rechargeable battery

1. Connect one end of the USB-C cable to the USB-C power supply, and the other end to the USB-Connection of the Main Device

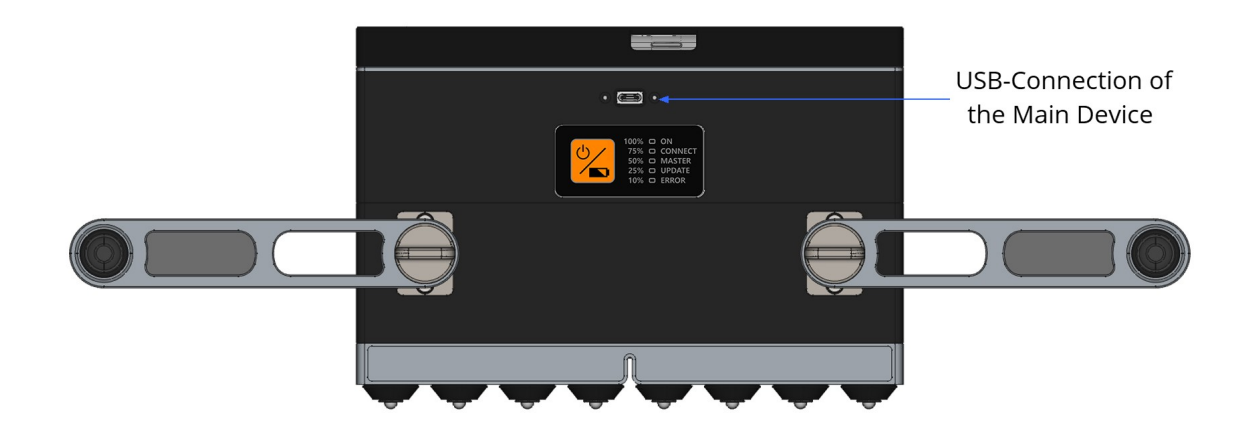

- 2. Connect the USB power supply to the mains socket.
- 3. When the charging process begins, the LED corresponding with the charging level will start to blink and glow constantly. When the status is reached the LED glows constantly and the LED for the next level will start to blink. .When the battery is charged 100 %, the 100 % LED is glowing constantly and the charging process is switching to trickle charge.

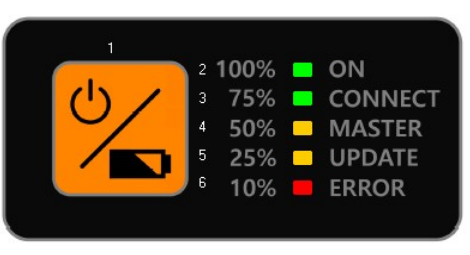

- 4. Separate the charging unit from the device, as the rechargeable battery has completely been charged.
- 5. First disconnect the charger from the device and then from the mains socket.

# **NOTE**

Tips and precautions for charging the battery

- · In normal mode the device switches OFF as soon as the level drops beyond a certain safety limit. It is recommended not to restart the device before the charging procedure is complete to avoid damage.
- · When the battery is discharged, the device will not turn on immediately after it has been connected to the charger. Charge the battery for a few minutes before turning the device back on.
- · If the device is not charged through the USB power supply, but for example via a computer, this may result in a reduced charging speed due to a limited electrical power supply
- · You cannot use the device while it is being charged.
- · A moderate increase of temperature during charging procedure is not critical. In the case of a drastic temperature rise on the other hand, the charging unit must be removed at once.
- · The charger does not have an on / off switch. So, you need to disconnect the charger from the power socket when not in use to prevent wasting energy.
- · It is advisable to install the charging unit close to the mains connection and to keep the surroundings free, so that easy access is possible anytime.

## <span id="page-25-0"></span>**10 Rechargeable Battery of the Control Unit**

Rechargeable Battery of the Control Unit

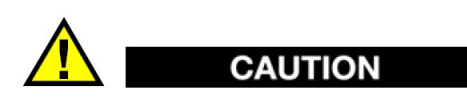

A1040 Mira 3D is normally equipped with a tablet device as Control Unit that is seated in a specially developed housing. The Control Units provided by ACS are selected to guarantee a save and reliable operation of the all over system. The housing provides an opening for charging the control unit via the USB-C.

Please do not try to open the provided housing for the control unit. If the control Unit is damaged or malfunctioning, please contact your ACS support.

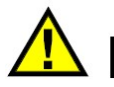

# **WARNING**

Do not try to control the A1040 Mira 3D with other mobile devices that are not specified and provided by ACS, even if the connectivity and capability of executing the control software is given. This may result in unexpected behavior, personal injury, and / or equipment damage including impairment of safety. ACS is not liable for any damage or loss (whether contractually or unauthorized, including negligence) caused by not following this warning.

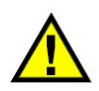

#### **WARNING**

Use only ACS - approved chargers and cables. Unauthorized chargers or cables may cause the batteries to explode or damage the device.

ACS is not liable for any damage or loss (whether contractually or unauthorized, including negligence) caused by not following this warning.

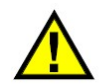

### WARNING

Incorrect connection of the charger may cause serious damage to the device. Damage caused by improper use is not covered by the warranty.

#### Charging of the Control Unit

1. Connect one end of the USB-C cable to the USB-C power supply, and the other end to the USB-Connection of the Control Unit

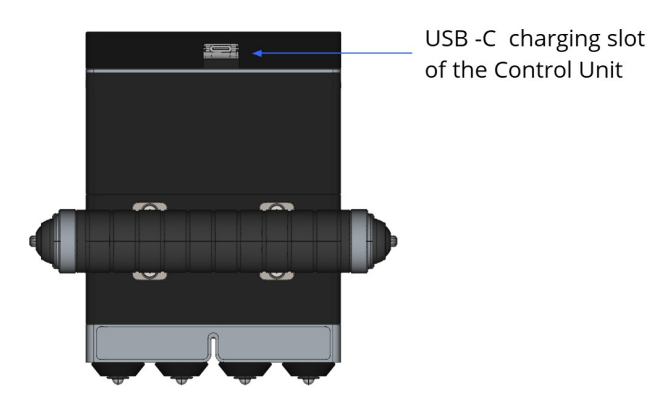

- 2. Connect the USB power supply to the mains socket.
- 3. When the charging process begins, the display of the Control Unit states, that the device is charging. When the device is fully charged, the percentage value next to the battery symbol shows 100 %. When the battery is charged 100 %, the charging process is switching to trickle charge.
- 4. Separate the charging unit from the device, as the rechargeable battery has completely been charged.
- 5. First disconnect the charger from the device and then from the mains socket.

# **WARNING**

Charge mobile control only with dedicated cable. For more information refer <u>[page](#page-11-0)</u>l <sub>12</sub> I

## **NOTE**

Tips and precautions for charging the battery

- · In normal mode the device switches OFF as soon as the level drops beyond a certain safety limit. It is recommended not to restart the device before the charging procedure is complete to avoid damage.
- · When the battery is discharged, the device will not turn on immediately after it has been connected to the charger. Charge the battery for a few minutes before turning the device back on.
- · If the device is not charged through the USB power supply, but for example via a computer, this may result in a reduced charging speed due to a limited electrical power supply
- · You cannot use the device while it is being charged.
- · A moderate increase of temperature during charging procedure is not critical. In the case of a drastic temperature rise on the other hand, the charging unit must be removed at once.
- · The charger does not have an on / off switch. So, you need to disconnect the charger from the power socket when not in use to prevent wasting energy.
- · It is advisable to install the charging unit close to the mains connection and to keep the surroundings free, so that easy access is possible anytime.

#### <span id="page-29-0"></span>**11 Device usage and Limitations**

# **WARNING**

This section contains safety-relevant information and defines minimum requirements for user groups. Use of the device outside the intended use and by unintended user groups may result in damage.

#### Intended use

The A1040 MIRA3D device is intended for the ultrasonic inspection of constructions made of concrete, reinforced concrete and stone with one-sided access.

The design is for manual operation on controlled environment and on surfaces prepared for the ultrasonic testing. Only even surfaces, free from interfering material like dust and sand or other loose particles will provide reliable results.

Never use the device on Surfaces with high dust, sand or other particle load. ACS is not liable for any damage or loss (whether contractually or unauthorized, including negligence) caused by not following this warning.

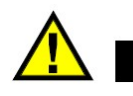

#### WARNING

The A1040 shall only be used in controlled areas with no explosive atmosphere.

#### User groups

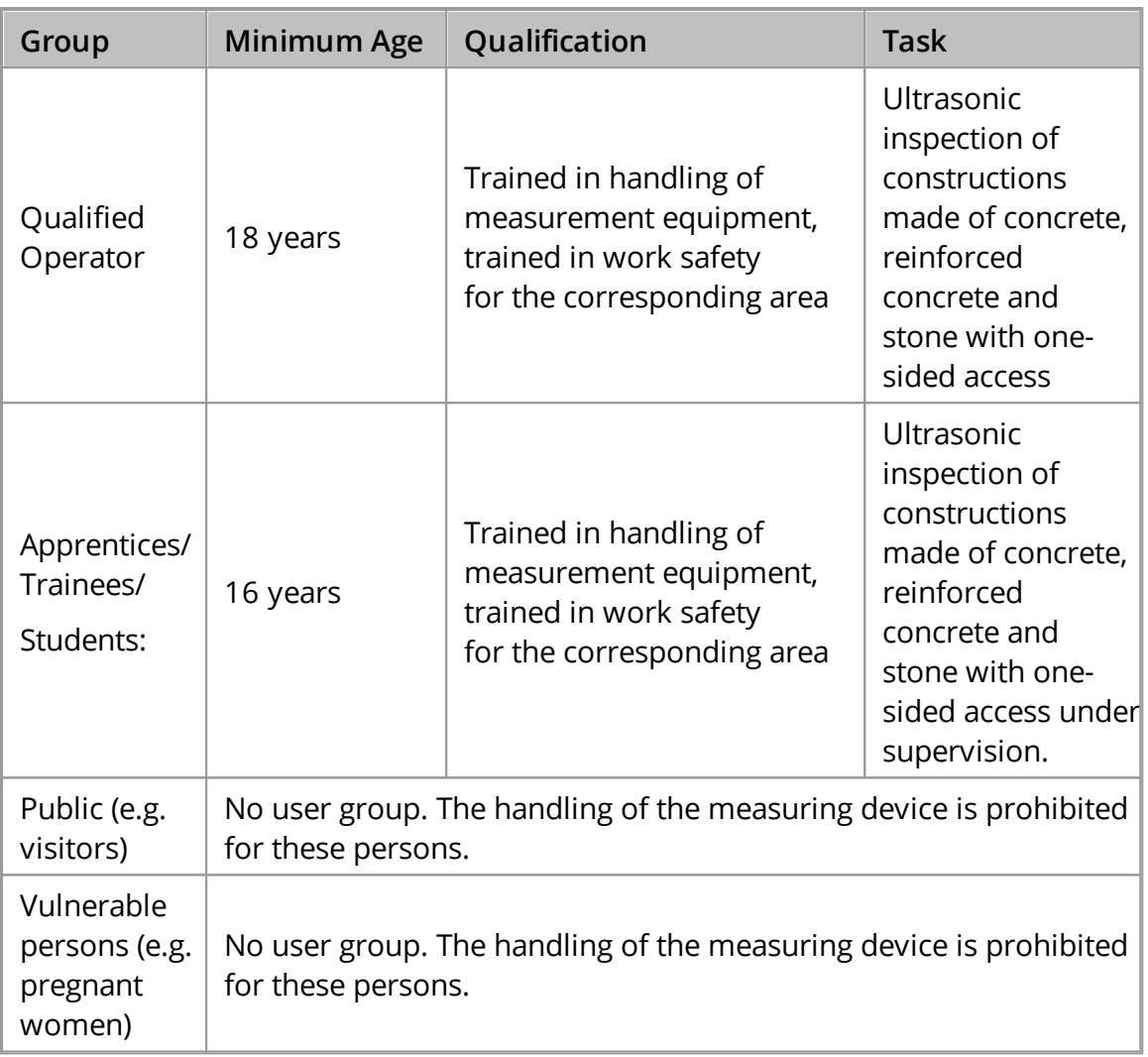

#### Ambient limits

- · Temperature Range:
	- o Storage: From -20 °C to +60 °C
	- o Operation: From -10°C to +50°C
- · Relative humidity: 95%
- · Contamination: Despite the provided protection according to IP 53 (dust, splash water) always minimize the contact of the device with particles an fluids.

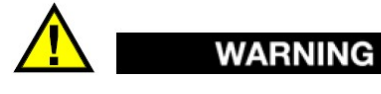

Never use the device on Surfaces with high dust, sand or other particle load. ACS is not liable for any damage or loss (whether contractually or unauthorized, including negligence) caused by not following this warning.

· After use, the device must be cleaned and stored in the transport box provided for this purpose.

#### Reasonably foreseeable misuse

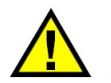

**CAUTION** 

The device may only be operated by trained personnel. Nevertheless, misuse is not excluded if care is not taken. For troubleshooting, see "Troubleshooting"

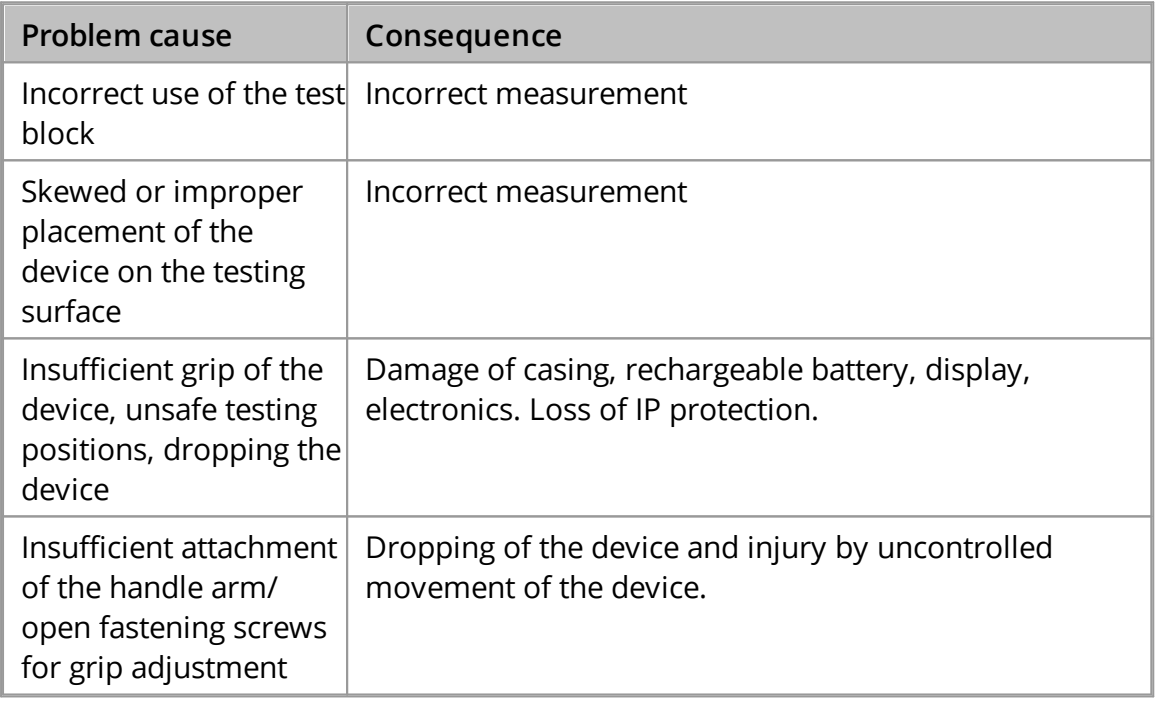

## <span id="page-32-0"></span>**12 Safety**

# **WARNING**

The general safety instructions listed in this section are relate to the use of the device on workshops and constructions sites under controlled conditions.

These general safety instructions are no replacement for a risk assessment of the workplace according to BetrSichV §3, GefStoffV §6 and ArbSchG §5 and applicable additional national and international requirements by a health and safety officer or a specialist for occupational safety of the employer.

General safety instructions:

- · The equipment should not be handed over to persons not aware of inherent risks of the device use or not knowing the content of this manual.
- · Be sure to stand securely when measuring with the device.
- · Keep a good posture during the handling of the device and avoid movements that will overloading your joints, ligaments and muscles.
- · Pay attention to your environment and potential hazards during the measurement.
- · Always mechanically secure the device from falling when used in elevated positions or areas.

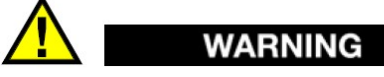

The Device contains four Class 2M laser for positioning purposes. The Laser are located at the bottom of the device.

Specific safety instructions:

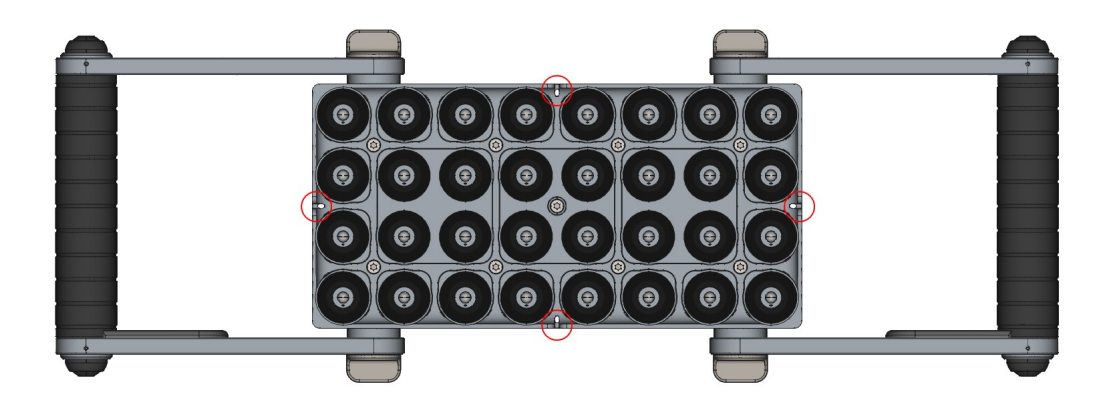

All laser outlets are marked with the following symbol

Protective measures:

- · Work with laser systems may only be carried out by trained and qualified persons.
- · Avoid looking directly into the laser beam (direct or reflected beam).
- · If the lasers are not needed, switch the lasers off.
- · If you do not work directly with the laser, keep your distance to the equipment.
- · Laser radiation, may only extend as far as necessary for the task at hand.
- · Do not wear watches and jewelery during the use of the lasers to avoid accidental reflections.
- · The beam cross section must not be reduced.
- · Laser equipment shall be installed or secured in such a way as to avoid any unintentional change in its position and beam direction, including those located in the beam path.
- · A minimization requirement applies both with regard to the spatial size of the laser area and the number of people staying in the laser area.
- · Keep laser under lock to prevent misuse.

## <span id="page-34-0"></span>**13 Maintenance and Repair**

#### **NOTE**

For this measuring device, calibration is imperative. It should be included in the measuring equipment monitoring of the enterprise.

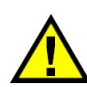

#### **CAUTION**

Always keep the A1040 Mira 3D clean and maintained state. Avoid unnecessary force when using the device and always dry and clean the device before storage. For storage use the provided box with the foam inlay. Also clean and dry the insides of the box before the device is stored inside. See chapter Troubleshooting for first steps if you are in need of help or find any malfunctions.

#### Preventive Maintenance

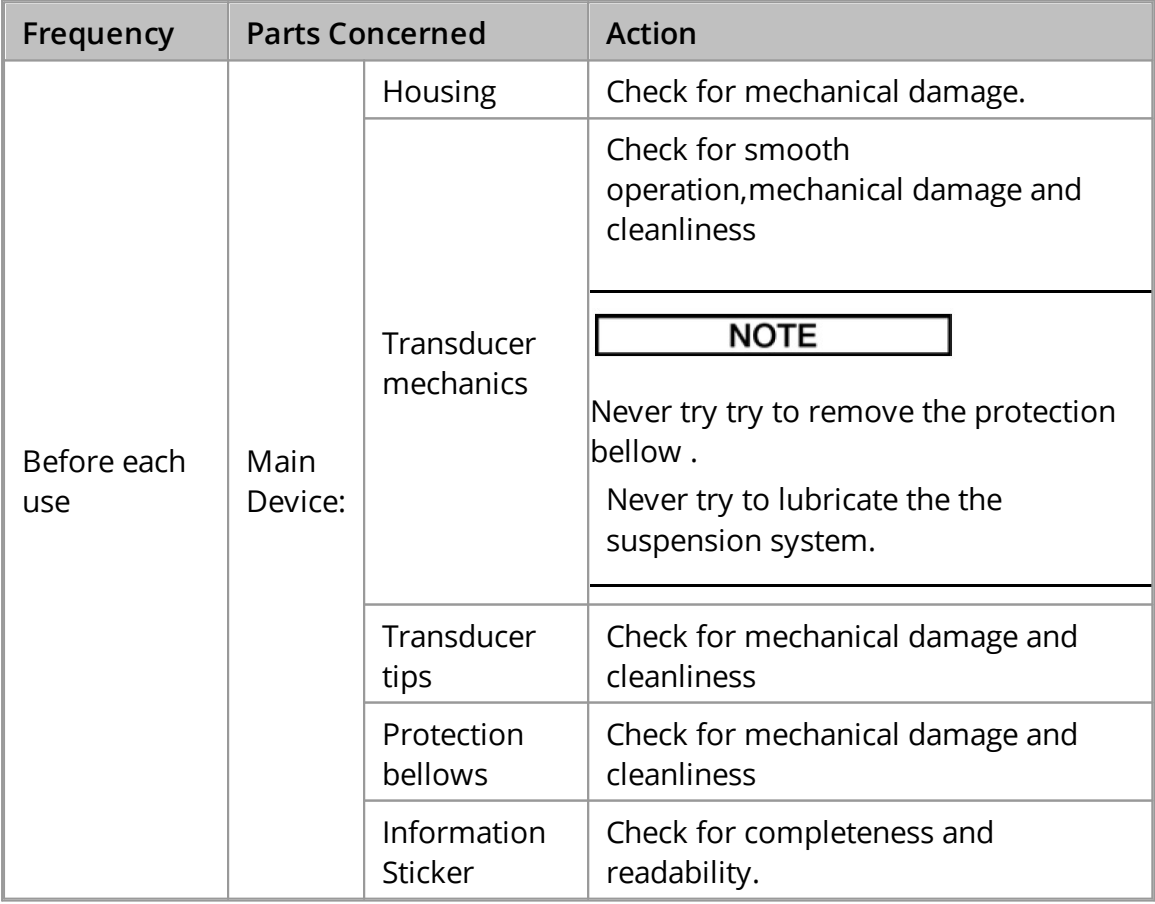

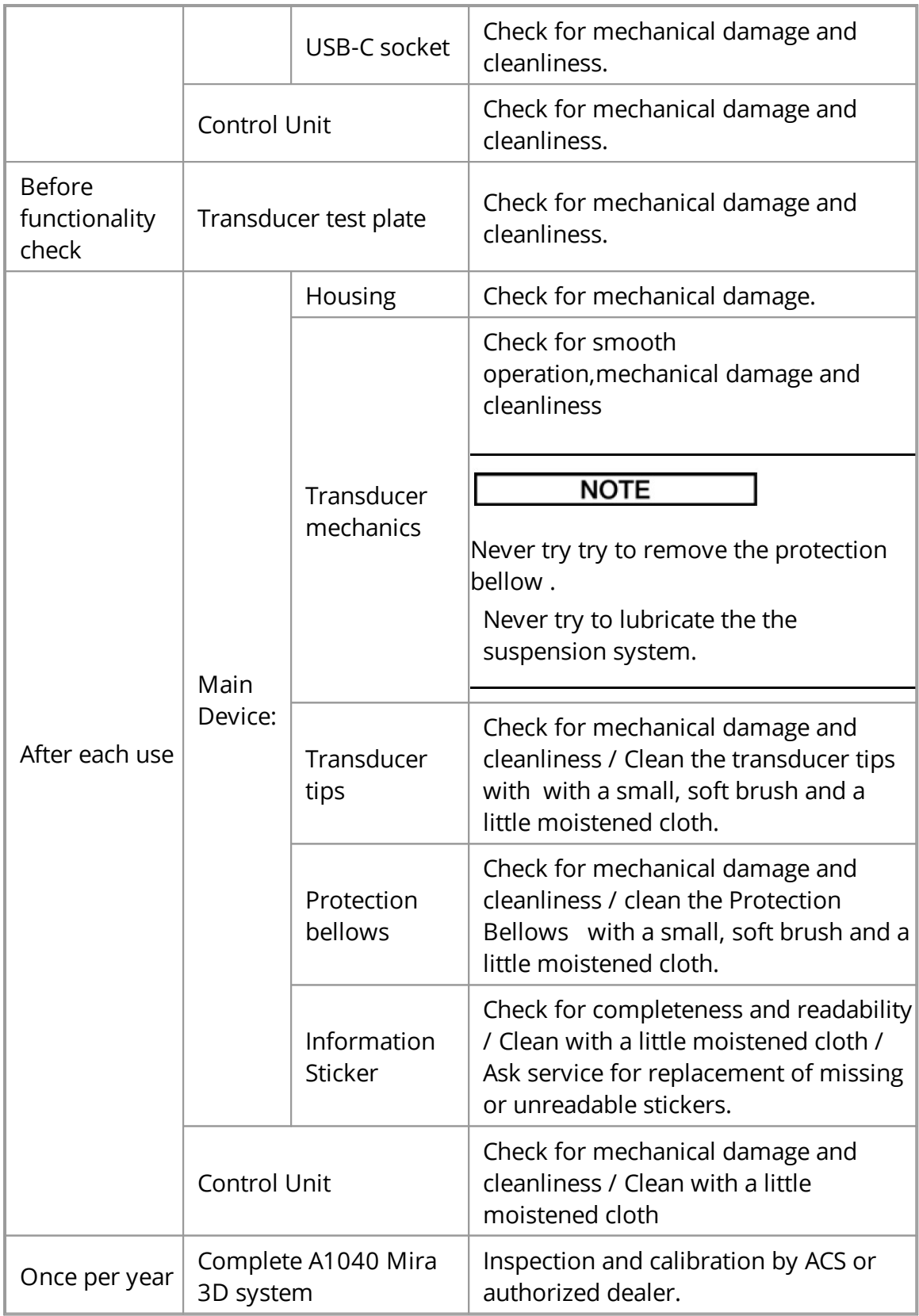

### Control procedures and test equipment

Correct functionality is inspected by means of the test plate contained in the set. The procedure is detailed at  $page{72}$  $page{72}$ .
#### Documentation of Maintenance

The annual inspections must be documented by factory service or the authorized person for measuring equipment monitoring.

#### Repair

Repair is reserved to factory service or authorized dealer.

Initial Step for Troubleshooting

In case of device failure switch OFF and ON the device. If the device problem is not solved, consult the chapter troubleshooting.

## **14 Technical Specification**

## **NOTE**

The technical specification is given in the A1040 Mira 3d warranty certificate, chapter 3 "Main Technical Specifications", that was given to you as part of the delivery set.

# **NOTE**

The technical specification can be altered by ACS anytime by means of optimizing the device or for safety reasons. Please check the homepage path of A1040 MIRA 3D, for the latest technical specification of the device.

## **15 Operation**

## **NOTE**

The given operation description of this chapter relates only to achieve a status of operation readiness. All parameters available for setting to meet the develop a testing procedure and to perform tests are described in the chapters x,y,z,

## Set up of the Grip position

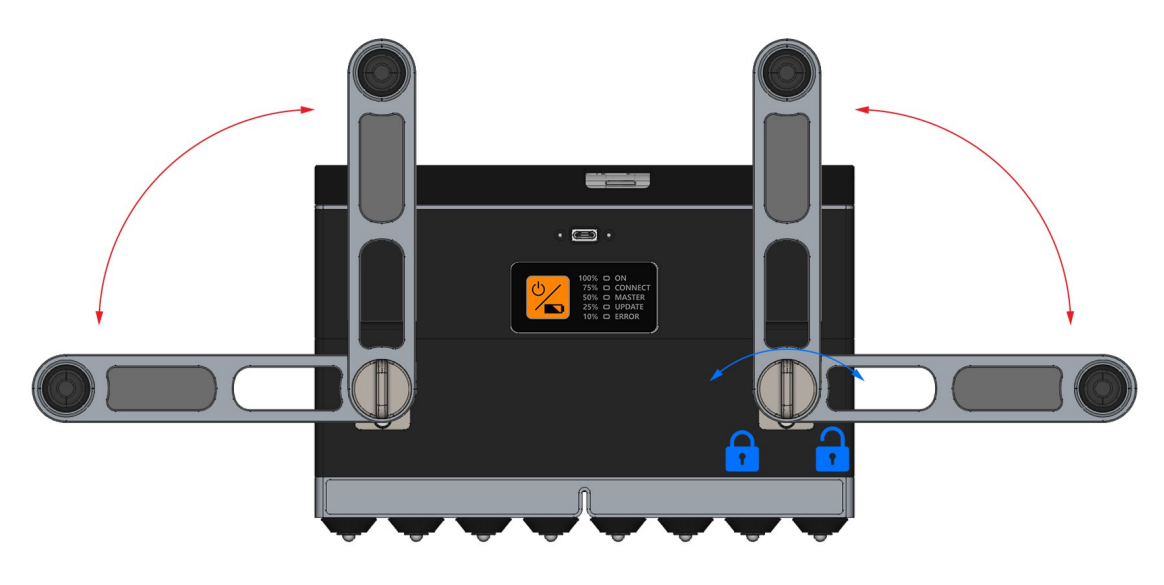

# **NOTE**

The handle screws are designed to be operated by hand only. For the operation of the screws only little force is needed for secure fastening results. Never use tools on the handle screws !

Unlock the handle fastening screws on both sides of the handle by rotating them counter clockwise.

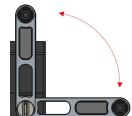

 $\blacksquare$  Move the Handle into one of the four possible positions.

Lock the handle fastening screws on both sides of the handle by rotating them clockwise

Repeat the operation on the other handle.

Attachment and detachment of the control device

Place the Control Unit on the Main Unit like shown in the sketch below, gripping it on the corners.

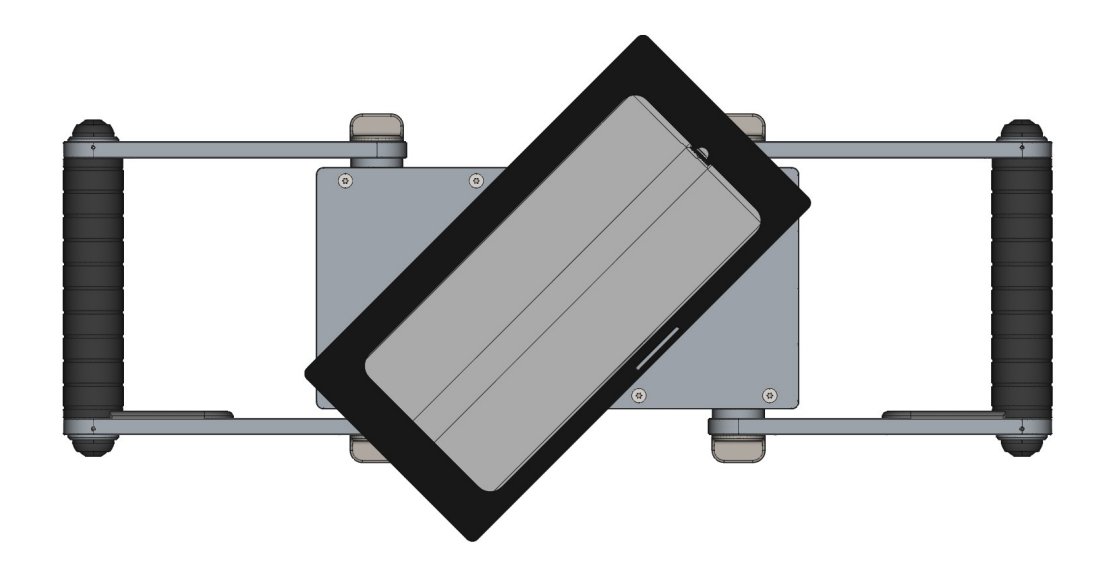

Rotate the Control Unit, gripping it on the corners, clockwise until the magnetic locking system snap into place.

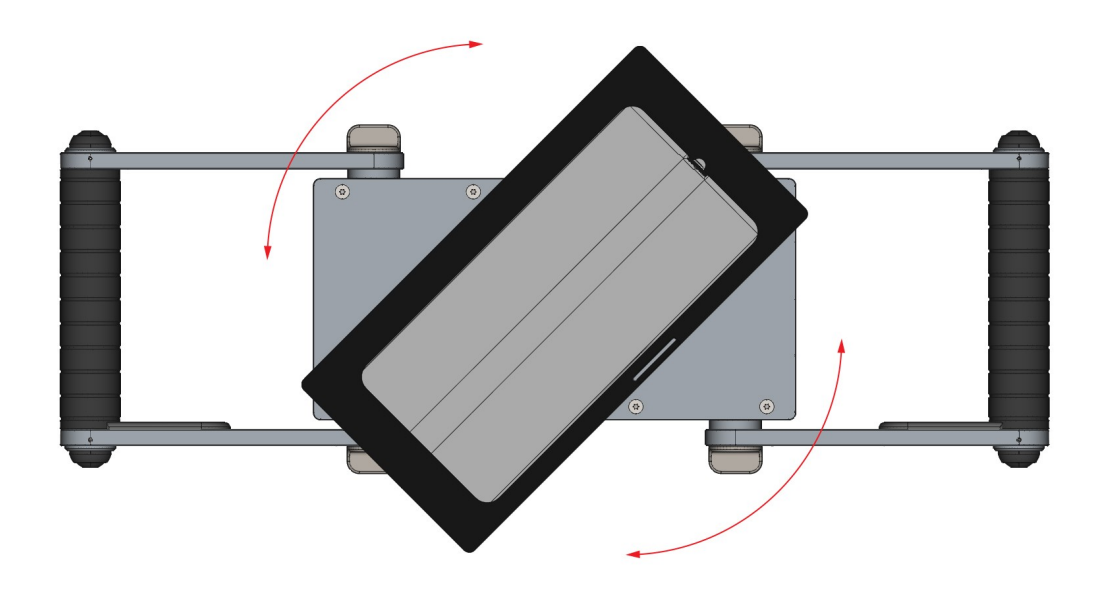

Correctly placed Control unit

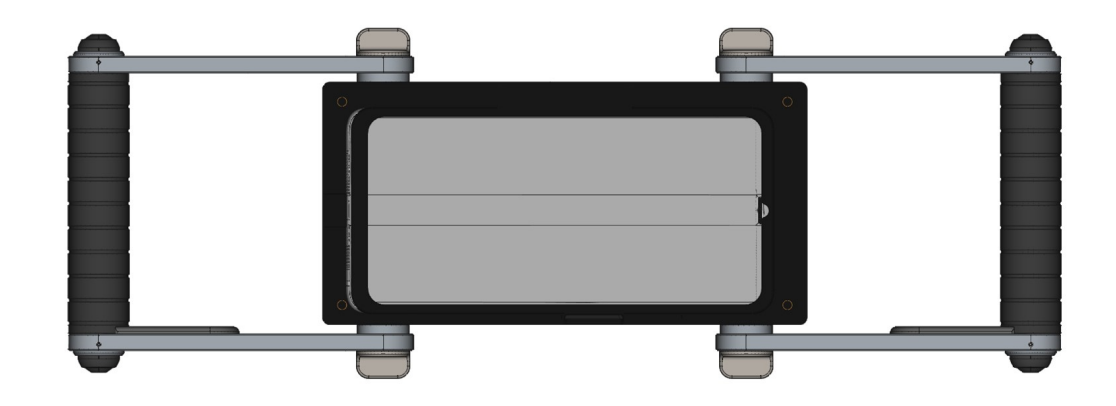

For detachment repeat the procedure backward.

Rotate the Control Unit, gripping it on the corners, until the magnetic locking system snap out of place .

Remove the Control Unit from the Main Unit.

Switching on the A1040 Mira 3D system

# **NOTE**

Before switching on the A1040 Mira 3D system, check the status of the batteries according the chapters "Rechagreable Battery of the Main Device" and "Rechargeable Battery of the Control Unit"

Press On Key [1] for three seconds to switch the Main device on.

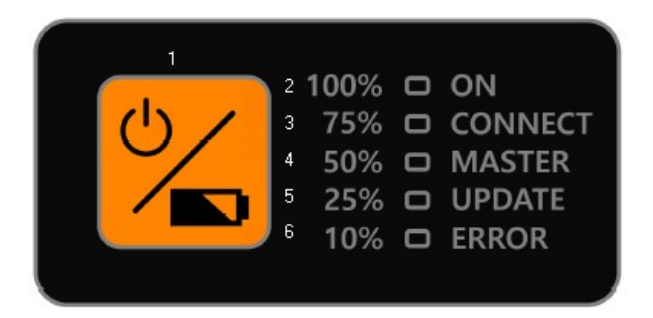

Switch on the Control Unit by pressing the On Key, shown in the figure below

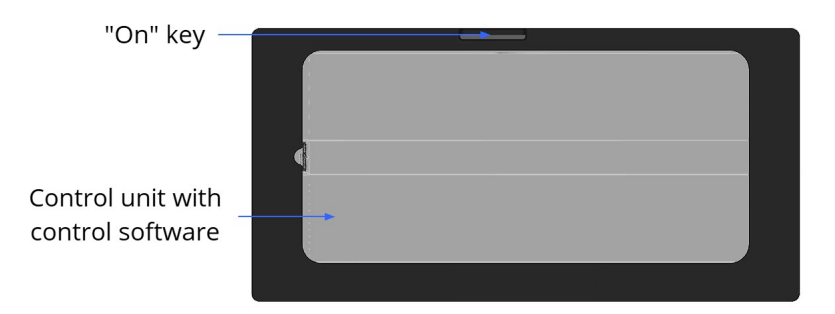

Switching off the A1040 Mira 3D system

Press On Key [1] for three seconds to switch the Main device off.

Switch off the Control Unit by pressing the On Key

# **16 Trouble shooting**

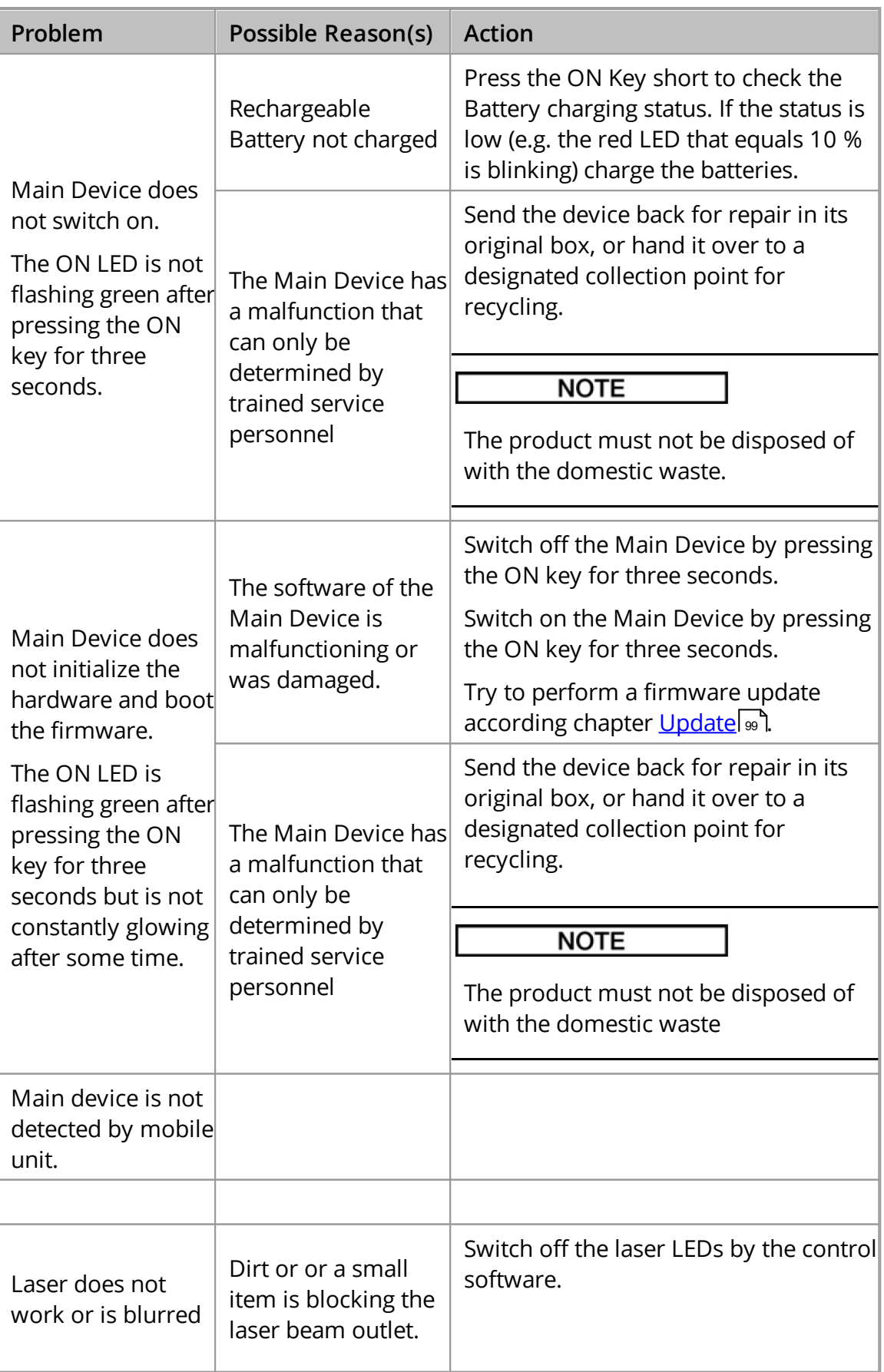

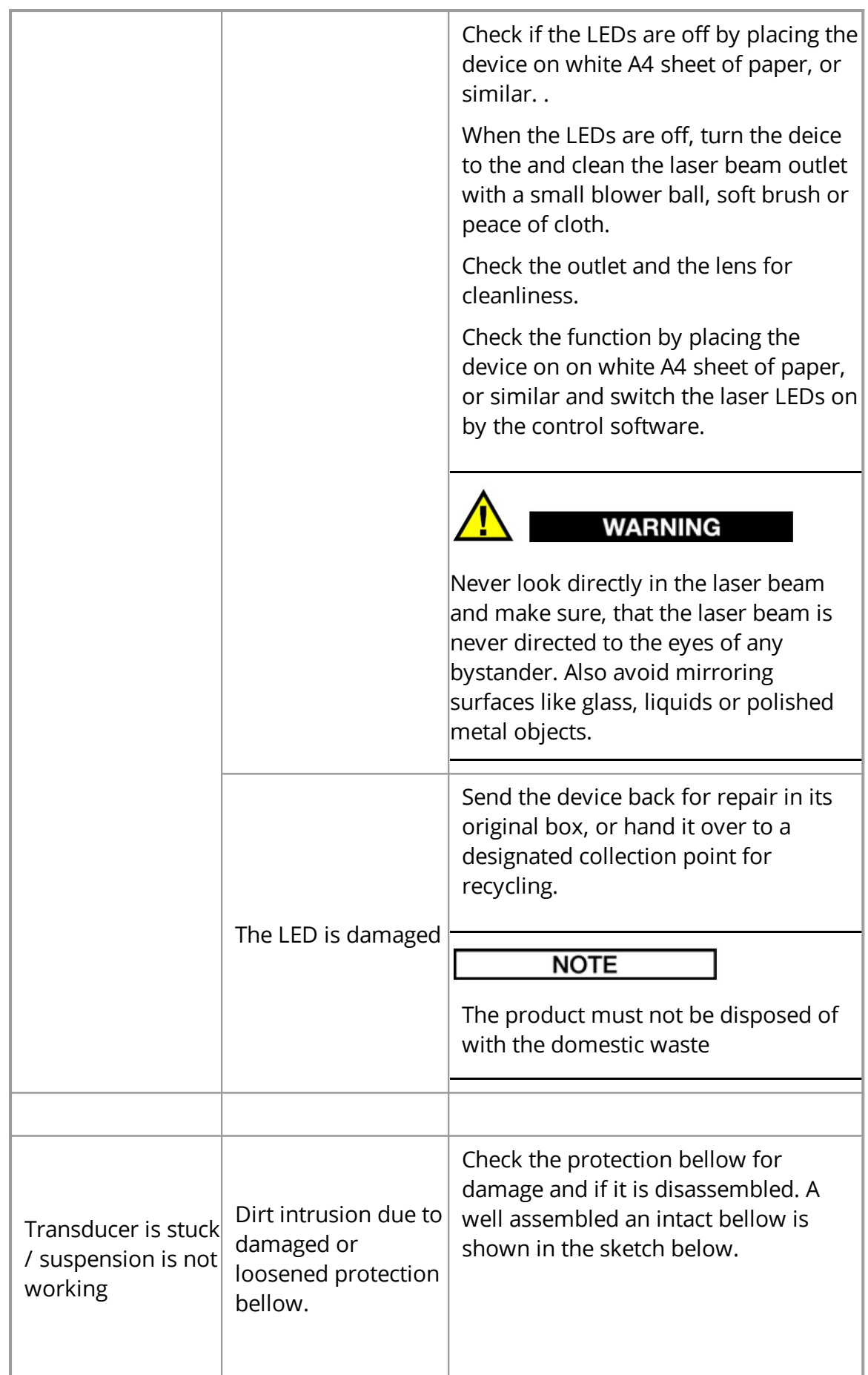

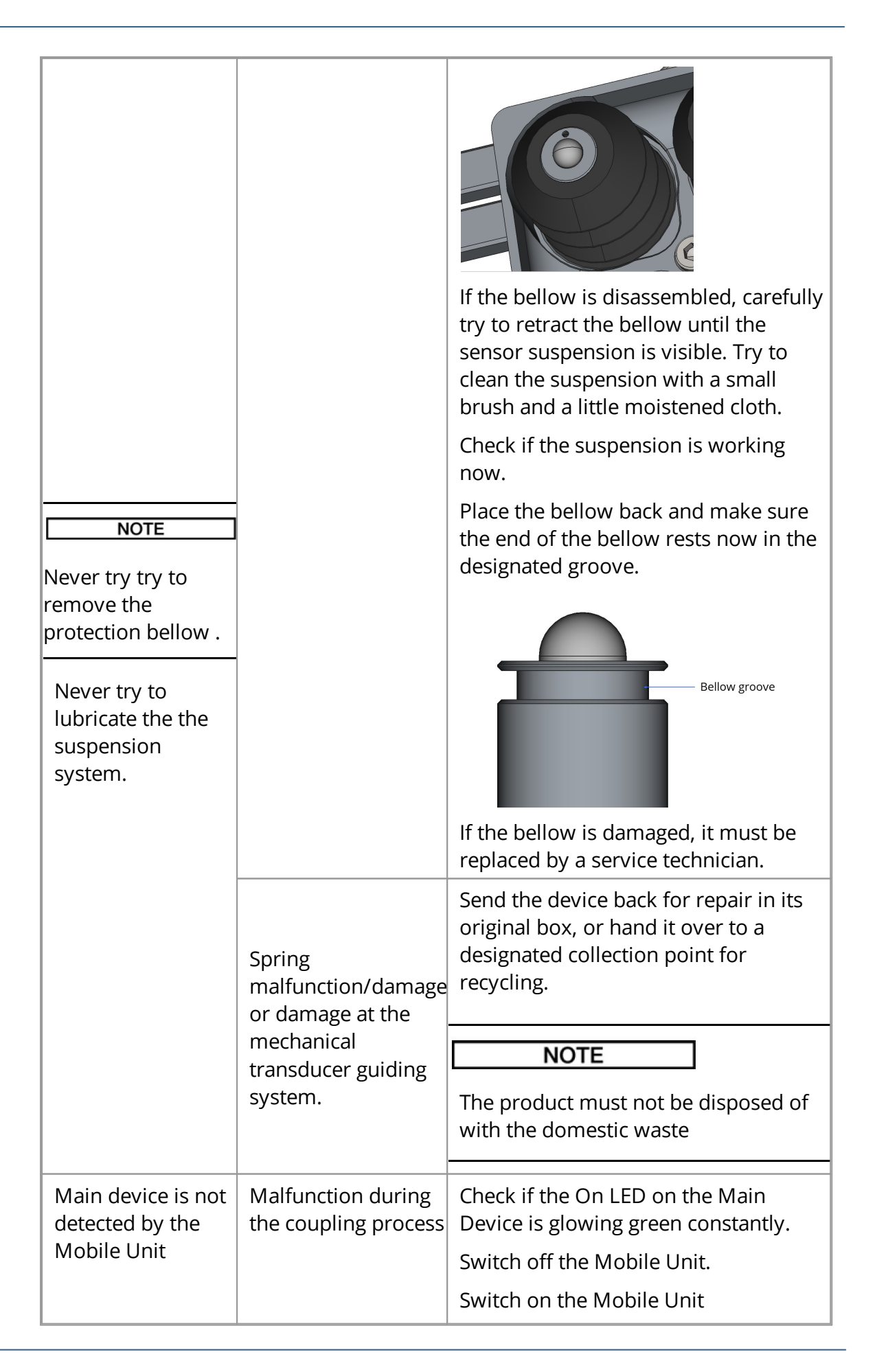

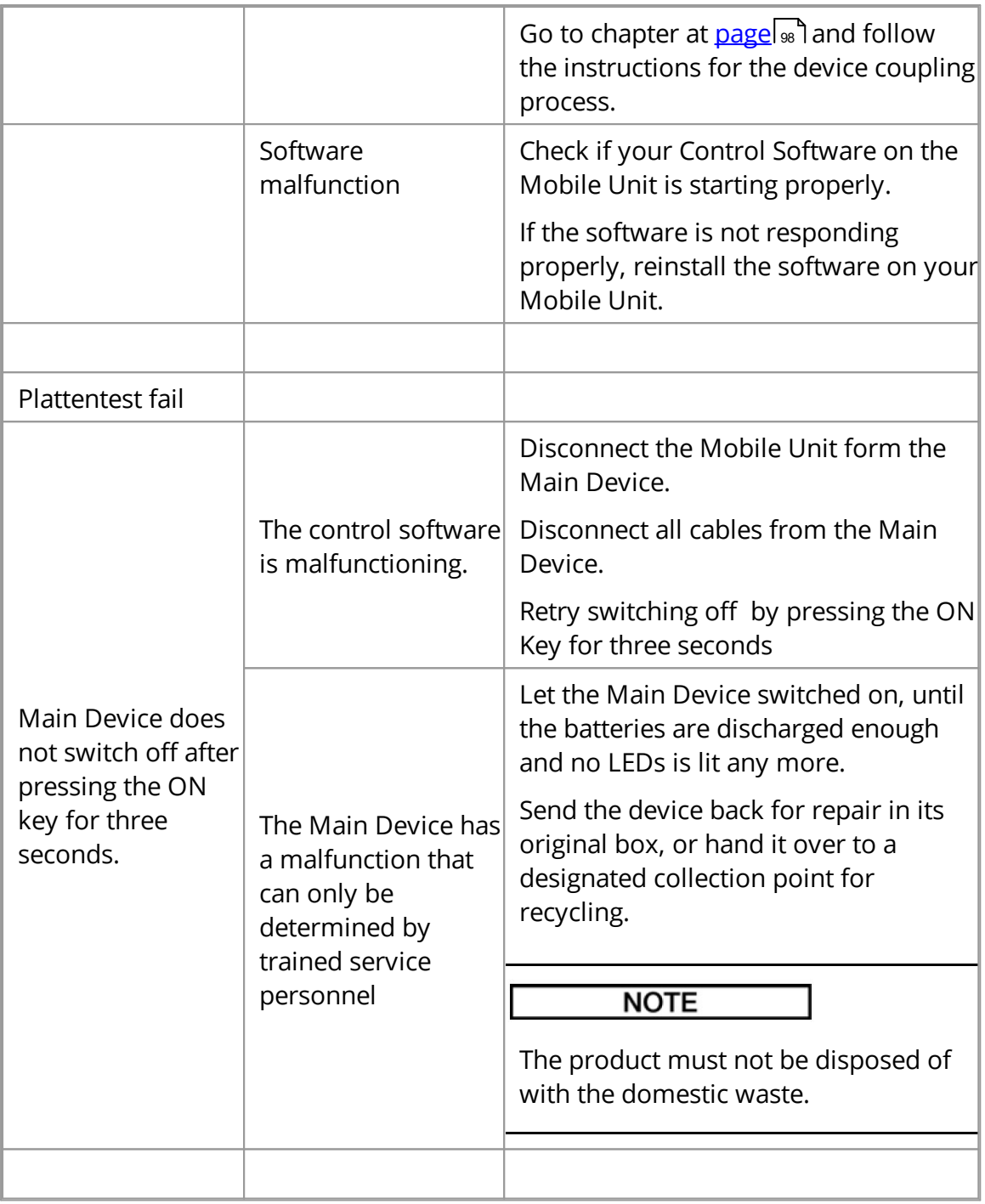

## **17 CE Certificate**

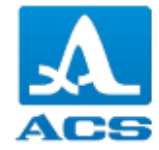

#### Declaration of Conformity according to EMC Directive 2014/30/EU

The manufacturer / distributor

ACS-Solutions GMBH, Science Park 2, 66123 Saarbrücken Germany

hereby declares that the following product

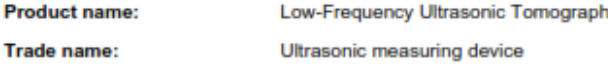

Model name: A1040 MIRA 3D

complies with the provisions of EMC Directive 2014/30/EU, including any changes in force at the time of the declaration.

The following harmonized standards have been applied:

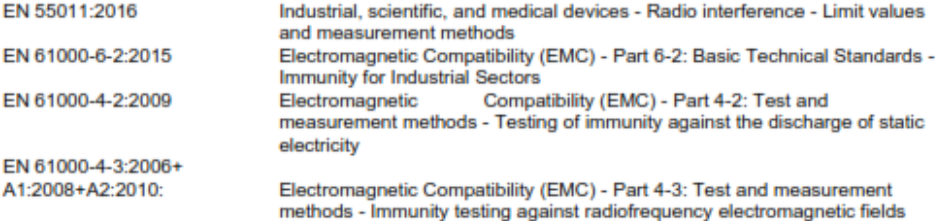

The test results were documented in EMC Test Report 83418\_24112020\_A1040 MIRA 3D from 30/11/2020 by SGS TÜV.

#### The following national or international standards (or parts/clauses thereof) and specifications have been applied:

EN 61010-1 Safety requirements for electrical equipment for measurement, control, and laboratory use - Part 1: General requirements

#### Procedures for carrying out risk analysis

Directive 2014/30/EU, Annex I, point 1 and Annex II Module A

#### **Risk assessment procedures**

DIN ISO/TR 14121-2 Safety of machines - Risk assessment - Part 2: Practical guide and process examples, 6.3 Risk graph

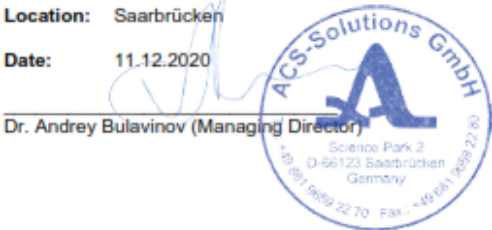

## <span id="page-47-2"></span>**18 B-Scan**

B-Scan serves for fast randomly measurements along the object. These measurement are considered to be spatially independent. In a short period of time operator can optimize measurement parameters taking in to consideration different areas of the object. Measurement of the object thickness as well as sound velocity can be also done on the fly. Moreover, examination suspicious areas, location of reinforcement, bots is also offered.

# <span id="page-47-1"></span>**18.1 Information panel**

The B-Scan information panel  $\bullet$ , Figure 5 shows the following parameters:

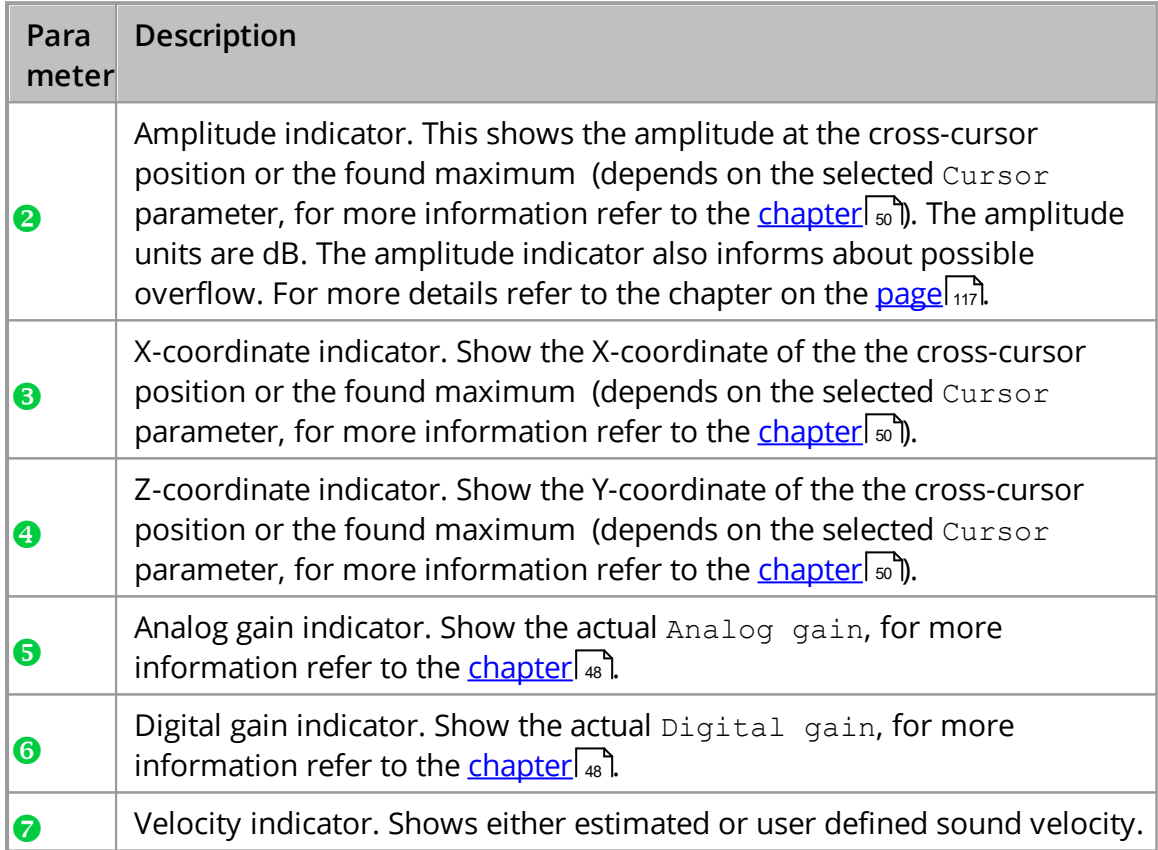

## <span id="page-47-0"></span>**18.2 Main parameters**

Main parameters tab of B-Scan mode  $\bullet$  mostly contains parameters affecting ultrasonic characteristics of measured signals (Figure 5). Operator can scroll the list of parameters up and down.

| <b>ARRESTED</b><br><b>B-Scan</b> | <b>Hill:</b> Map              | MMM C-Det                                    | M. A-Scan                                  |                 |                                      | <b>微彩 Setup</b>                                                     | <b>E</b>   |
|----------------------------------|-------------------------------|----------------------------------------------|--------------------------------------------|-----------------|--------------------------------------|---------------------------------------------------------------------|------------|
| Ampl.                            | <b>X<sup>2</sup></b><br>86 ab | 139 <sub>mm</sub><br>$Z^3$<br>$\blacksquare$ | Analog gain <sup>t 2</sup> <sub>1 dB</sub> |                 | Digital gain <sup>5</sup>            | Velocity $\bigcirc$ $\bigcirc$ $\bigcirc$ $\bigcirc$ $\bigcirc$ m/s | 토          |
|                                  | $-300$<br>$-400$              | $-200$<br>$-100$                             | 200<br>100                                 | 300<br>400<br>冏 | Array mode                           | Linear                                                              | $\sqrt{2}$ |
|                                  | $-100$                        |                                              |                                            |                 | Analog gain,<br>dB                   | 20                                                                  |            |
|                                  | $-200$                        |                                              |                                            |                 | Digital gain,<br>dB                  | 15                                                                  | 匪          |
|                                  | $-300$                        |                                              |                                            |                 | Automatic<br>velocity<br>calibration | On                                                                  | Ξ          |
|                                  | -400                          |                                              |                                            |                 | Velocity, m/s                        | 2600 8                                                              |            |
|                                  | $-500$                        |                                              |                                            |                 | Operating<br>frequency, kHz          | 50                                                                  |            |
| .                                | $-600$                        |                                              |                                            |                 | Filter<br>bandwidth,<br>kHz          | 25                                                                  |            |
|                                  | $-700$                        |                                              |                                            |                 | Surface-wave<br>filtering            | On                                                                  |            |

Figure 5: B-Scan main parameters

dB

dB

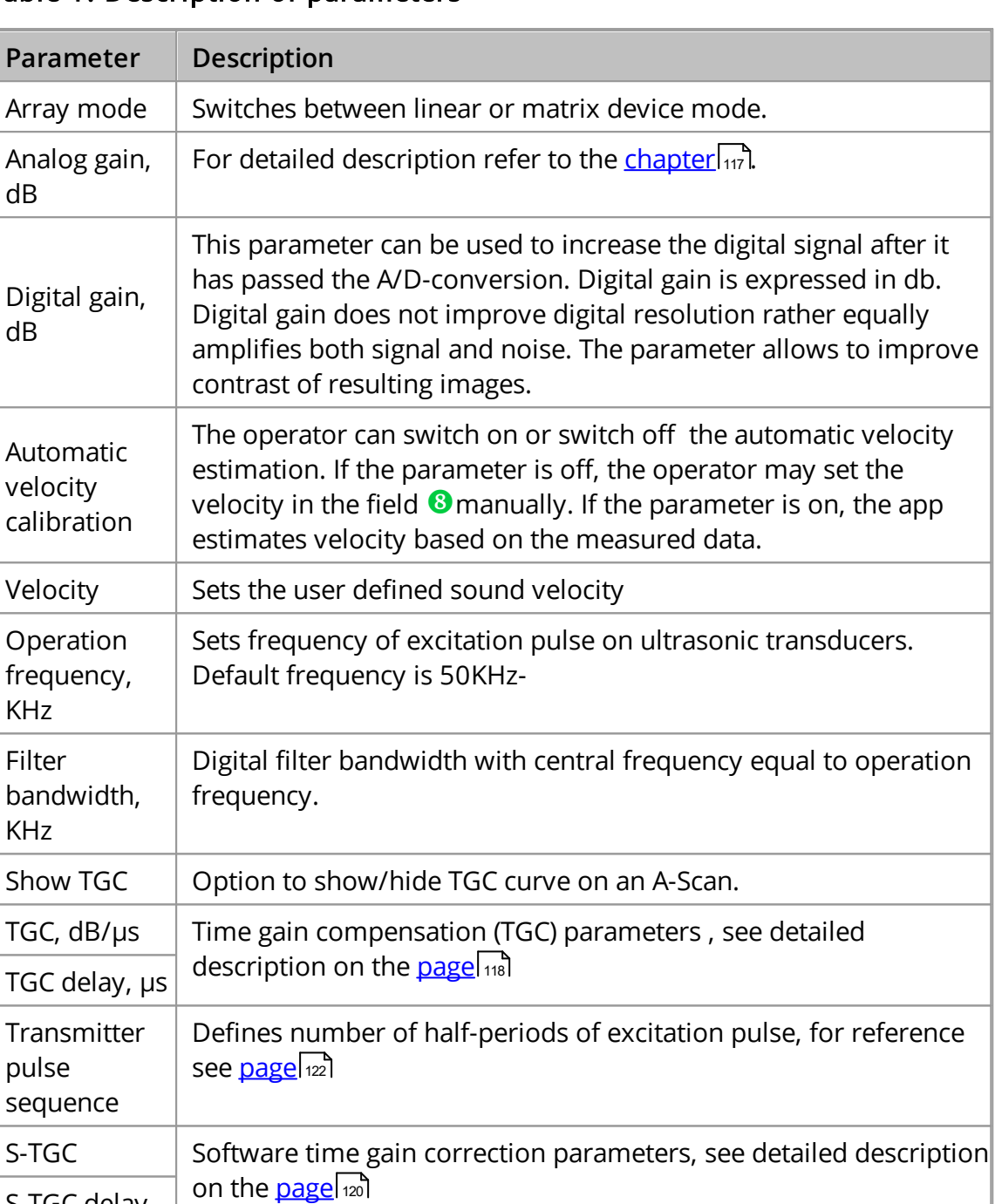

## Table 1: Description of parameters

## <span id="page-49-0"></span>E-Boosting |Parameter of the E-Boosting feature, for reference see <u>[page](#page-124-0)las</u> **18.3 Display parameters**

S-TGC delay,

µs

Display parameters allows user to adjust representation of inspection results in a best suitable way. Main screen of display parameter tab and corresponding description are given below.

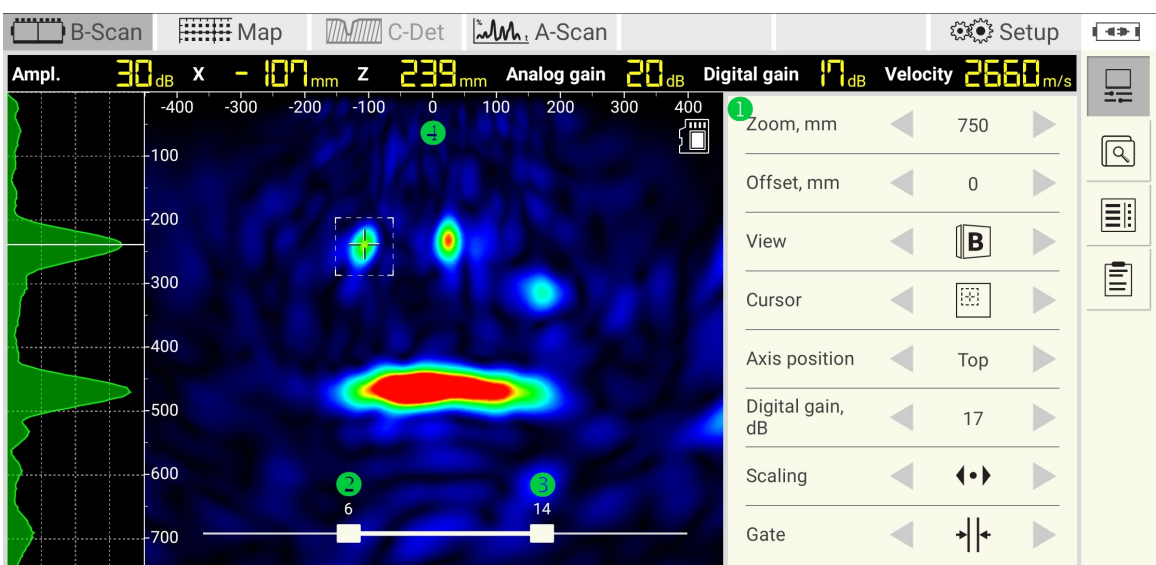

# Table 2: Description of controls

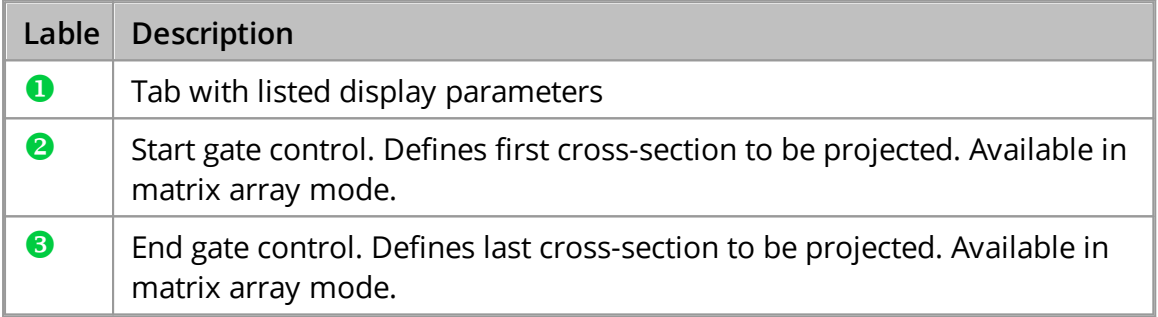

# Table 3: Description of parameters

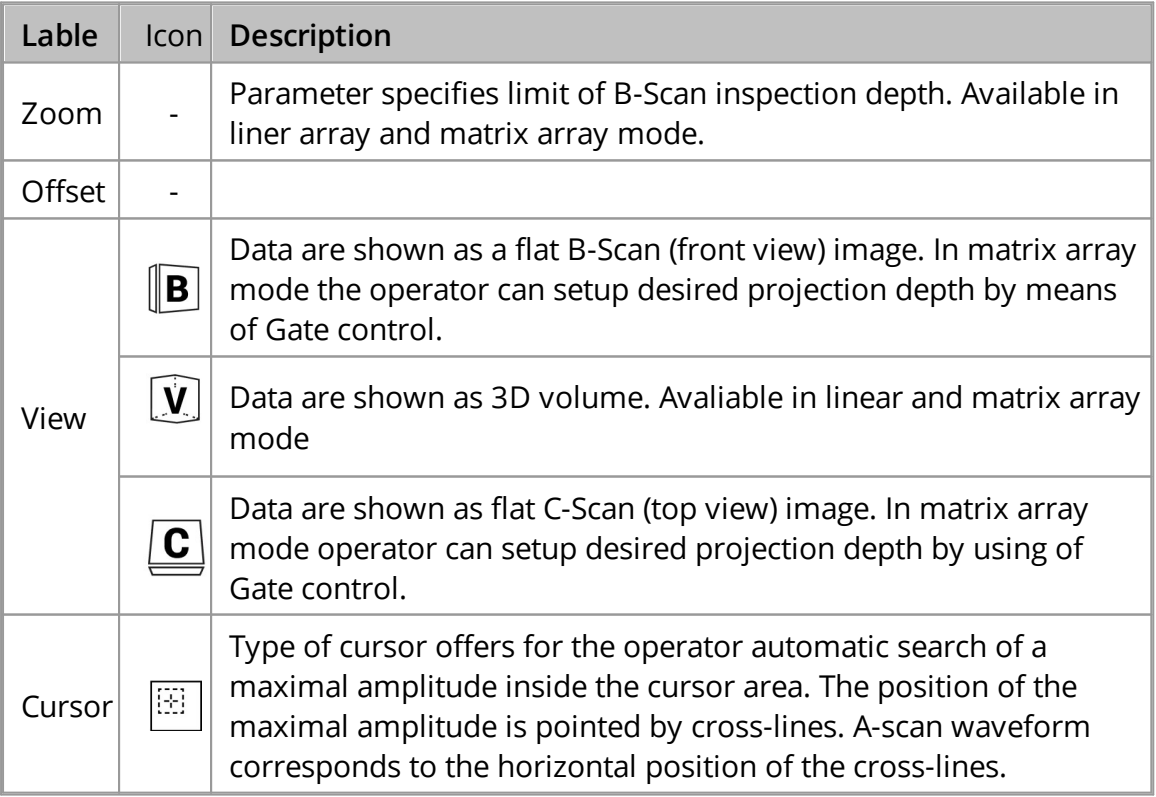

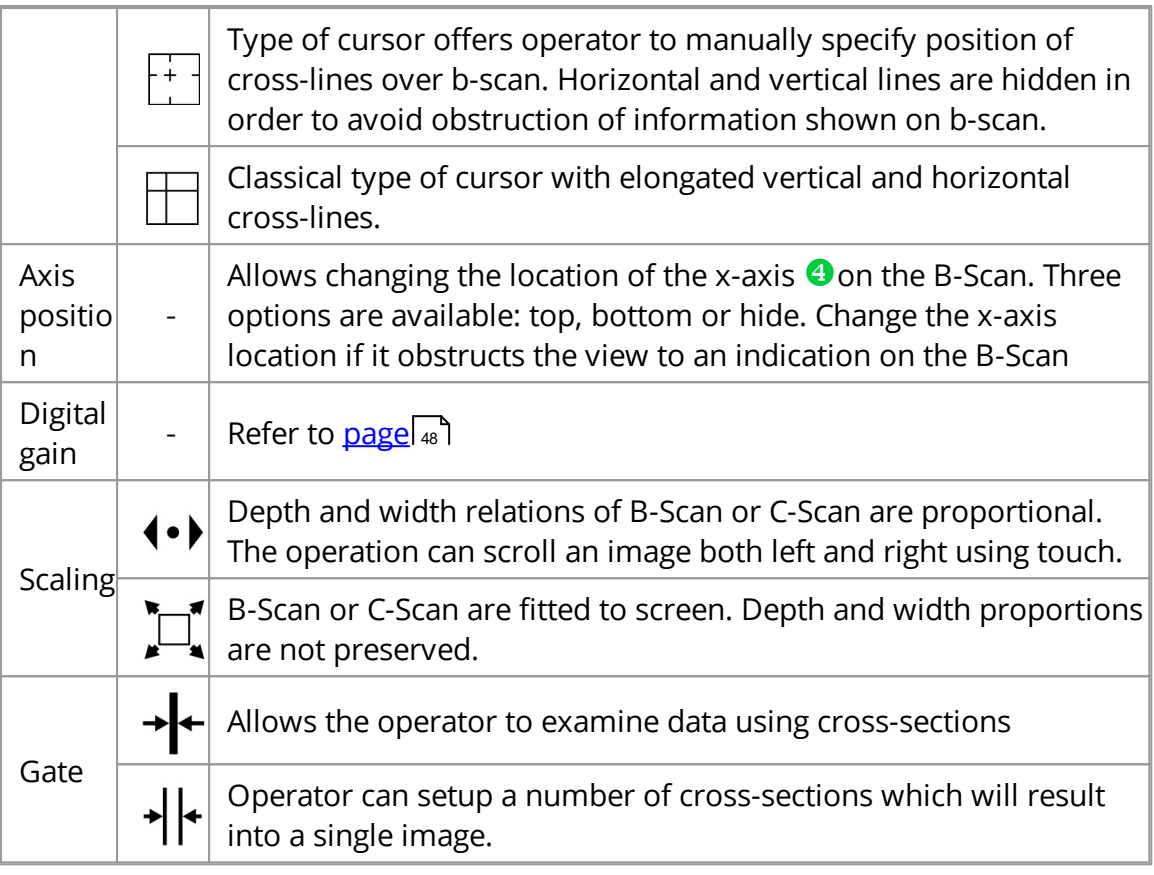

# <span id="page-51-0"></span>**18.4 File manager**

The file manager  $\boxed{\mathbb{Q}}$  provides saving, loading, deleting, sharing, renaming and creating of measurements.

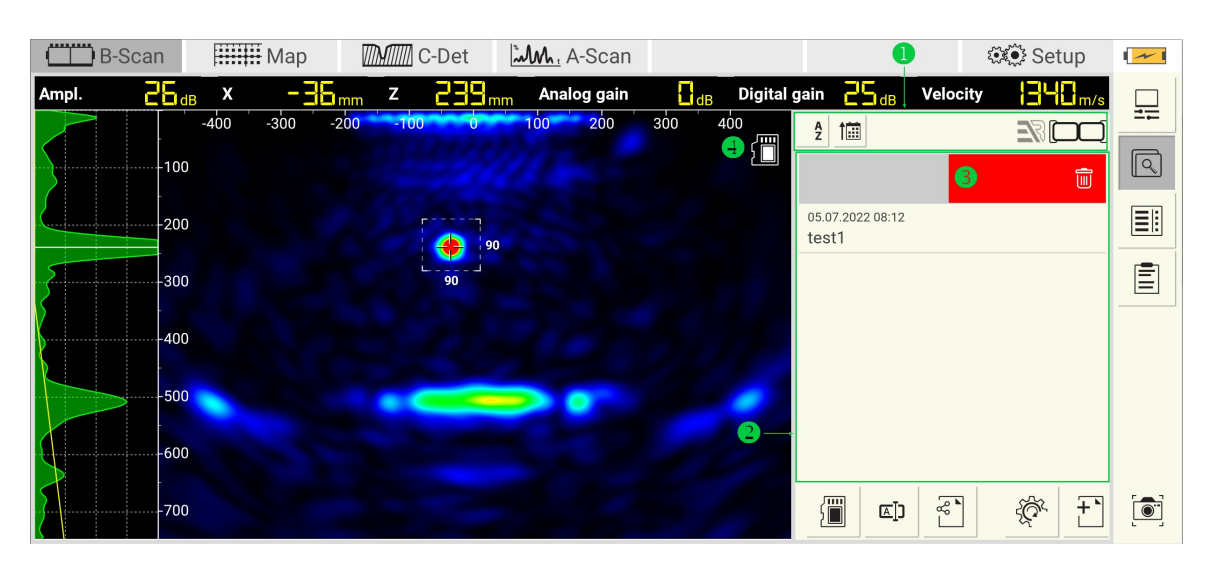

Figure 6: File manager

#### Mode

The file manager causes the app to switch between the online and offline modes. In the online mode, the app receives data from the tomograph. In the offline mode, the app operates with some saved data.

**NOTE** 

The online mode is only available if the tomograph is online. For more information refer to <u>[page](#page-71-0)</u>l <sub>72</sub>1.

#### Information panel

The information panel  $\bullet$  has the following indicators:

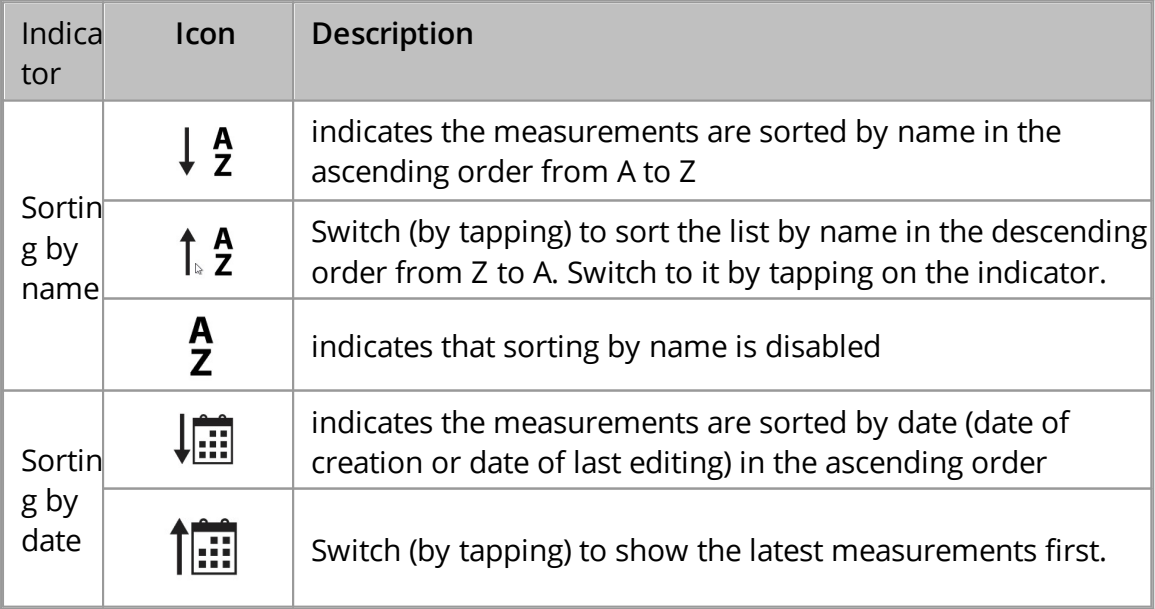

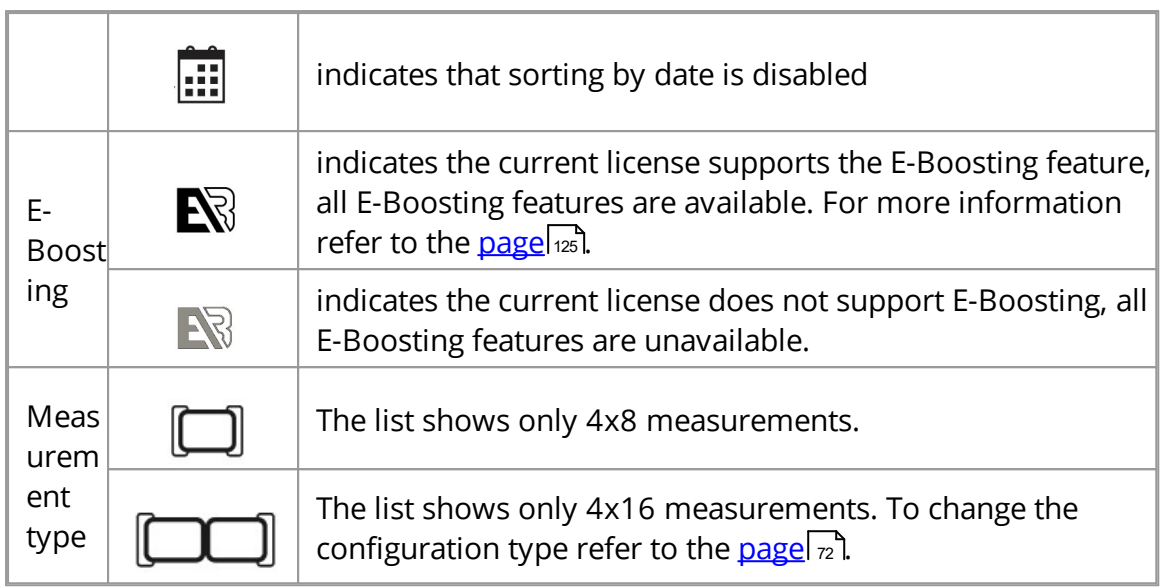

#### File manager panel

The file manager has a panel with the list of measurements  $\bullet$  (Figure 6). Each item in the list has a name and the date and time when it was saved or changed. The list can be scrolled by touching with a finger and simultaneously moving up or down. Short tip on the list element causes the selection of this measurement followed by loading of its data. The app switches to the offline mode. The icon  $x = \sqrt{\frac{m}{m}}$  o indicates whether the loading finished successfully. Tipping of the selected

item switches the app to the  $\text{online mode.}$  There is no  $\boxed{\dddot{m}}$  indicator.

The list allows deleting an item by holding with a simultaneous horizontal right to  $left$  movement  $\odot$ .

#### Saving

Press the  $\boxed{=}$  button to save the current data and parameters. After pressing the button the keyboard  $\bullet$  appears (Figure 7). Edit the name using the keyboard. Confirm the changes with  $\left| \cdot \right|$ .

|       | B-Scan             |                | <b>Hill:</b> Map          |                |              | MMM C-Det   |              |                  | M. A-Scan   |              |           |              |                           |                 | <b>微妙 Setup</b>       | <b>Lexi</b>             |
|-------|--------------------|----------------|---------------------------|----------------|--------------|-------------|--------------|------------------|-------------|--------------|-----------|--------------|---------------------------|-----------------|-----------------------|-------------------------|
| Ampl. |                    | <b>CO</b> dB   | X                         |                | <b>JD</b> mm | z           | 239mm        |                  | Analog gain |              | $\Box$ dB | Digital gain | 25.68                     | <b>Velocity</b> | $1340$ <sub>m/s</sub> | 높                       |
|       |                    |                | $-400$                    | $-300$         | $-200$       | $-100$      |              | 100 <sup>°</sup> | 200         |              | 300       | 400<br>Ô     | $\frac{A}{Z}$<br>恤        |                 | ●                     | $\mathbb{\overline{R}}$ |
|       | test1 <sup>1</sup> |                |                           |                |              |             |              |                  |             | 2            | Ē         |              | 05.07.2022 08:12<br>test2 |                 |                       |                         |
|       | 1                  | $\overline{2}$ | 3                         | $\overline{4}$ | 5            | 6           | 7            | 8                | 9           | $\bf{0}$     |           |              | 05.07.2022 08:12<br>test1 |                 |                       | EI                      |
|       |                    |                |                           |                |              |             |              |                  |             |              |           |              |                           |                 |                       | Ē                       |
|       | -                  | q              | W                         | e              | r            |             | y            | $\mathbf{u}$     |             | $\mathbf{o}$ | p         |              |                           |                 |                       |                         |
|       | ٠                  | a              | $\mathbf{s}$              | d              | $\mathbf f$  | $\mathbf g$ | h            |                  | $\mathbf k$ |              |           |              |                           |                 |                       |                         |
|       |                    | $\mathbb{Z}$   | $\boldsymbol{\mathsf{x}}$ | $\mathbf c$    | $\mathbf v$  | $\mathbf b$ | $\mathsf{n}$ | m                |             |              | Ins       |              |                           |                 |                       |                         |
|       |                    |                |                           |                |              | %           |              |                  |             |              | Del       |              |                           |                 |                       |                         |
|       |                    | +700           |                           |                |              |             |              |                  |             |              |           |              | 獨<br>Œþ                   | $-8-$           | $+$<br>्री<br>पुरु    | $\bullet$               |

Figure 7: Saving dialog keyboard

Press the button  $\bullet$  to show the list of the existing measurements  $\bullet$ . Select the name you want and press  $\bullet$  to finalize your choice.

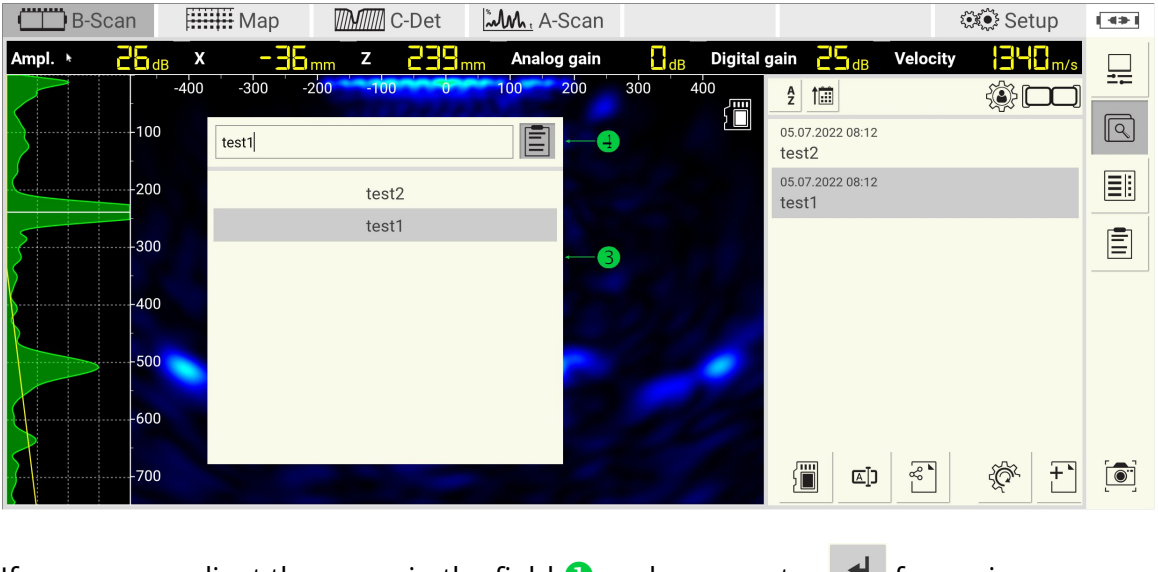

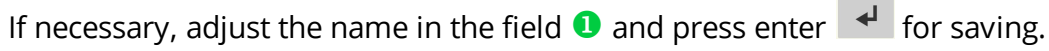

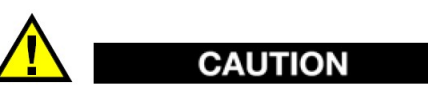

Save any changes made on offline data. Otherwise, the changes will be lost.

#### Renaming

Press  $\mathbf{A}$   $\mathbf{I}$  to rename the measurement. After pressing the dialog similar to Figure 7 appears. Change the name and confirm the renaming with  $\left| \cdot \right|$ .

## Sharing

డ్గ్ Press  $\tilde{\Box}$  to share the current measurement. After pressing the icon, the android operation system offers to choose a third-party sharing software. It can be an email client, a cloud app or any messenger. Install the sharing software before using this option.

## **NOTE**

The app shares only offline data. Save the online measurement before sharing.

#### Default reset

Press  $X^*$  to create an online measurement with the default parameters.

**NOTE** 

The defaults are the parameters recommended by the manufacturer. It is recommended to use the defaults when you start using the application.

#### New measurements

∔ Press  $\Box$  to create a new online measurement with the parameters copied from the current measurement.

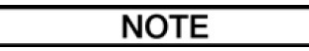

To create an online copy of the offline measurement, load it first. After loading

press l

## **19 MAP**

MAP mode allows the operator to carry out areal scanning of inspected objects. The operator is given a great variety of function to setup: area of interest, its dimensions, step size, scanning direction etc. Apart from this setting, the software has a number of integrated visualization features, data representation modes and analysis tools. Operator of can observe results of scanning even in real time while progressing with data collection. Description of functions, parameters and settings is given in the following chapters.

## **19.1 Information panel**

Information panel in MAP mode are the same as in B-Scan mode. For more information refer to the [chapter](#page-47-1) . 48

## **19.2 Main parameters**

Main parameters of MAP mode are listed in corresponding tab as it shown below.

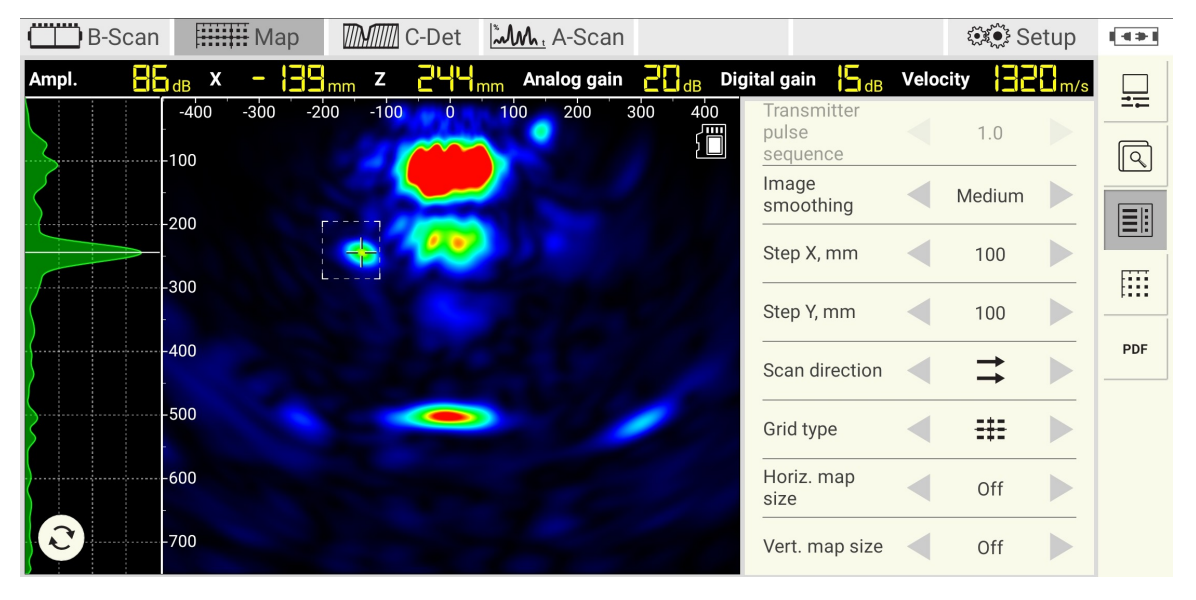

In MAP mode in comparison to B-Scan mode the list of main parameters has been extended. For description of standard parameters refer [to](#page-47-0) . Additional MAP 48parameters are listed in table below.

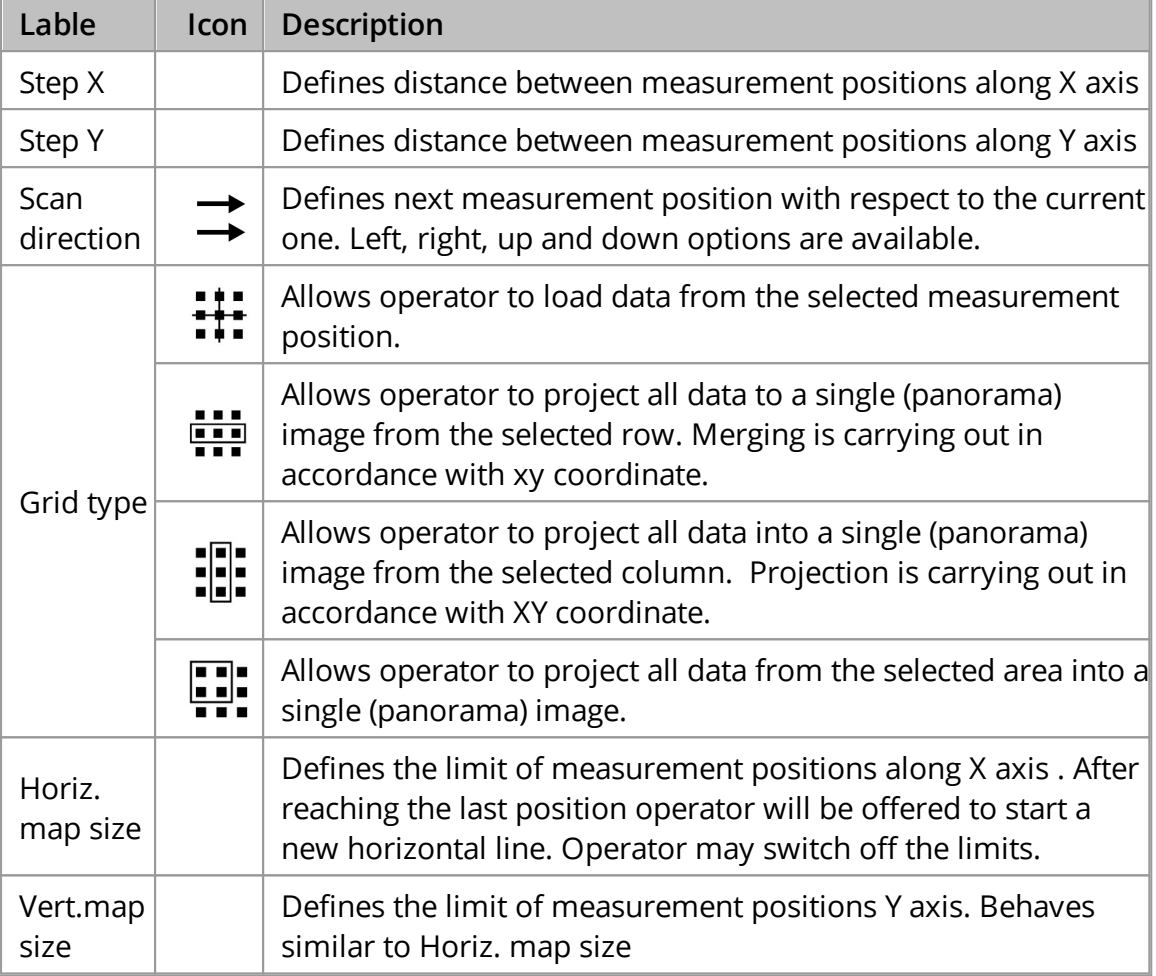

#### Table 4: Description of parameters

## **19.3 Display parameters**

Display parameters in MAP mode are the same as in B-Scan mode. Please, refer to the list of display parameters [here](#page-49-0) . 50

## **19.4 File manager**

File manager in MAP mode has similar functionality as the manager in B-Scan mode. Please, refer to file manager description <u>[here.](#page-51-0)</u>l s2

## **19.5 MAP manager**

MAP manager parameters are listed in the corresponding tab as is shown below.

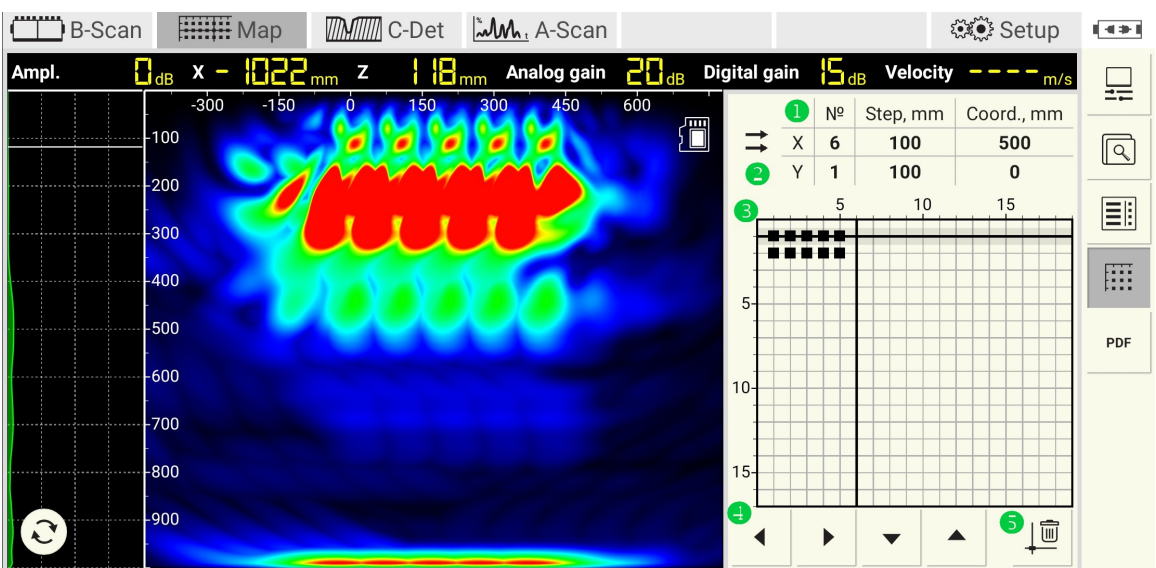

# Table 5: Description of parameters

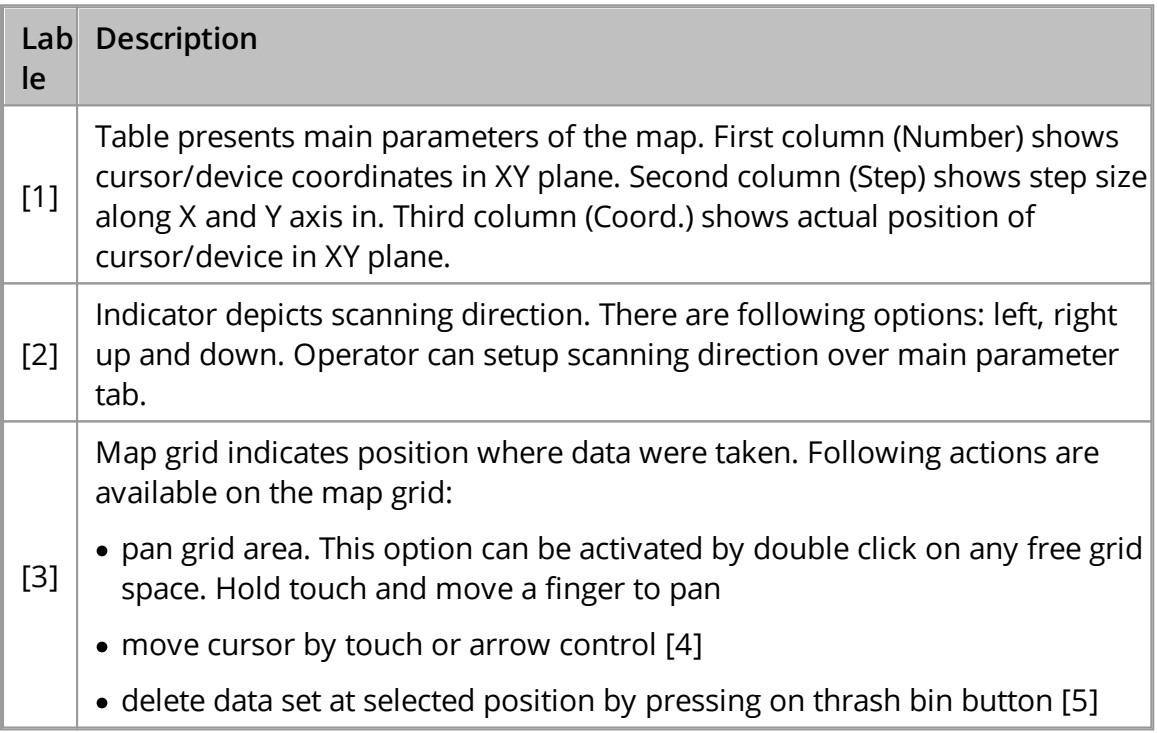

## **20 C-Det**

C-Det (crack detection) mode allows the operator to evaluate the depth of an open crack.

#### Parameters

Information panel, main parameters, display parameters as well the file manager are the same as in B-Scan mode. For more information, please, refer to the <u>[chapter](#page-47-2)</u>l 48 **ì.** 

#### Important to know about C-Det mode

- · The evaluation algorithm requires the crack length on the surface to be larger than 100 millimeters. Otherwise the results might be not reliable.
- · C-Det works only in matrix array mode. The array mode is not available.
- · The automatic velocity calibration is not active since the surface wave does not propagate through the open crack. The operator is obligated to set the velocity manually.

#### Measurements with A1040 MIRA 3D

Please, follow these steps:

- · Keep attention to the device being placed so that the crack is between the fourth and fifth row of transducers, Figure 8
- · Set user-defined velocity. If velocity is not known try to estimate it on crackfree surface or using backwall.

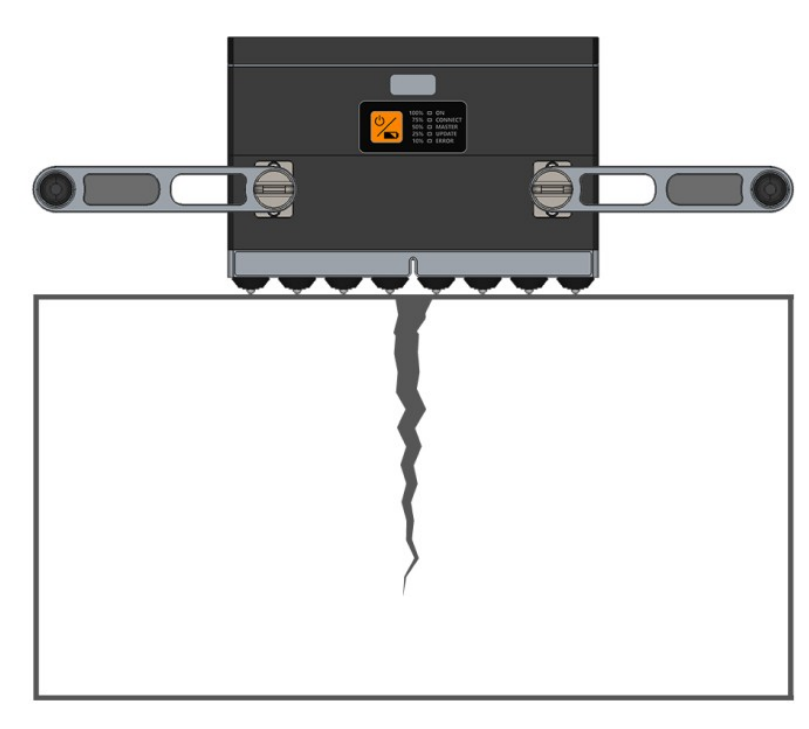

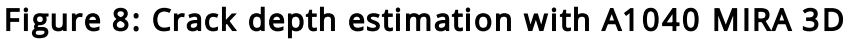

#### Measurements with A1040 MIRA 3D

Please, follow these steps:

- · Keep attention to the device being placed so that the crack is between the eighth and ninth row of transducers, Figure 9
- · Set user-defined velocity. If velocity is not known try to estimate it on crackfree surface or using backwall.

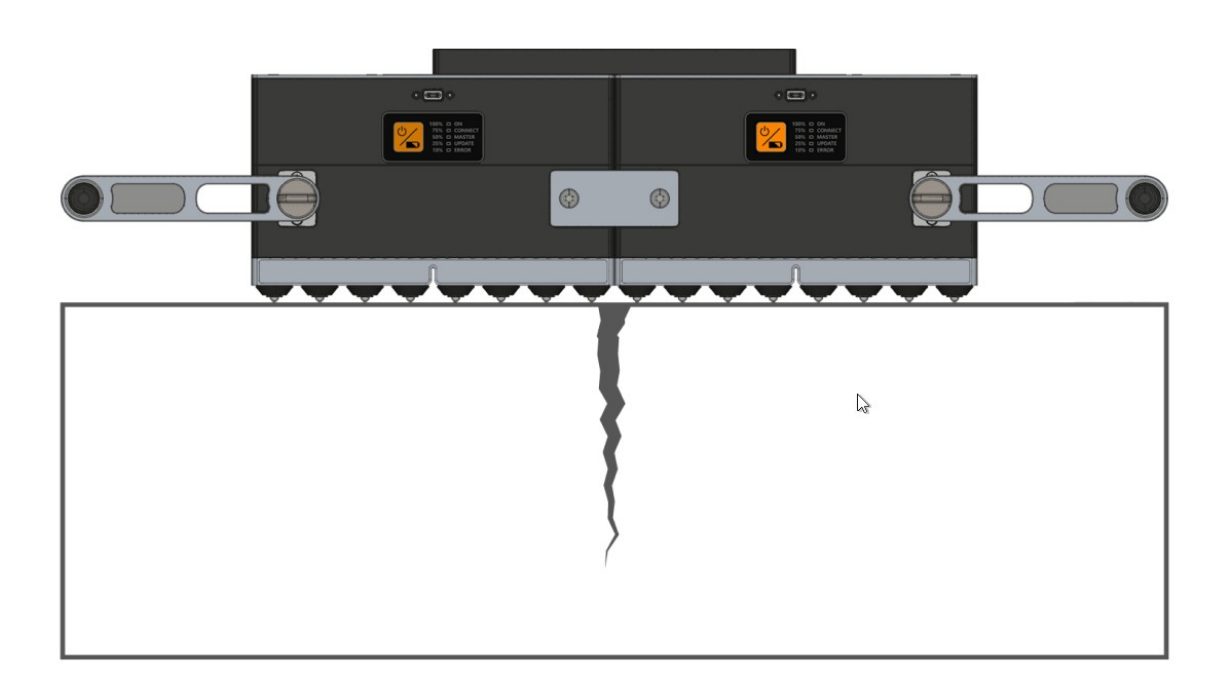

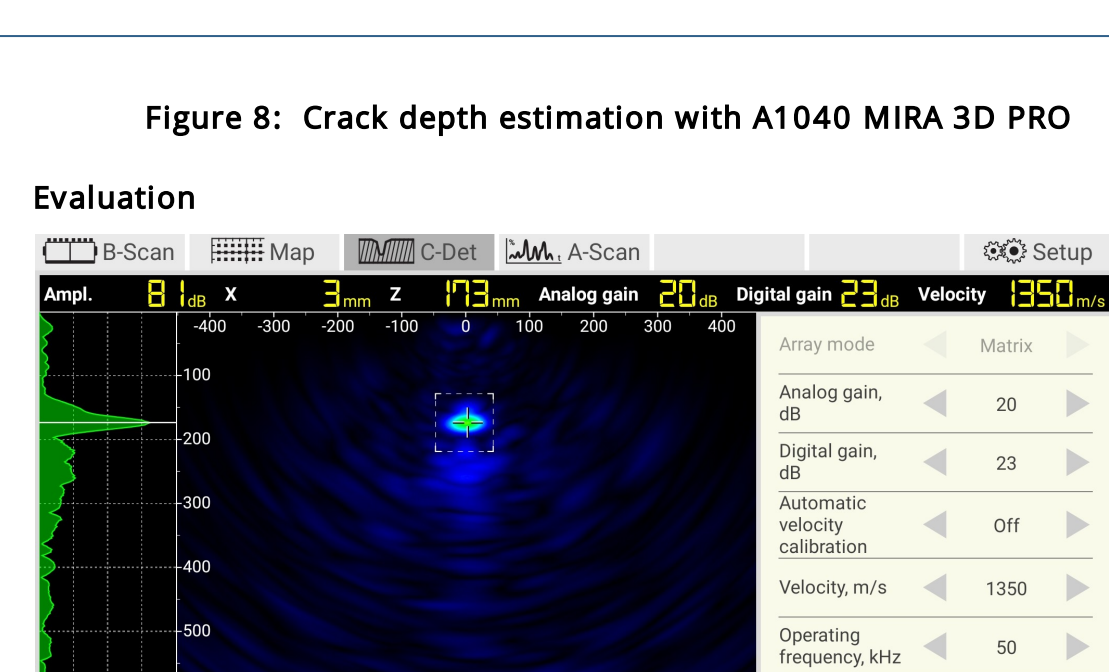

## Figure 9: Crack depth evaluation

 $15$ 

Filter<br>bandwidth,

TGC, dB/µs

 $kHz$ 

 $20\,$ 

 $\overline{\mathcal{A}}$ 

 $\lhd$ 

25

 $0.00$ 

- · Try to locate the area of interest using the cursor ( Figure 9)
- · Estimate X and Z location of the crack pitch

 $-600$ 

 $-700$ 

 $\Box$ 

딒

 $\boxed{2}$ 

国

E

 $\blacktriangleright$ 

 $\blacktriangleright$ 

## **21 A-Scan**

A-Scan mode allows to perform the following operations: observation of waveform measured by specific transducers; fine tuning of analog and digital gain; analysis of the signal with respect to noise, tuning of TGC, time estimation using gates etc. Main screen of A-Scan mode is given below.

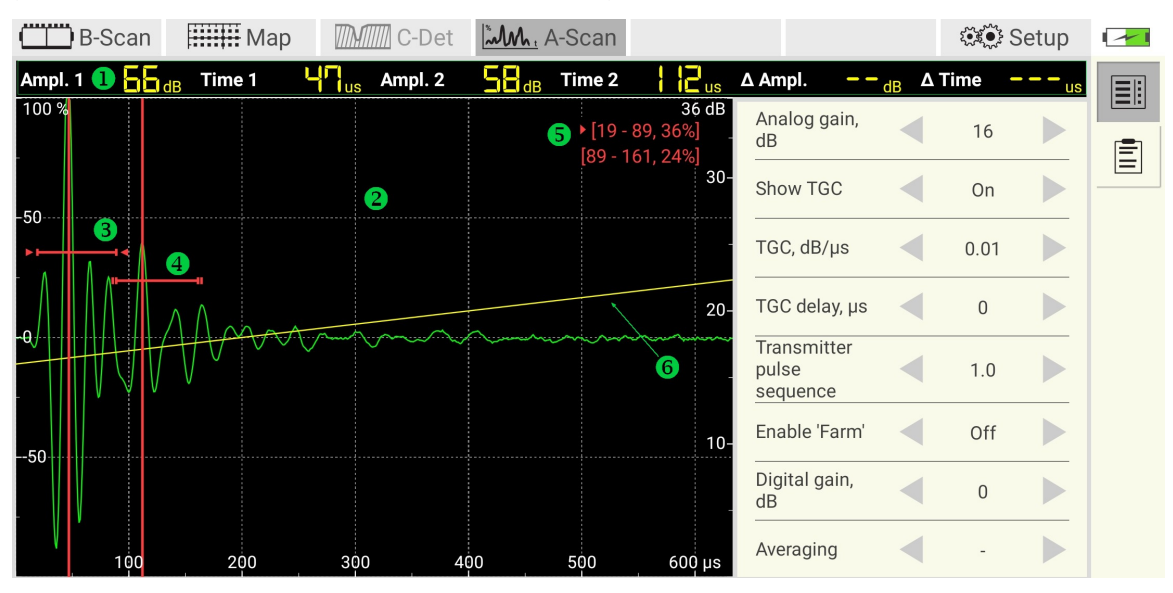

## Table 6: Description of controls

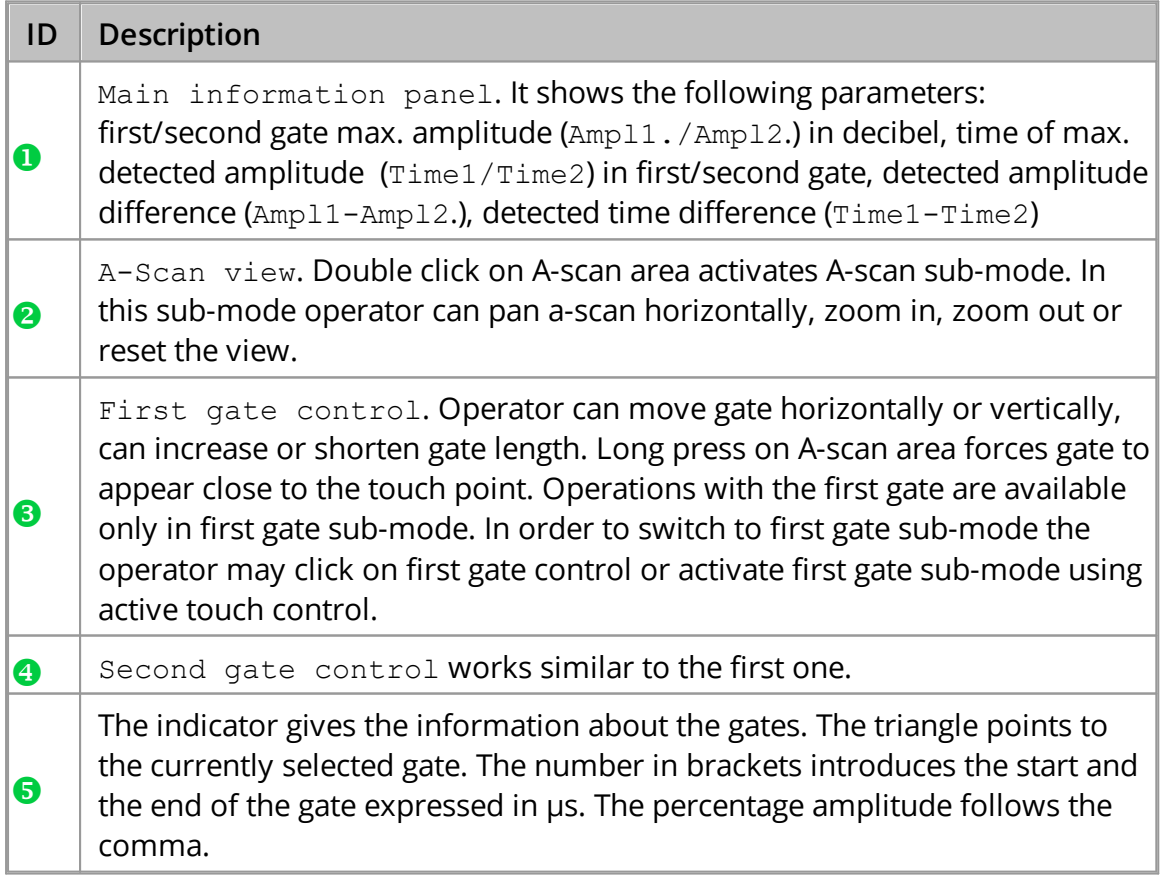

# Table 7: Description of parameters

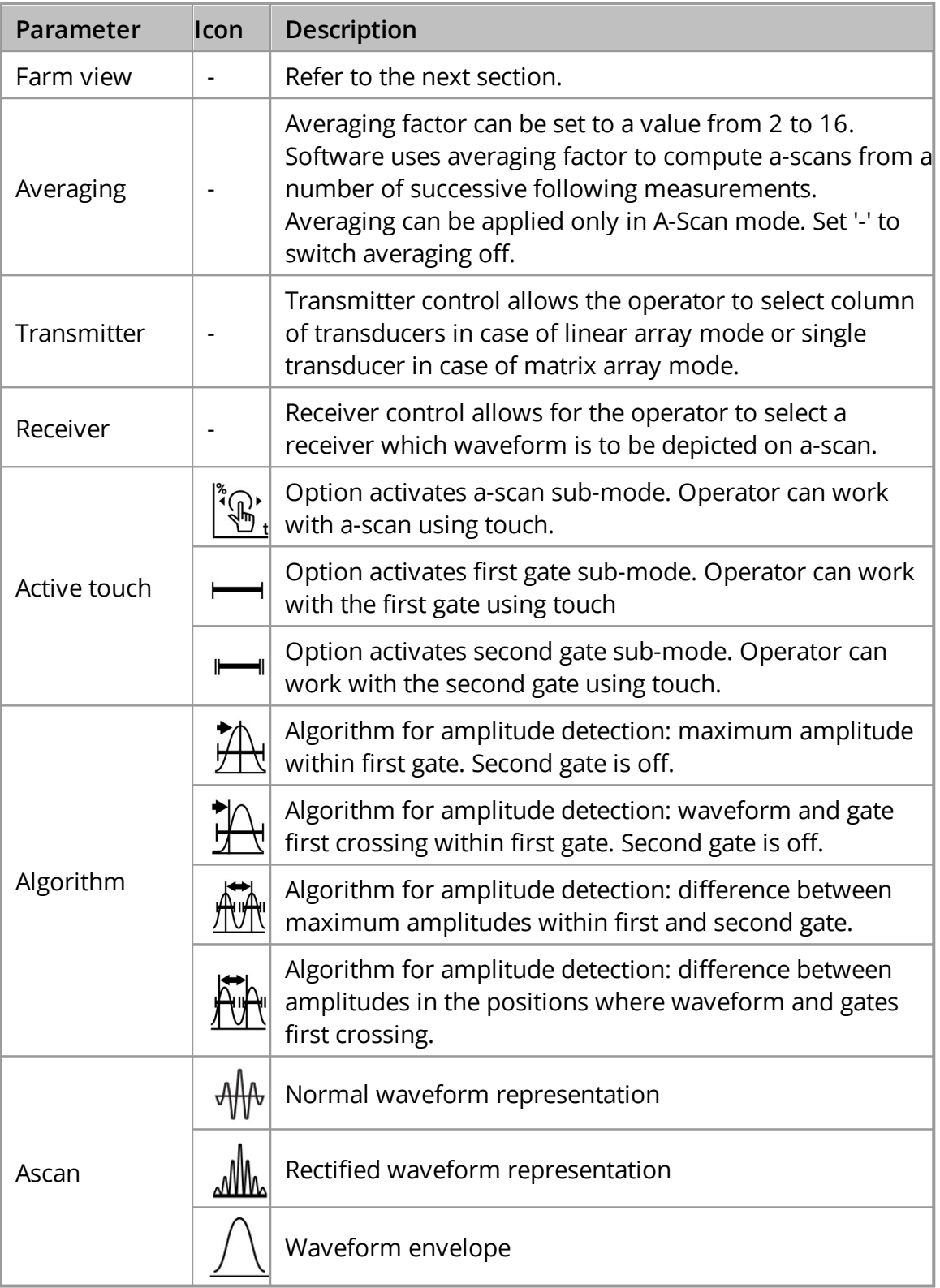

## **21.1 Farm View: A1048 MIRA 3D**

Enabling the farm view option allows for the operator to show all 32 A-scans on a single graph called farm view. Such a bird's-eye view may help to diagnose the device for broken transducers, electronic failure, environmental noise distortions. The operator can use the farm view in both linear or matrix array mode.

### Transducer assignment

The A1040 MIRA 3D addresses the transducer with a column and a column number separated by a dot, for example, column.row. The traducer with a minor address 1.1 has its position at the upper left corner of the instrument. The column number increases from left to right. The row number increases from up to down, see Figure 10.

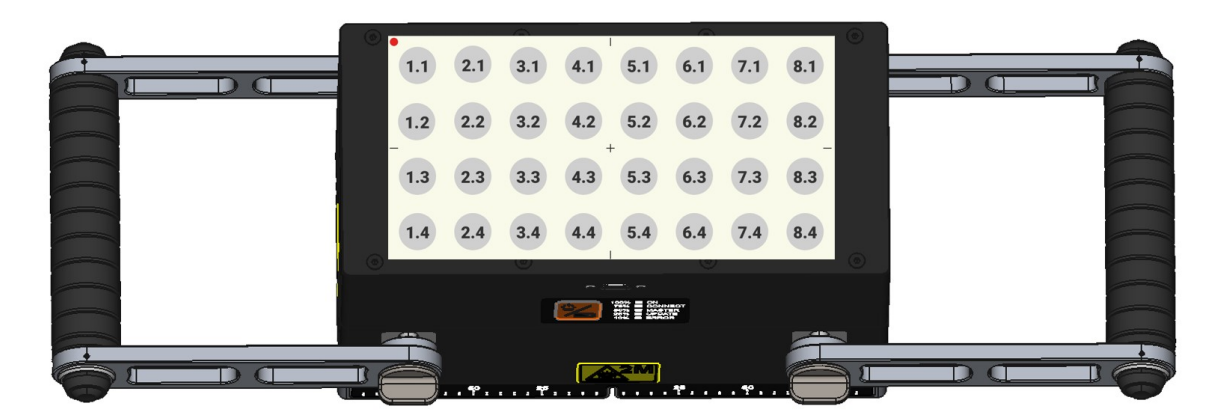

Figure 10: Transducer assignment scheme

#### Linear mode

In the linear array mode  $\bullet$ , the operator can select a group of four transmitting transducers. Tap on the transmitter control  $\bullet$ . Select the group (or column) of transmitters in the rising dialog. Transmitters become black  $\bigcirc$ . The receiver **C** has a red border (Figure 11).

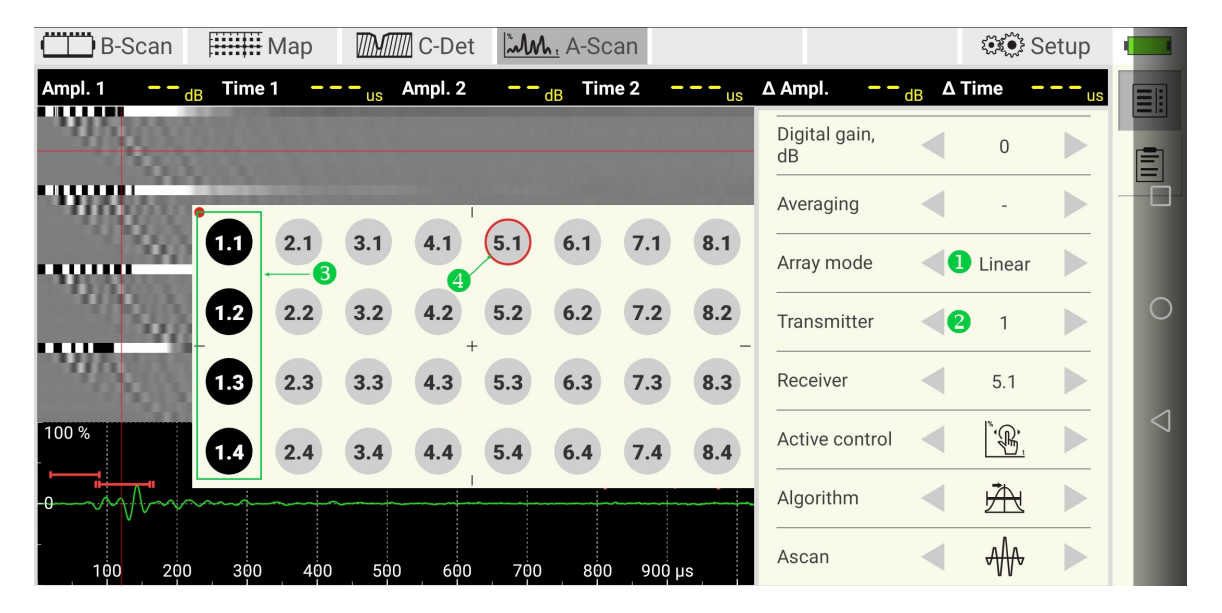

Figure 11: Selecting the group of transmitters

Figure 12 illustrates the receiver selection. Use the control u to assign the receiver. The rising dialog indicates the receiver by black color v and transmitters with a red border w. Alternatively, the receiver can be selected with the help of the horizontal cross cursor x. Activate the cursor by long tap on farm view or using y. Select the desired a-scan (the corresponding receiver will be shown in u) by moving the cursor vertically.

| B-Scan              |                | <b>Hill:</b> Map |          |           | MMM C-Det |     | $\mathcal{M}_{\lambda}$ , A-Scan |                          |                |                     |              |              | <b>微笑 Setup</b> |           |
|---------------------|----------------|------------------|----------|-----------|-----------|-----|----------------------------------|--------------------------|----------------|---------------------|--------------|--------------|-----------------|-----------|
| Ampl. 1<br><b>.</b> | $\frac{d}{dB}$ | Time 1           | $- - -$  | <b>us</b> | Ampl. 2   |     | $5T_{\text{dB}}$ Time 2          |                          | H <sub>2</sub> | ∆ Ampl.             | dB           | ∆ Time       |                 | ΞI        |
|                     |                |                  |          |           |           |     |                                  |                          |                | Digital gain,<br>dB |              | $\Omega$     |                 | Ē         |
| otovo               |                |                  |          |           |           |     |                                  |                          |                | Averaging           |              |              |                 | ▛         |
| шши                 |                | 1.1              | 2.1<br>6 | 3.1       | 4.1       | 5.  | 6.                               | 7.1                      | 8.1            | Array mode          |              | Linear       |                 |           |
|                     |                | (1.2)            | 2.2      | 3.2       | 4.2       | 5.2 | 6.2                              | 7.2                      | 8.2            | Transmitter         |              |              |                 | $\bigcap$ |
| <b>.</b>            |                | (1.3)            | 2.3      | 3.3       | ÷<br>4.3  | 5.3 | 6.3                              | 7.3                      | 8.3            | Receiver            | $\mathbf{0}$ | 5.1          |                 |           |
| 100 %               |                | $1.4$            | 2.4      | 3.4       |           | 5.4 | 6.4                              | 7.4                      | 8.4            | Active control      | 6            | $\mathbb{R}$ |                 |           |
|                     |                |                  |          |           |           |     |                                  |                          |                | Algorithm           |              | $\bigoplus$  |                 |           |
| 100                 | 200            | 300              | 400      | 500       | 600       | 700 | 800                              | $900 \,\mathrm{\upmu s}$ |                | Ascan               |              | ₩            |                 |           |

Figure 12: Receiver selection

#### Matrix mode

In the matrix mode, the operator can select rather a single transmitter then a group  $\bullet$  (Figure 13). Receiver selection flow does not change.

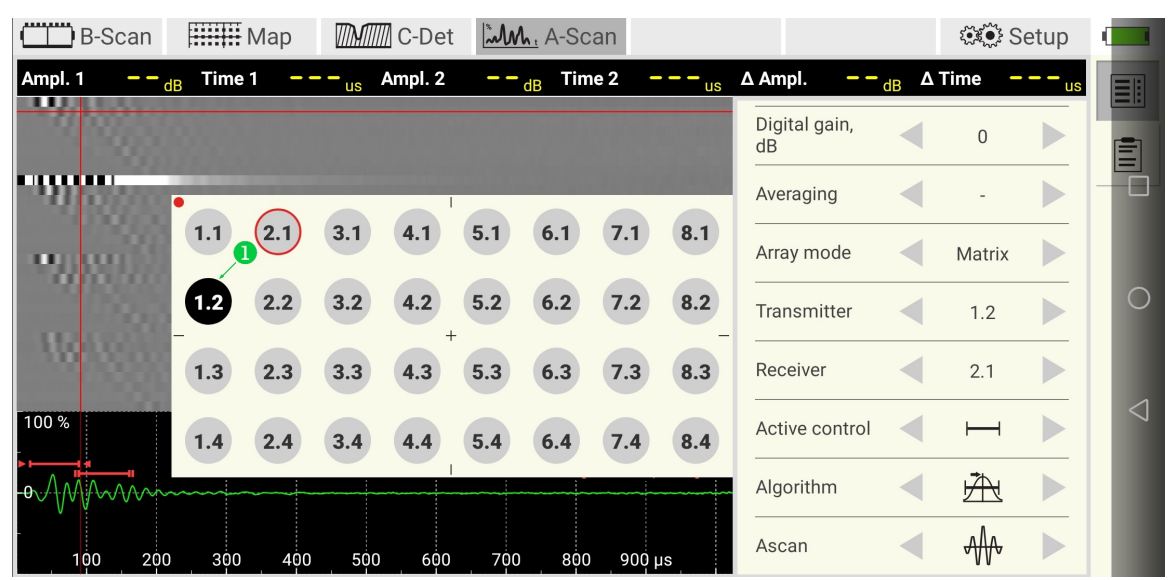

Figure 13: Selecting a transmitter in matrix mode

## **21.2 Farm View: A1048 MIRA 3D PRO**

The farm view of A1040 MIRA 3D PRO works equally to the farm view of A1040

MIRA 3D. The A1040 MIRA 3D PRO addresses the transducers of the master  $\boxed{M}$ and the slave  $\boxed{\text{S}}$  throughout (see Figure 14  $\bullet$  and  $\bullet$ ). Thus, all the 64 transducers may work independently as transmitters or receivers, separately or in

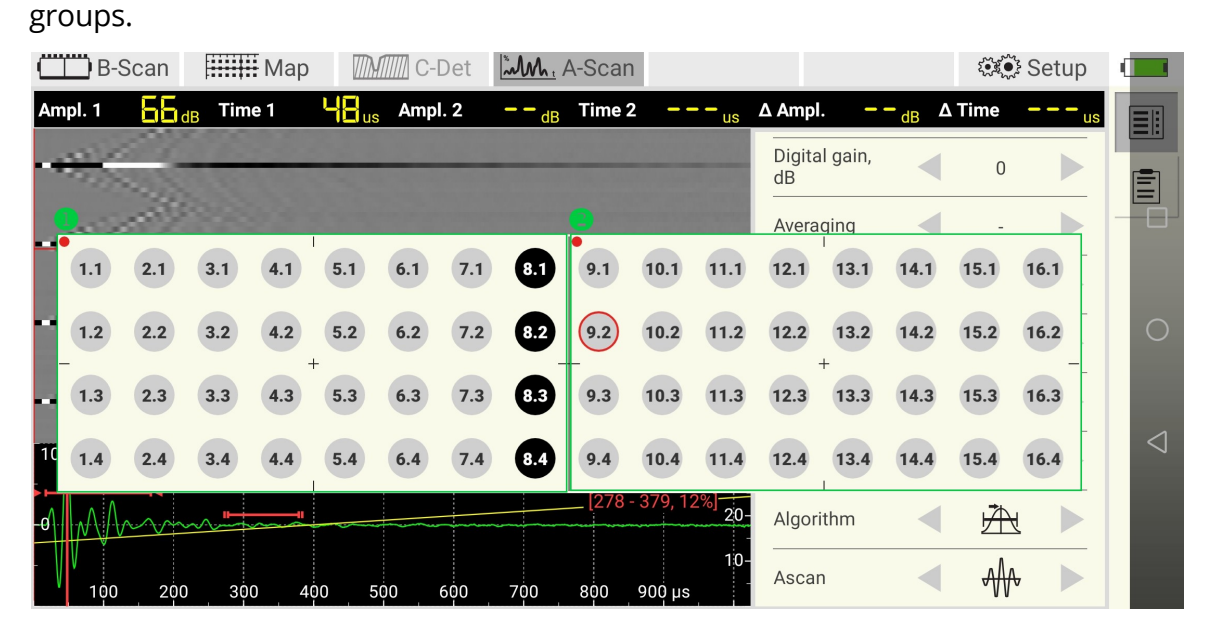

Figure 14: Selection a group of transmitters in linear mode

|                |         | <b>B-Scan</b> |     | <b>Hill:</b> Map |               | VINTIIIII | C-Det | $\frac{1}{2}M_1$ , A-Scan |        |                         |           |           |               |      |                | 微 Setup |        |
|----------------|---------|---------------|-----|------------------|---------------|-----------|-------|---------------------------|--------|-------------------------|-----------|-----------|---------------|------|----------------|---------|--------|
|                | Ampl. 1 | ҔҶҩ           |     | Time 1           | ౺Ⴄus          | Ampl. 2   |       | i<br>1<br>dB              | Time 2 | $- - -$                 | <b>us</b> | Δ Ampl.   | $ -$          | dB   | ∆ Time         |         | 非      |
|                |         |               |     |                  |               |           |       |                           |        |                         |           | dB        | Digital gain, |      | $\overline{0}$ |         | =<br>= |
| $\blacksquare$ |         |               |     |                  |               |           |       |                           |        |                         |           | Averaging |               |      |                |         | Е      |
|                | 1.1     | 2.1           | 3.1 | 4.1              | 5.1           | 6.1       | 7.1   | 8.1                       | 9.1    | 10.1                    | 11.1      | 12.1      | 13.1          | 14.1 | 15.1           | 16.1    |        |
| Þ              | 1.2     | 2.2           | 3.2 | 4.2              | 5.2<br>$^{+}$ | 6.2       | 7.2   | $\left( 8.2\right)$       | 9.2    | 10.2                    | 11.2      | 12.2      | 13.2<br>÷     | 14.2 | 15.2           | 16.2    | ∩      |
| ш              | 1.3     | 2.3           | 3.3 | 4.3              | 5.3           | 6.3       | 7.3   | $\left[ 8.3 \right]$      | 9.3    | 10.3                    | 11.3      | 12.3      | 13.3          | 14.3 | 15.3           | 16.3    |        |
| 10             | 1.4     | 2.4           | 3.4 | 4.4              | 5.4           | 6.4       | 7.4   | $\left[ 8.4\right]$       | 9.4    | 10.4                    | 11.4      | 12.4      | 13.4          | 14.4 | 15.4           | 16.4    | ◁      |
|                |         | $M_{\rm A}$   |     |                  |               |           |       |                           |        | $[278 - 379, 12\%]$ 20- |           | Algorithm |               |      | A              |         |        |
|                | 100     | 200           | 300 |                  | 400           | 500       | 600   | 700                       | 800    | $900 \,\mathrm{\mu s}$  |           | Ascan     |               |      | N              |         |        |

Figure 15: Selecting the receiver in linear mode

## **22 Reporting**

The reporting function provides some tools for creation, management and sharing of the reports. B-Scan, MAP, C-Det and A-Scan modes support reporting.

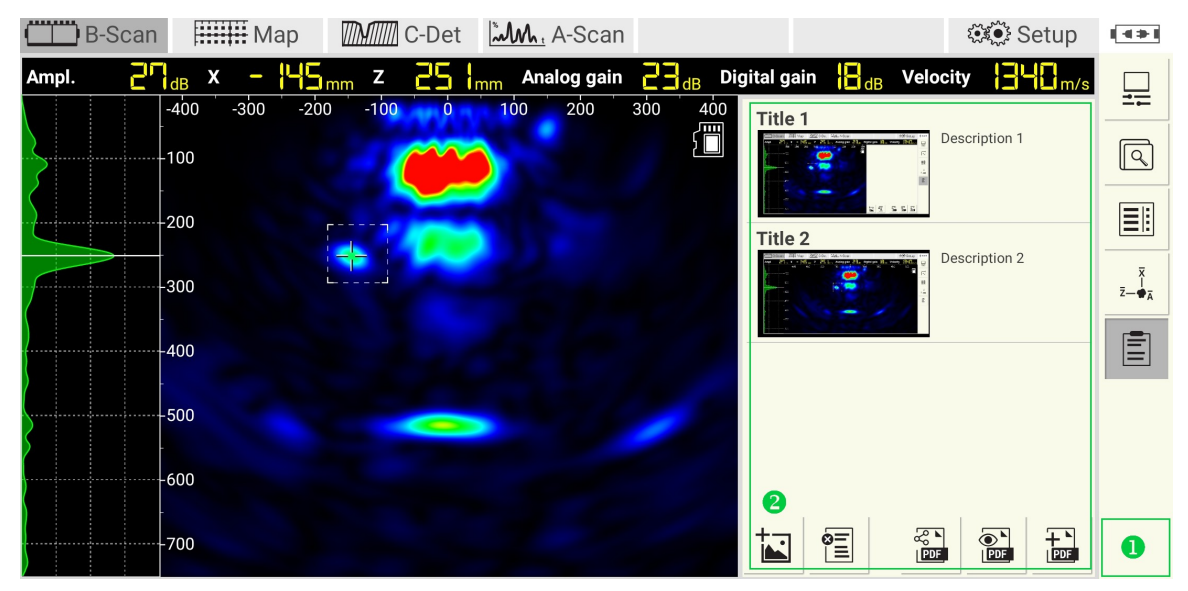

Figure 16: Report screen

## Reporting tools

The following table lists the available reporting tools.

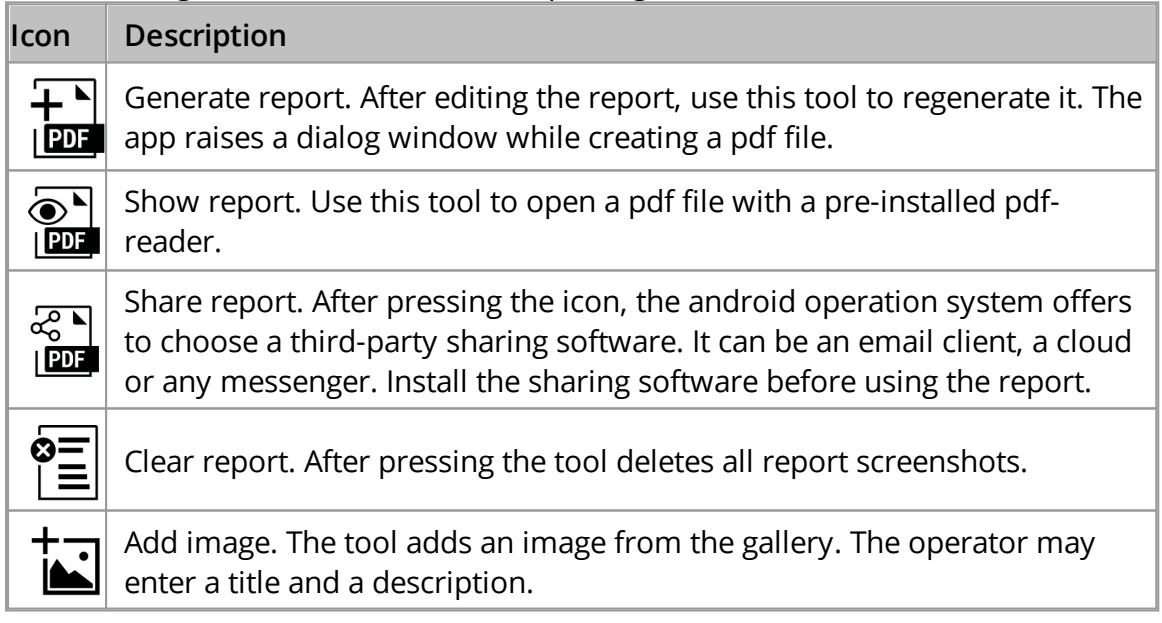

#### Taking a screenshot

Take a screenshot by holding the finger on the active area  $\bullet$  for about one second. This area is available at any time, whether panel  $\bullet$  is open or closed. Every time starting the application, the android operation system asks for permission for taking screenshots. Confirm the rising dialog with START NOW:

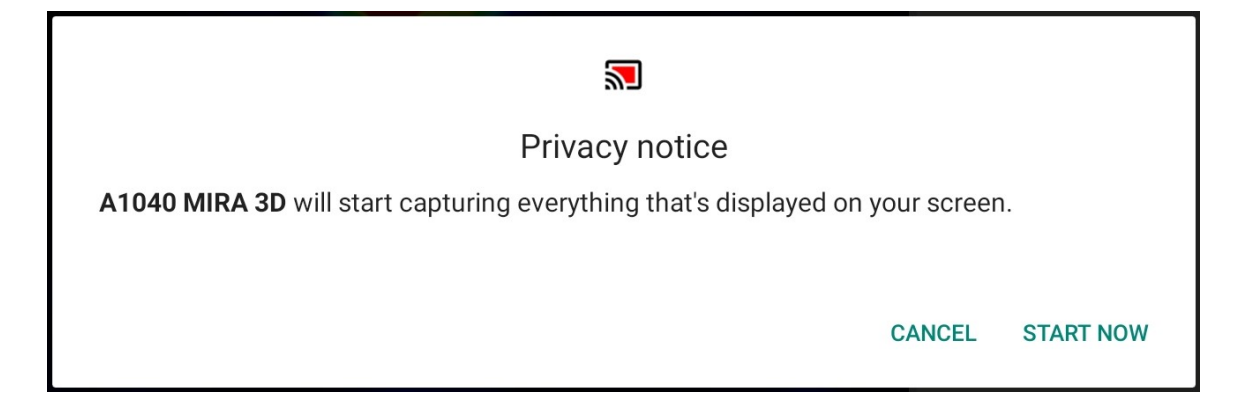

#### Editing a screenshot

The operator may edit the title and the description of the screenshot at any time. The editing dialog has fields  $\bullet$  and  $\bullet$  for that. Use the keyboard  $\bullet$  for typing, Figure 17

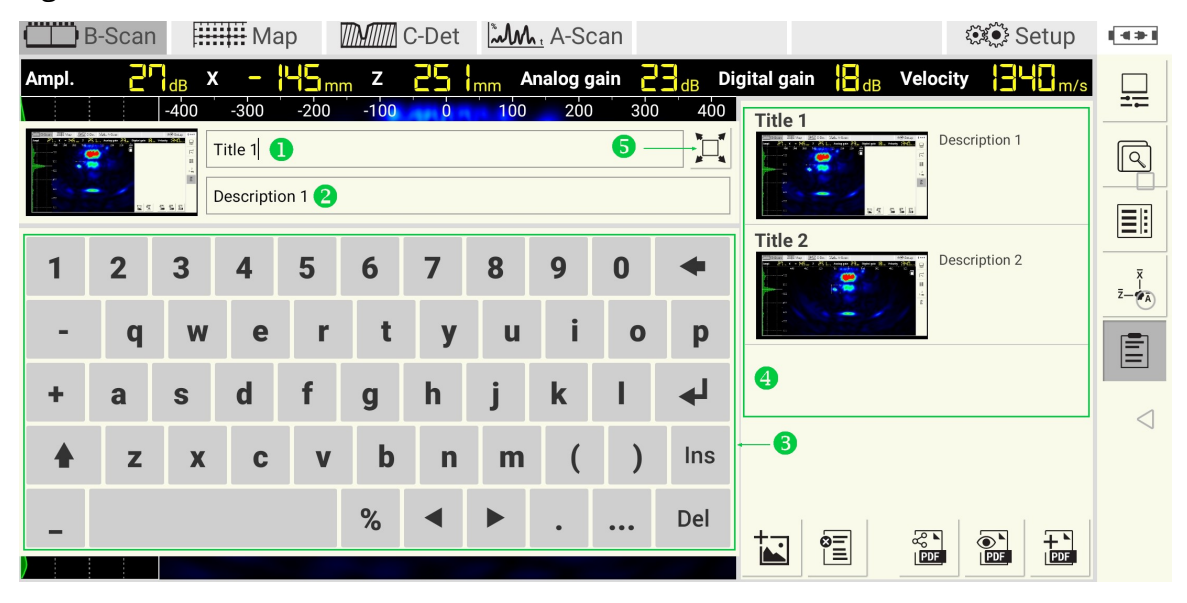

## Figure 17: Screenshot editing

Confirm the changes with  $\overline{\phantom{a}}$  to add screenshot to the list **4**. Use the zooming tool  $\bullet$  for enlarging the screenshot.

After pressing the zoom  $\overline{B} \rightarrow B$  button The fields title and description become uneditable, Figure 18. Use the unzooming tool  $\bullet$  to switch to the previous view.

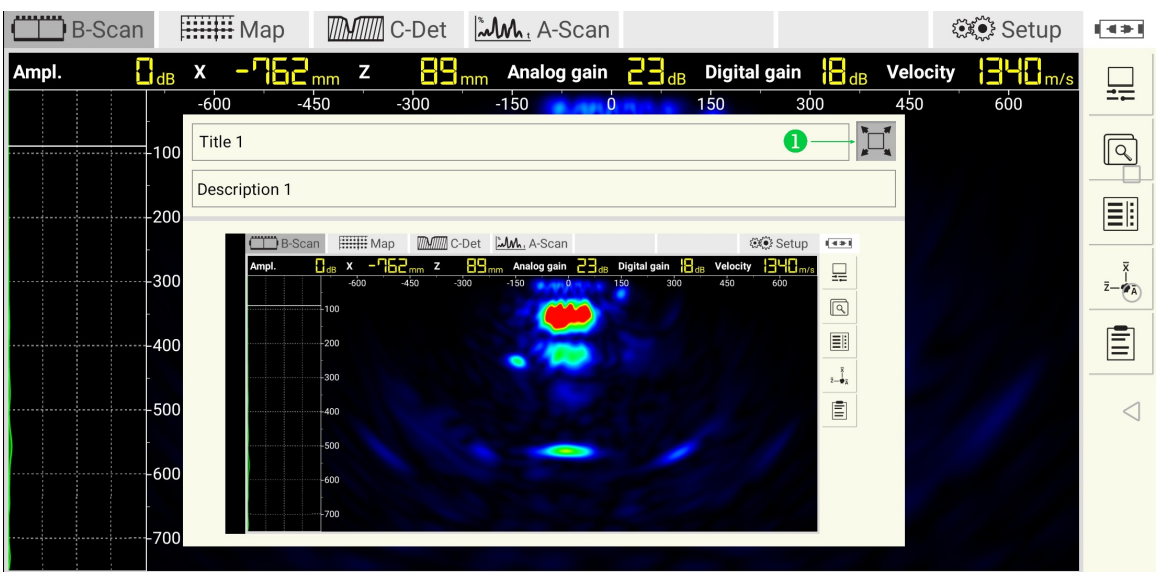

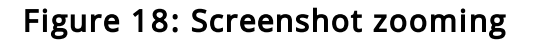

#### List of screenshots

Delete a screenshot from the list by swiping the item from right to left, see  $\bullet$  on Figure 19. While swiping, the basket is going to replace the item. Confirm the deleting with YES or abort with NO.

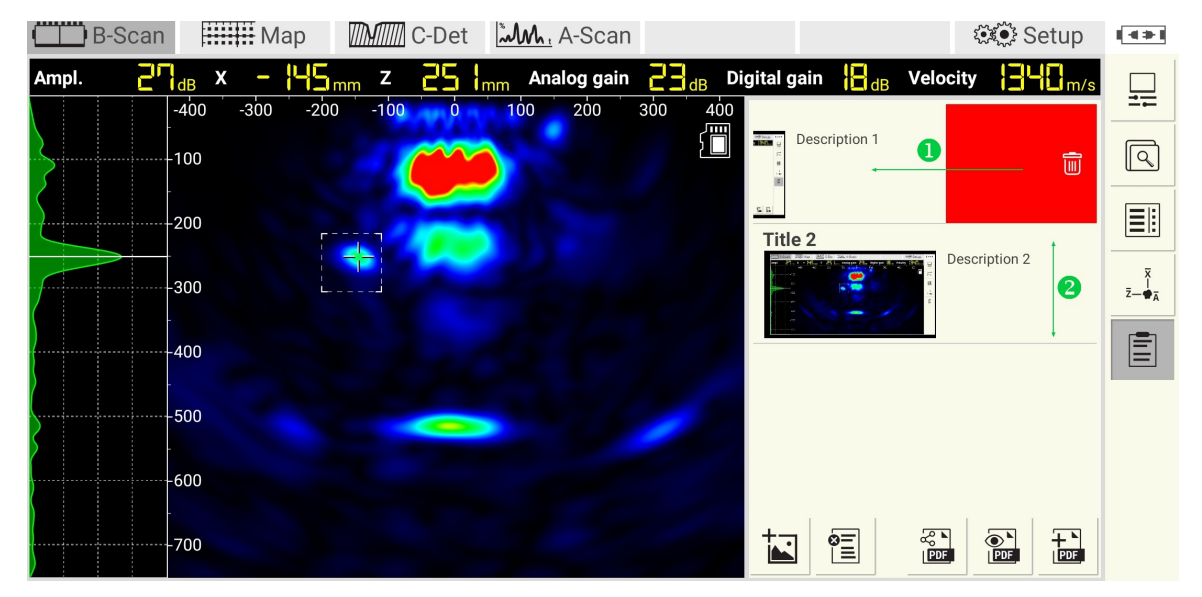

## Figure 19: Working with list of screenshots

Scroll the list vertically to find the desired item (see  $\bullet$ ). Change position of the item in the list using drag&drop.

## <span id="page-71-0"></span>**23 Setup**

Setup mode allows the operator to adjust system parameters, scan for online devices, configure the instrument, set master and slave instruments, and carry out transducer self-test.

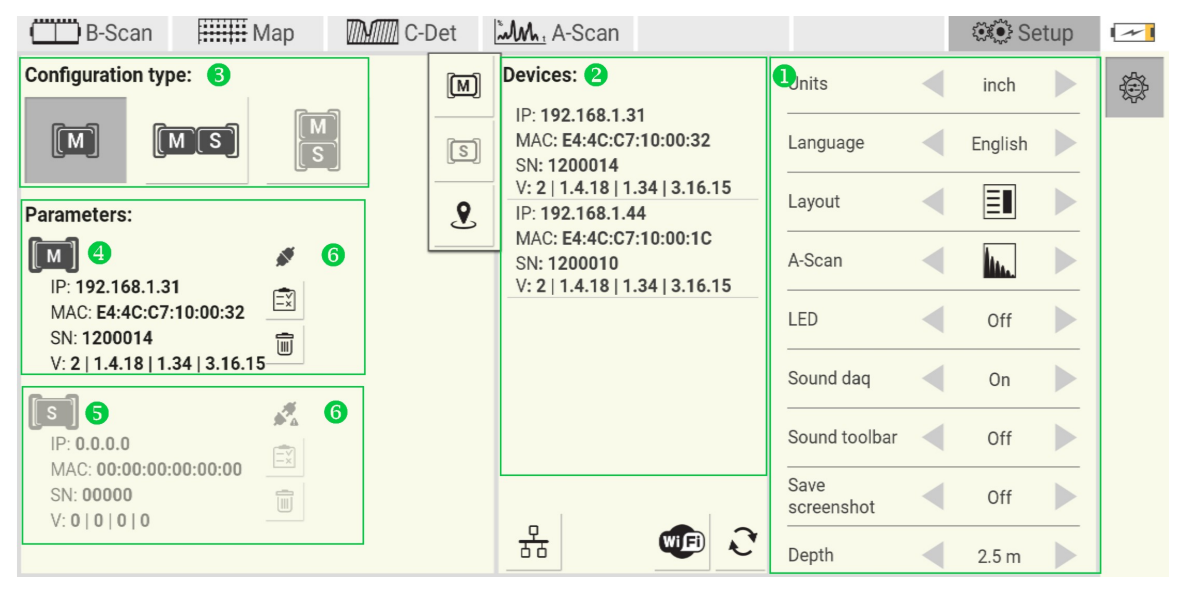
# Table 20: : Description of elements

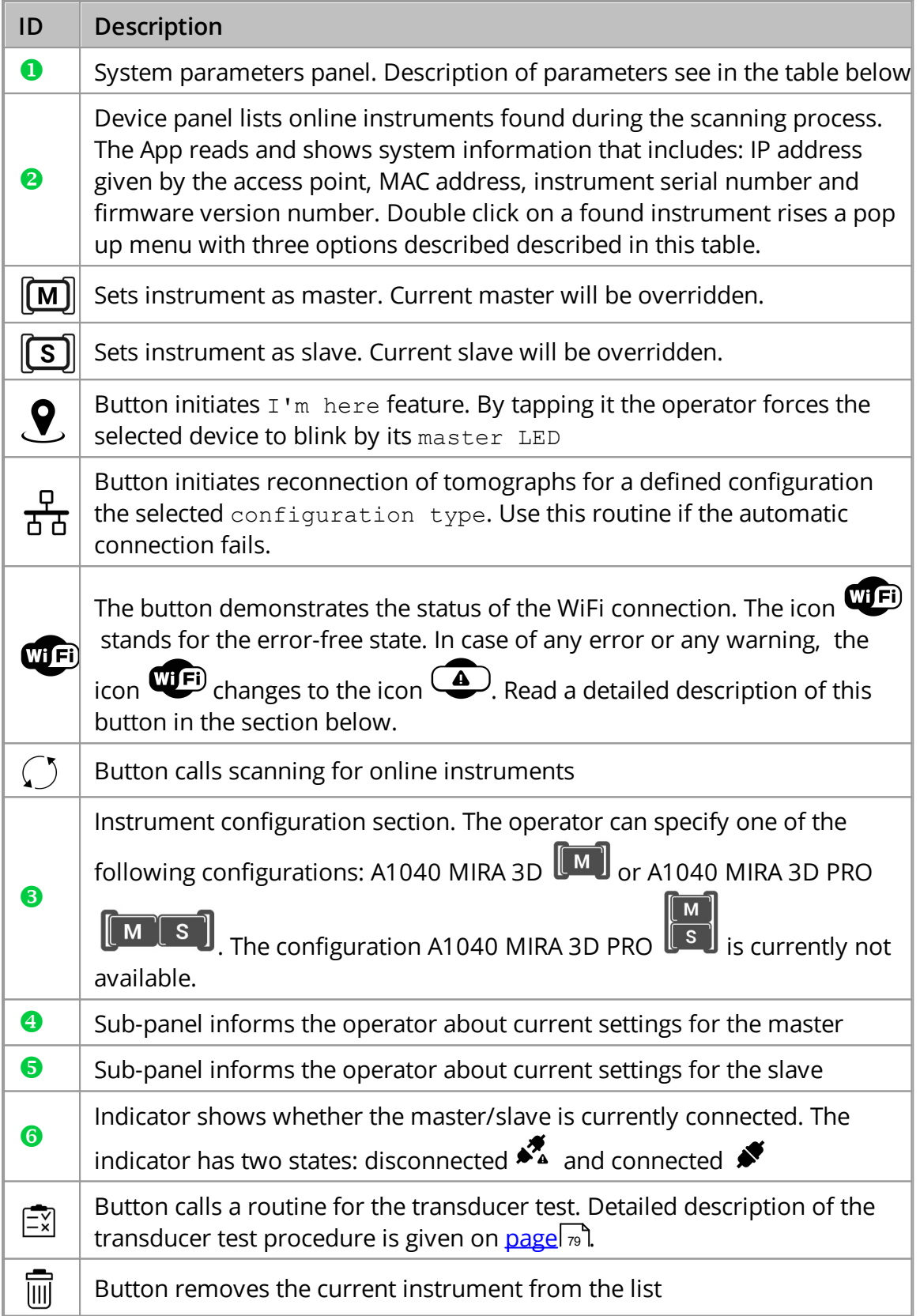

# Table 8: Description of parameters

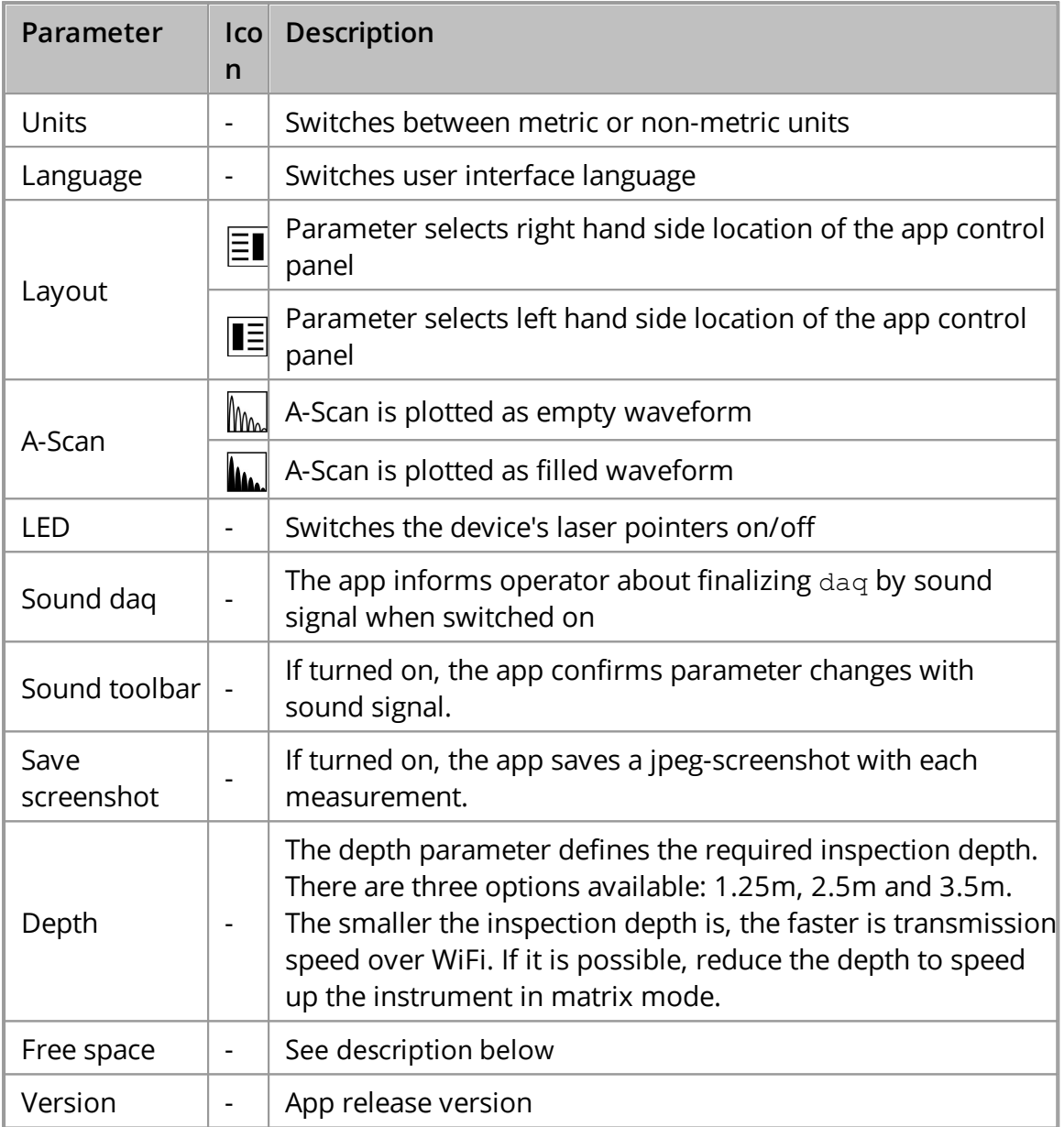

# WiFi state indicator  $\overline{\text{W(F)}}$   $\overline{\text{A}}$

The WiFi state indicator informs the operator about the state of the WiFi

connection. The icon  $\overline{W}$ Fi) appears if the instrument is online. Thus, the operator may configure the instrument and work normally (refer to the [page\)](#page-74-0) . 75

The icon  $\bigoplus$  appears if the Tablet-PC cannot establish the connection with the

instrument's WiFi. By clicking on  $\bigoplus$  the operator may receive one of the following dialogs:

 $\bullet$  Location permission dialog. Press  $\bullet$  to close the dialog and continue work offline (without the instrument). Press  $\bullet$  and follow the instruction to switch on the location.

Open mobile settings and switch on the **O** location  $\frac{1}{2}$  $\mathbf 0$ Cancel

 $\bullet$  WiFi connection request. Press  $\bullet$  to close the dialog and continue work offline (without the instrument). Press  $\bullet$  and follow the instructions for establishing the connection with the instrument's WiFi. If the instrument is off, refer to the <u>[page](#page-97-0)</u>lஓ 1to prepare the instrument for work.

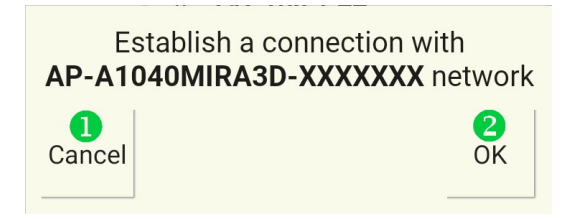

## Free space

The value shows the amount of available internal memory. If there is less memory than 250MB, a warning message appears.

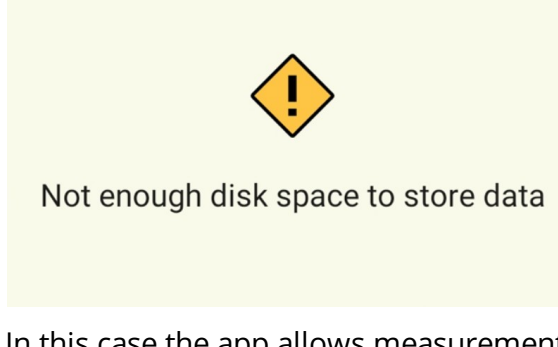

In this case the app allows measurements in B-Scan and C-Det modes but prohibits saving any B-Scan or C-Det data. Both measuring and saving of a MAP are not available.

# <span id="page-74-0"></span>**23.1 Instrument configuration**

After the app installation or re-installation, the operator must configure the instrument. The configuration is also necessary if the operator plans to change the configuration type between A1040 MIRA 3D and A1040 MIRA 3D PRO.

### <span id="page-74-1"></span>**23.1.1 A1040 MIRA 3D**

To configure A1040 MIRA 3D follow the following steps.

# Step 1

Prepare the instrument following the steps given on the <u>[page](#page-97-0)</u>l <sub>®</sub> I. These include powering on the device, establishing the connection with the instrument's WiFi, and opening the app.

# Step 2

Open setup mode and assure yourself the WiFi indicator  $\bullet$  shows the icon  $\bullet$ . If the indicator shows icon  $\searrow$ , refer to [page](#page-71-0)l  $_7$  for solving the issue.

# Step 3

Press button  $\mathcal{L}$  to scan for available instruments. Scanning process will be indicated with the progress indicator  $\bullet$ .

# Step 4

After the scan finishes, the device list  $\bullet$  shows all available devices. Select A1040 MIRA 3D-configuration  $\bullet$  and tap on a device item  $\bullet$  to assign it as

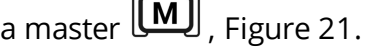

| <b>Hilli</b> Map<br>MMM C-Det<br>$\mathbf{\dot{B}}$ -Scan |                                                         |             | M. A-Scan                                                                                                    |                    | <b>微变 Setup</b>  |   | $\sqrt{1}$ |
|-----------------------------------------------------------|---------------------------------------------------------|-------------|----------------------------------------------------------------------------------------------------|--------------------|------------------|---|------------|
| <b>Configuration type:</b><br>4                           |                                                         | $\boxed{M}$ | $\bullet$ $\mathcal{C}$<br>Devices: 8<br>IP: 192.168.1.316<br>MAC: E4:4C:C7:10:00:32<br>SN: 1200014<br>V: 2   1.4.18   1.34   3.16.15 | <b>Units</b>       | mm               |   | 姜          |
| $\sqrt{M(S)}$<br>$\sqrt{\lfloor M \rfloor}$               | M<br>S                                                  |             |                                                                                                    | Language           | English          | D |            |
| <b>Parameters:</b>                                        |                                                         |             |                                                                                                    | Layout             | EΙ               |   |            |
| IP: 0.0.0.0                                               | $\mathbb{Z}_{\Delta}^{\mathbb{Z}}$                      |             |                                                                                                    | A-Scan             | Maa.             |   |            |
| MAC: 00:00:00:00:00:00<br>SN: 00000                       | $\widehat{\mathbb{E}^{\vee}}$<br>$\widehat{\mathbb{U}}$ |             |                                                                                                    | <b>LED</b>         | Off              |   |            |
| V: 0   0   0   0                                          |                                                         |             |                                                                                                    | Sound dag          | On               |   |            |
| $\parallel$ S<br>IP: 0.0.0.0                              | Á.<br>$\widehat{\Xi^\vee_\times}$                       |             |                                                                                                    | Sound toolbar      | Off              | D |            |
| MAC: 00:00:00:00:00:00<br>SN: 00000<br>V: 0   0   0   0   | $\widehat{\overline{\mathbb{U}}}$                       |             |                                                                                                    | Save<br>screenshot | Off              | D |            |
|                                                           |                                                         |             | $\bf o$<br>풂                                                                                                    | Depth              | 2.5 <sub>m</sub> |   |            |

Figure 21: A1040 MIRA 3D configuration

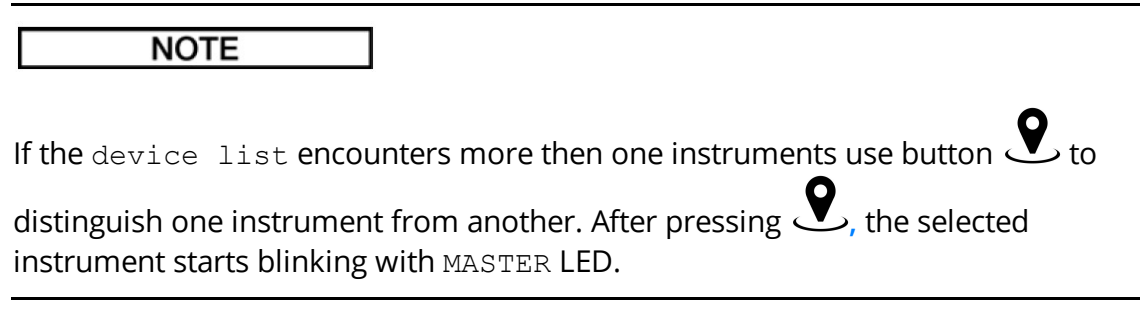

# Step 5

After successful connection the panel  $\bullet$  shows parameters of the master device. The indicator **O**changes from  $\overline{\mathcal{A}}$  to  $\overline{\mathcal{A}}$ . The battery indicator **O**changes its status from disconnected  $\blacksquare$  to power, Figure 22.

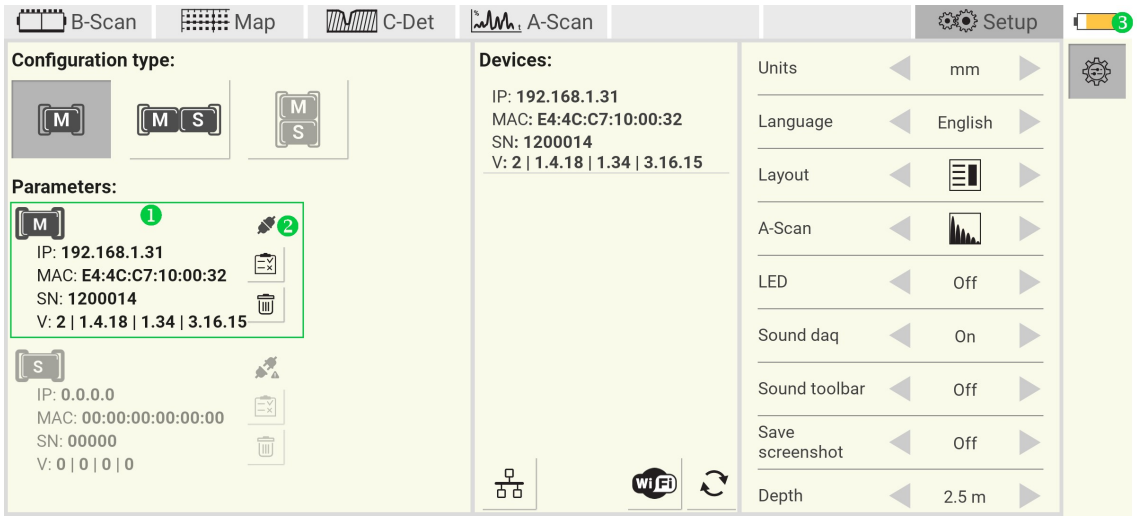

# Figure 22: A1040 MIRA 3D connection

## **23.1.2 A1040 MIRA 3D PRO**

The tomograph configuration follows the mechanical assembly of the instrument described on <u>[page](#page-11-0)</u>l 12**1.** 

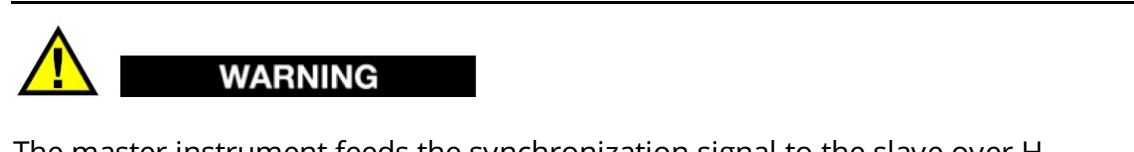

The master instrument feeds the synchronization signal to the slave over Hfasteners  $\bullet$ . The polarity of the wiring is of great importance. Keep in mind the master is always on the left if the keypad looks towards you, Figure 9

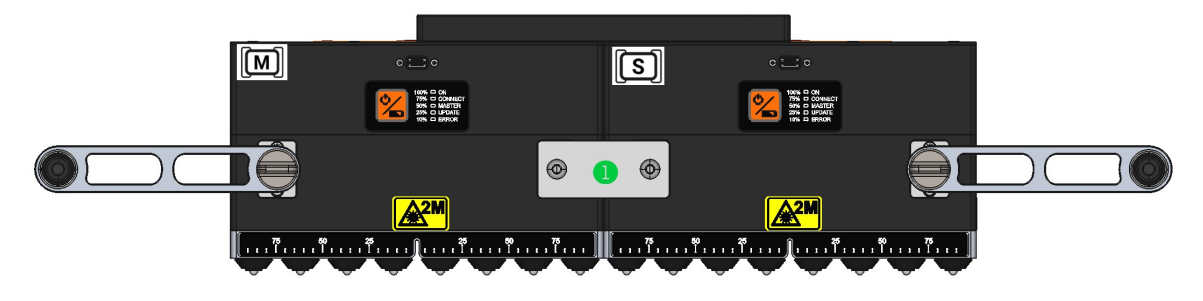

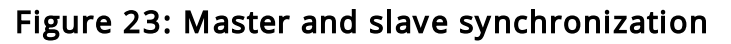

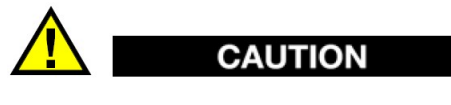

Before starting the configuration of the A1040 MIRA 3D PRO refer to the configuration details of A1040 MIRA 3D given on the <mark>[page](#page-74-1)</mark>l न्ही

## A1040 MIRA 3D PRO configuration

Switch on the tomograph, establish the connection to the hotspot and start the app. After the scan finishes, the device list  $\bullet$  shows all available devices. Select A1040 MIRA 3D PRO-configuration  $\bullet$  and tap on a device item  $\bullet$  or  $\bullet$  to assign

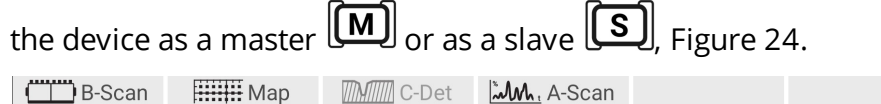

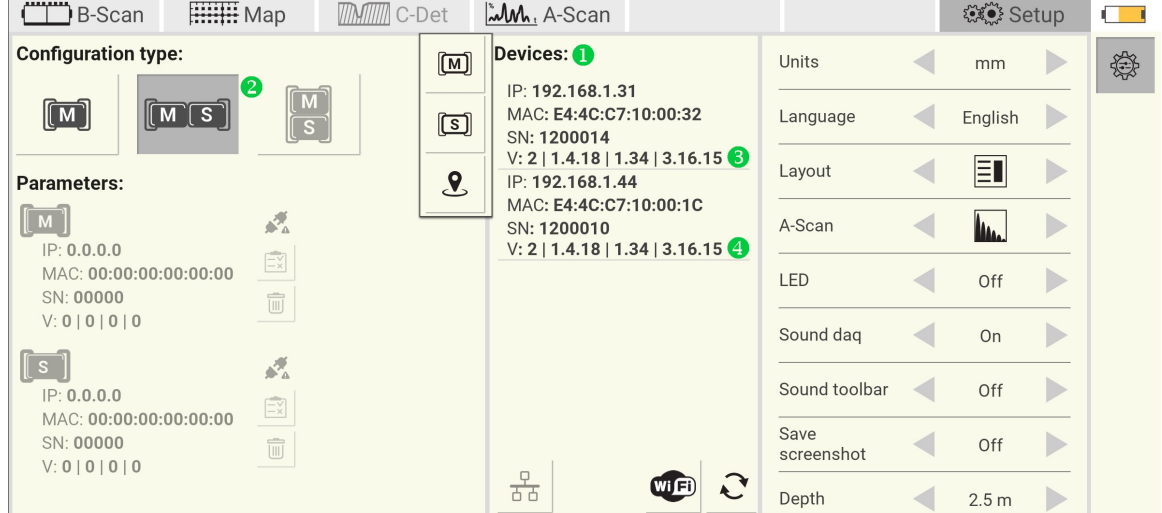

## Figure 24: A1040 MIRA 3D PRO configuration

After successful connection the panel  $\bullet$  shows parameters of the master and the slave devices. The indicators  $\bullet$  change from  $\bullet$  to  $\bullet$ . The battery indicator  $\bullet$  changes its status from disconnected  $\bullet\bullet$  to power, Figure 25.

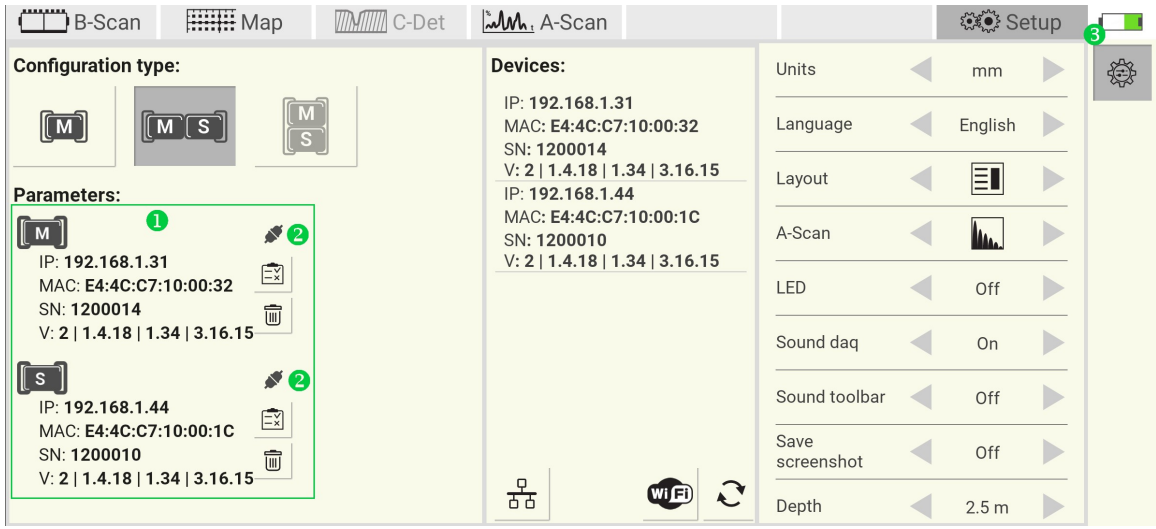

# Figure 25: A1040 MIRA 3D PRO connection

# <span id="page-78-0"></span>**23.2 Automatic transducer testing**

The delivery kit includes a test block. The block is a plexiglass plate with a slightly rough surface. It is used to perform the functionality test of each array transducer.

## <span id="page-78-1"></span>**23.2.1 A1040 MIRA 3D**

This section describes the step-by-step procedure for transducer testing of A1040 MIRA 3D.

# Step 1

Put the sample on a flat, dry and stable surface.

# Step 2

Switch on the tomograph, establish the connection to the hotspot and start the app. **Refer to the details for the** getting started **procedure on <u>[page](#page-97-0)</u>l**  $_{\text{ss}}$ **l Open** setup . mode and configure the instrument as master.

# Step 3

Activate the testing procedure by pressing the  $\boxed{\mathbb{R}}$  button. After activation the app shows the following window. Put the instrument on the sample and press it firmly.

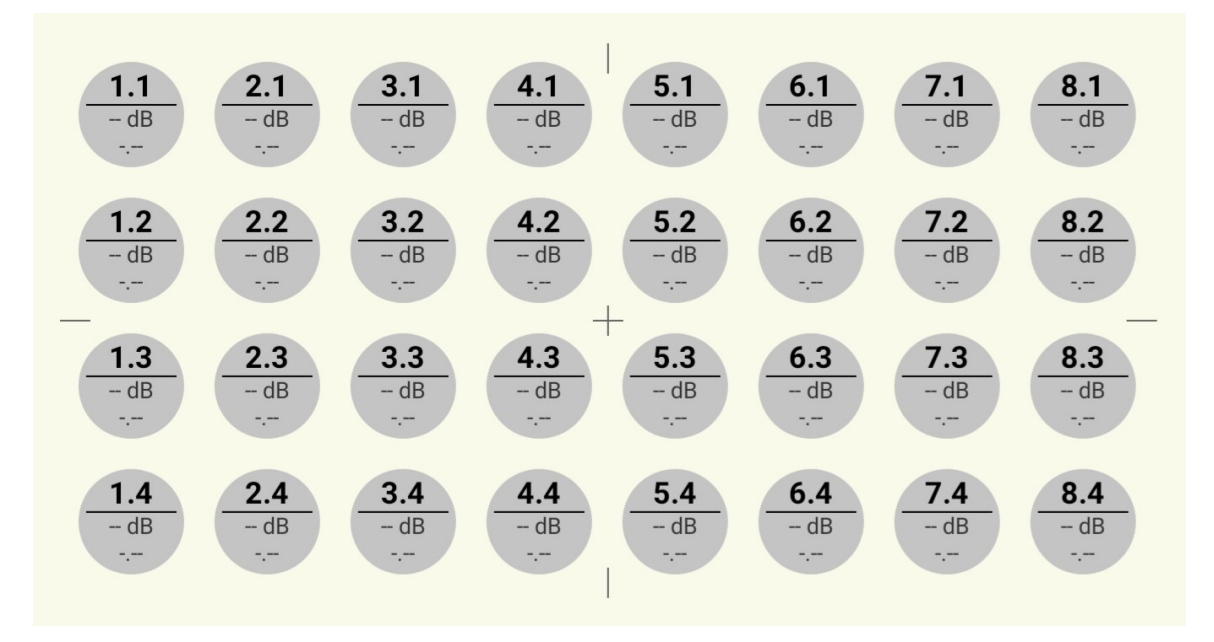

# Step 4

Press any data collection button located at one of the handles of the tomograph. After pressing the button the tomograph starts scanning. The dialog looks as follows.

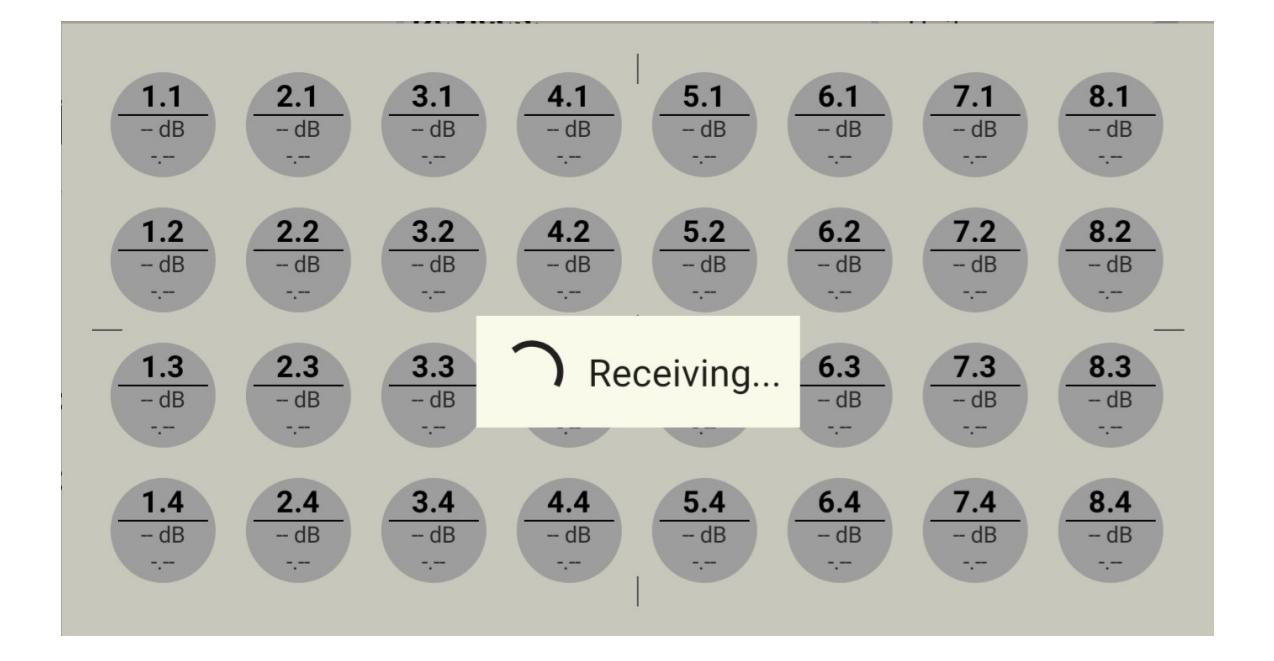

## Step 5

In case of a successful test the transducers will be colored green. This means, that the tomograph is ready to use.

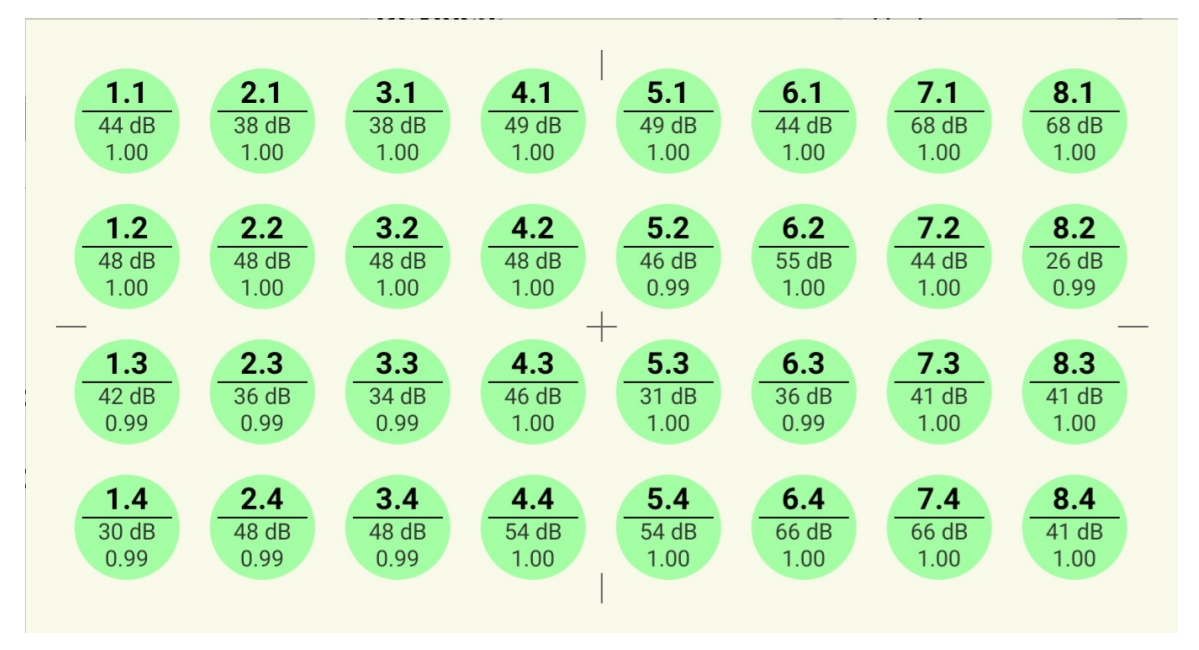

In case of an error a transducer will be colored red.

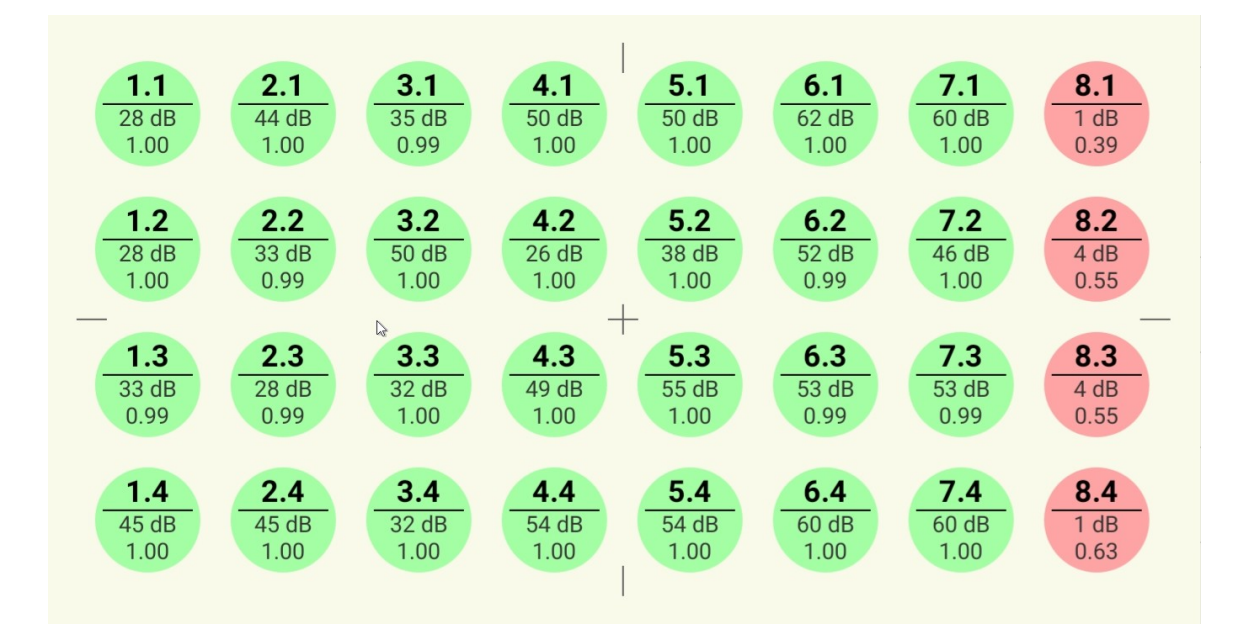

In this case it is necessary to contact the manufacturer service center by e-mail at info@acs-international.com or by phone: +49 681-9659-2270.

### **23.2.2 A1040 MIRA 3D PRO**

# **NOTE**

The transducer testing of the master and the slave of A1040 MIRA 3D PRO is independent. Carry out the procedure described on the <u>[page](#page-78-1)</u> helt to test the master and the slave. The A1040 MIRA 3D PRO is ready to work only if both the master and the slave passed the test.

# **24 Powering**

The app observes the battery state of the instrument and the Tablet-PC.

## Charge level indicator

The charge level indicator at a the right top of the screen shows the level of the battery charge and whether it is charging. The indicator takes one of the states represented by the following icons:

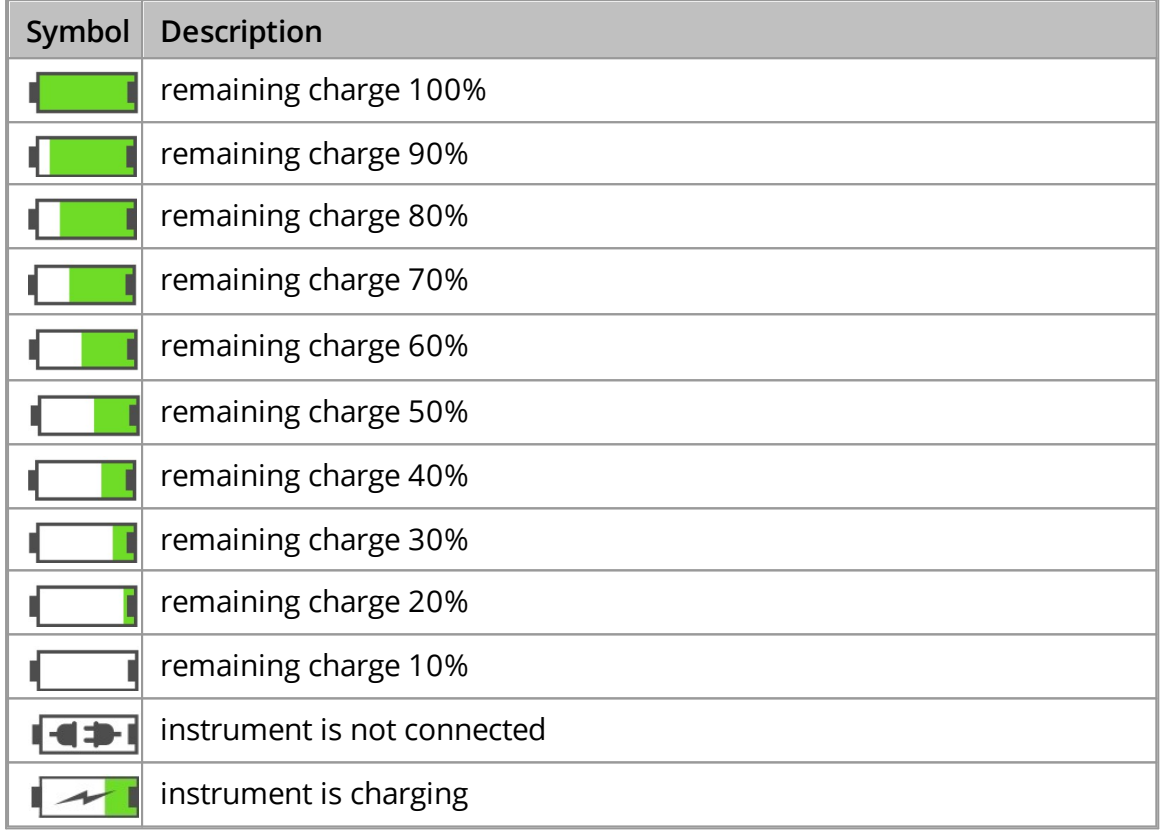

## **NOTE**

The indicator shows charge level of both the instrument and the Tablet-PC. The indicator changes the color between  $\begin{matrix} \cdot & \cdot \\ \cdot & \cdot \end{matrix}$  (the instrument) and  $\begin{matrix} \cdot & \cdot \\ \cdot & \cdot \end{matrix}$  (the Tablet-PC) every 5 seconds.

## **NOTE**

A warning message appears if the charge level of the instrument or/and the Tablet-PC is less than 10%. The message pops up every 3 minutes:

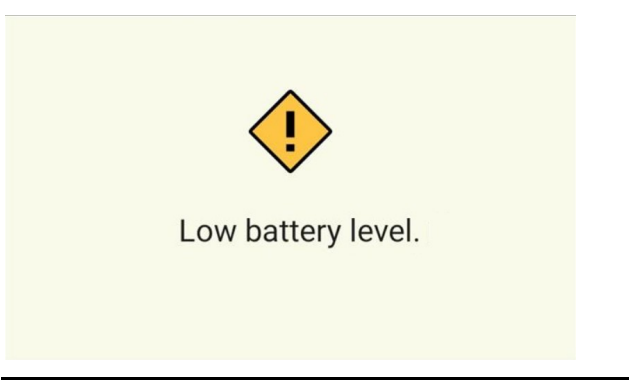

# Charge level information window

Open the charge level information window by single taping on the charge level indicator.

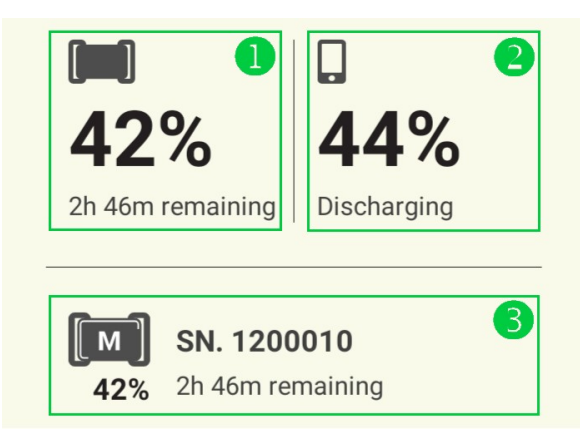

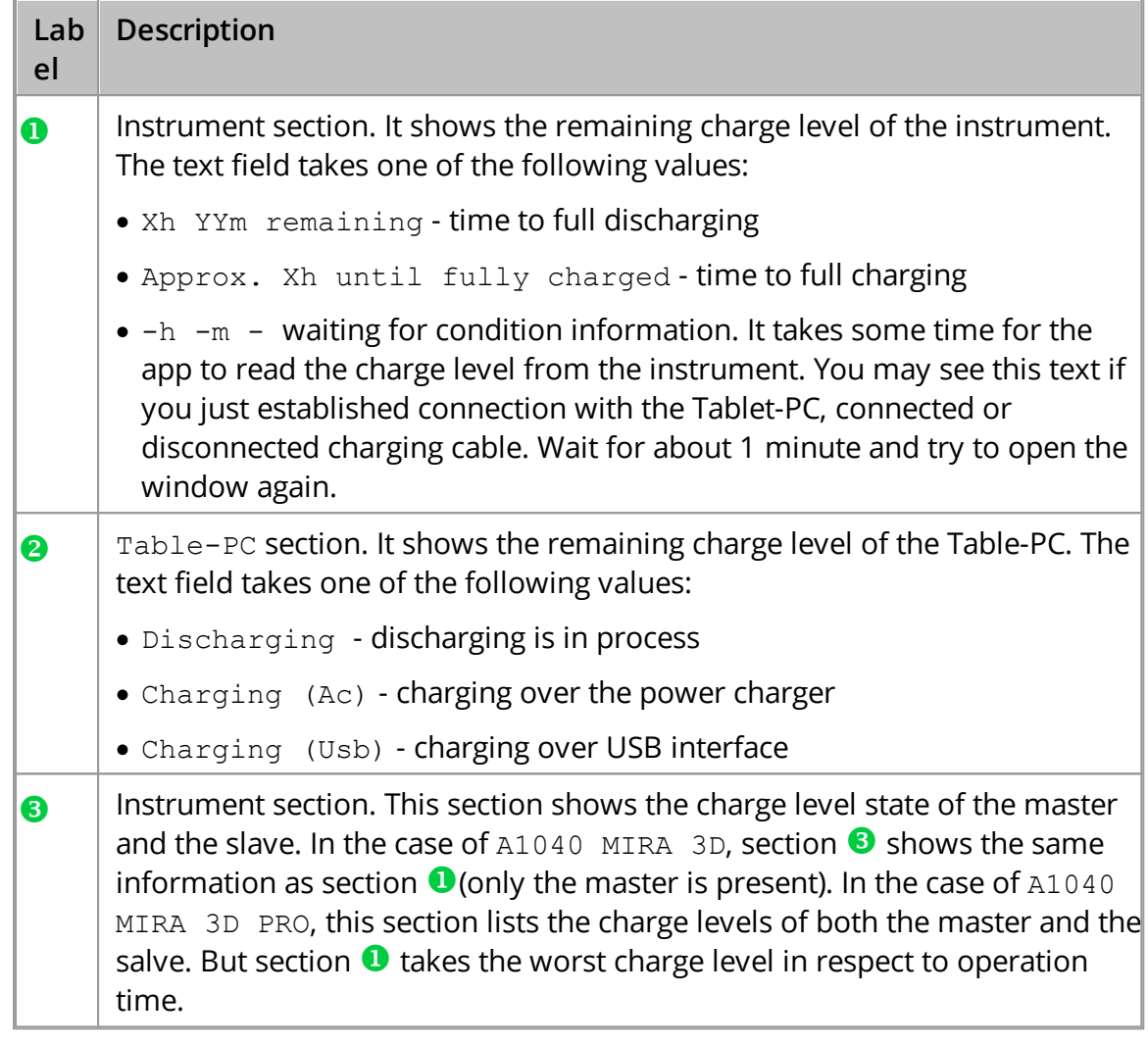

# <span id="page-84-2"></span>**25 Connectivity**

This chapter describes details on different connection types of A1040 MIRA 3D and A1040 MIRA 3D PRO.

# <span id="page-84-1"></span>**25.1 WiFi access point concept**

## Access point concept

The instrument itself act as the access point (i.e. the instrument is a WiFi source).

The A1040 MIRA 3D with a serial number 1200XXX (which is master  $\boxed{M}$ ) creates a WiFi network with the name AP-A1040MIRA3D-1200XXX. The operator ensures the connection of the Tablet-PC with the instrument's network. In the case of A1040

MIRA 3D PRO, both the master  $\boxed{M}$  and the slave  $\boxed{S}$  create their WiFi networks. However, the slave automatically connects to the master's access point. The operator must only ensure the connection of the Tablet-PC with the master's WiFi. To read more about A1040 MIRA 3D PRO refer to the <u>[page](#page-12-0)</u>l <sub>13</sub> ৷

# **CAUTION**

The A1040 MIRA 3D and the A1040 MIRA 3D PRO leave the factory fully assembled and ready to work. The operator can see the WiFi networks after powering on the instrument.

# When the WiFi configuration is required

**NOTE** 

For carrying out the updates you need a Windows PC

If required, the operator can do the WiFi configuration of the A1040 MIRA 3D or the A1040 MIRA 3D PRO. There are three cases when the WiFi configuration is needed:

- · the manufacturer requests the operator to reconfigure WiFi in the scope of updates or other activities
- · the operator configures A1040 MIRA 3D PRO out of two A1040 MIRA 3D
- · the operator configures two A1040 MIRA 3D out of A1040 MIRA 3D PRO

# <span id="page-84-0"></span>**25.2 WiFi configuration of a master**

WiFi configuration of a master  $\left[\overline{\mathbf{M}}\right]$  includes following steps:

- · Download, unpack and install (if the program has not yet been installed) the A1040MIRA3D wlan configuration,**use download link on <u>[page](#page-115-0)</u>|<sub>116</sub>]for** FILE1
- Power off the instrument, refer to the [page](#page-97-0) se
- Connect the supplied USB cable to the Windows PC TYPE A plug, refer to the delivery scope on the <u>[page](#page-11-0)</u>l 12
- · Power on the instrument and wait until the LED "UPDATE" stars blinking.
- · Within the next 5 seconds (While LED "UPDATE" is blinking), connect the USB cable to the instrument TYPE C plug. The UPDATE indicator is constantly on now.
- Launch the A1040MIRA3D wlan configuration.exe and press "Configure WiFi Settings" button 0

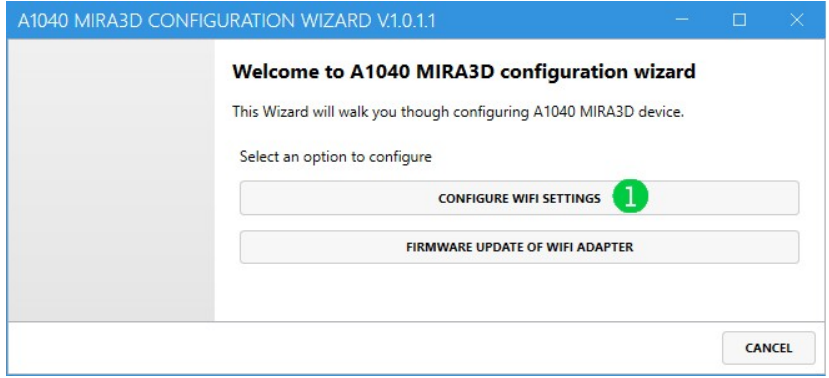

 $\bullet$  Wait until the program detects the instrument as a drive  $\bullet$  and press  $"$ Next"<sup>2</sup>

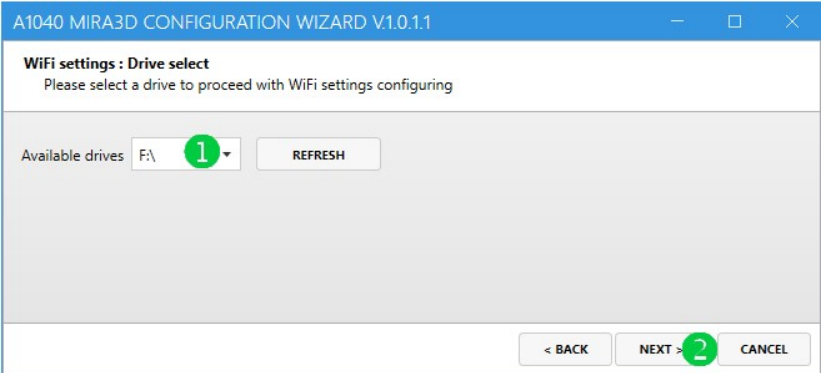

• Select Router/Master (AP-A1040) **O**network type, select your region  $\bullet$ , set radio band to 5 GHz  $\odot$ , set WiFi channel at Auto  $\odot$  and press "Next" $\odot$ 

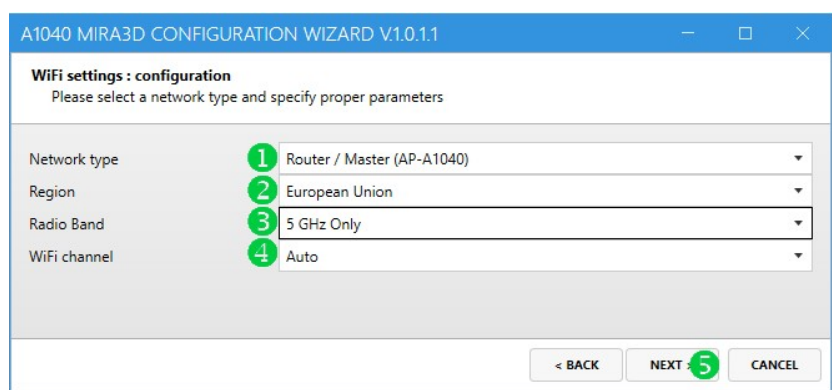

• Check the settings and press " $Next$ "

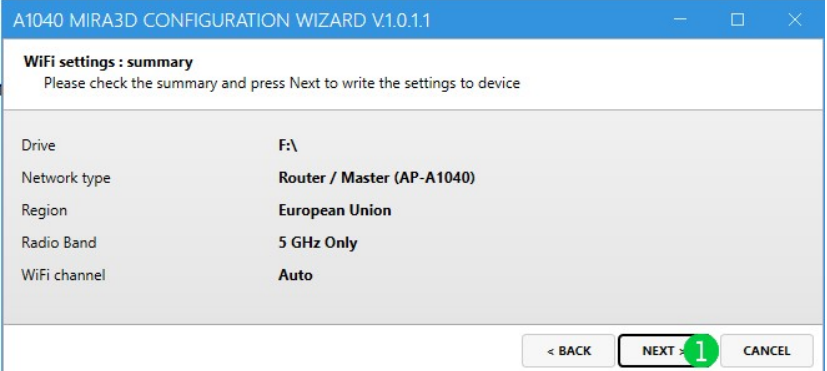

• Wait until LED "UPDATE" stops blinking and press " $\circ$ K"  $\bullet$  to confirm

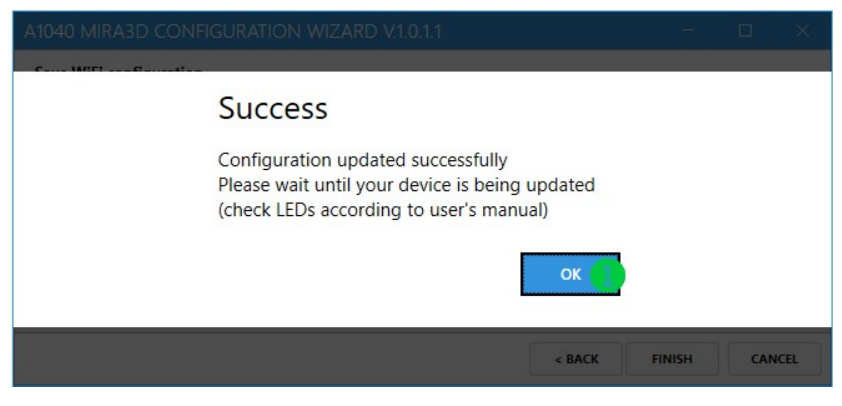

• Press  $\bullet$  close the program

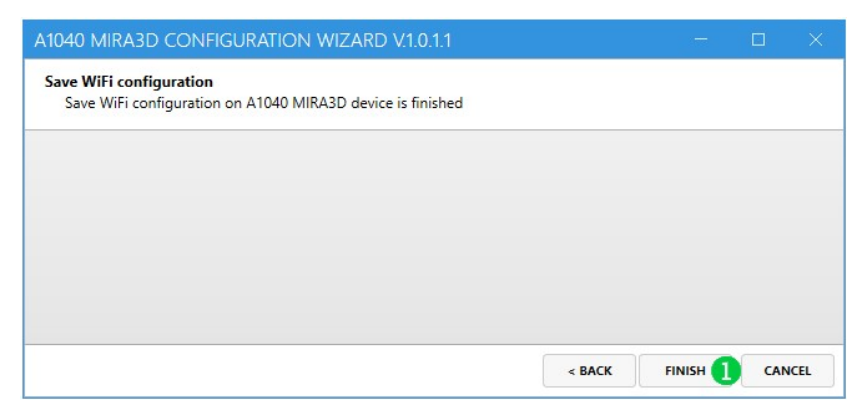

· Disconnect the A1040 MIRA 3D from the PC

· Power off the instrument

# <span id="page-87-0"></span>**25.3 WiFi configuration of a slave**

WiFi configuration of a slave  $\boxed{\text{S}}$  includes following steps:

- · Download, unpack and install (if the program has not yet been installed) the A1040MIRA3D wlan configuration,**use download link on <u>[page](#page-115-0)</u>|**116] f**or** FILE1
- Power off the instrument, refer to the [page](#page-97-0) set
- Connect the supplied USB cable to the Windows PC TYPE A plug, refer to the delivery scope on the <u>[page](#page-11-0)</u>l 12
- · Power on the instrument and wait until the LED "UPDATE" stars blinking.
- · Within the next 5 seconds (While LED "UPDATE" is blinking), connect the USB cable to the instrument TYPE C plug. The UPDATE indicator is constantly on now.
- Launch the A1040MIRA3D wlan configuration.exe and press "Configure WiFi Settings" button<sup>0</sup>

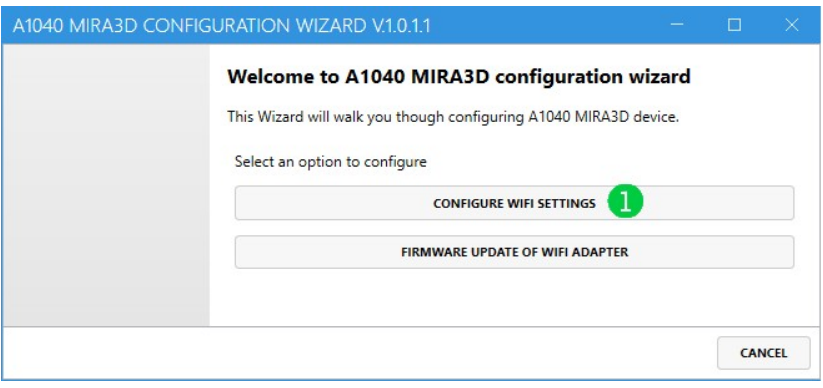

 $\bullet$  Wait until the program finds appropriate drive, select a drive using  $\bullet$  and press $\bullet$ 

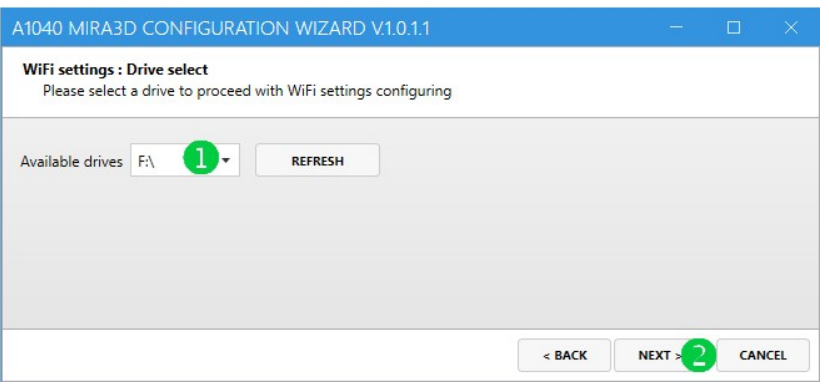

• Select Client/Slave **0** network type, select your region <sup>2</sup>, set radio band to 5 GHz  $\bullet$ , set WiFi channel at Auto  $\bullet$  (these parameters must be the same as by the master  $\left[\overline{M}\right]$ , Last three characters of the Router's serial are those of

the master's **السل**اع serial (see device identification sticker [page](#page-9-0) <sub>10</sub>)  $\bullet$  . Set AP mode = on  $\theta$  and press "Next"  $\theta$ . Read more about  $\left[\overline{M}\right]$  and  $\left[\overline{S}\right]$  on the **[page](#page-12-0)**l 13 **1.** 

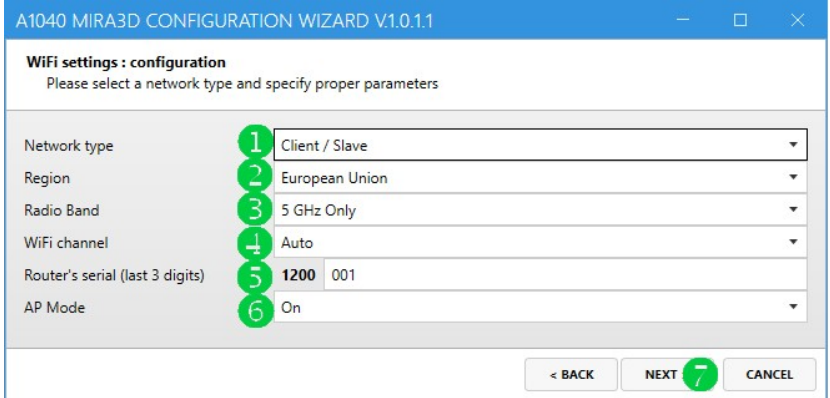

• Check the settings and press "Next" $\bullet$ 

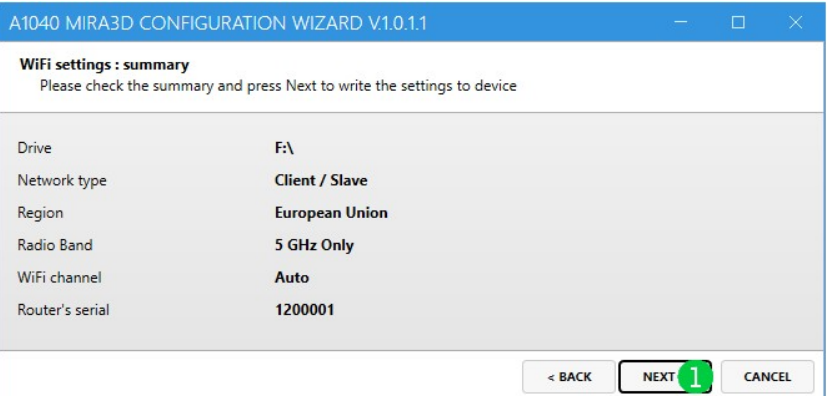

• Wait until LED "UPDATE" stops blinking and press " $O(K^n - 1)$  to confirm

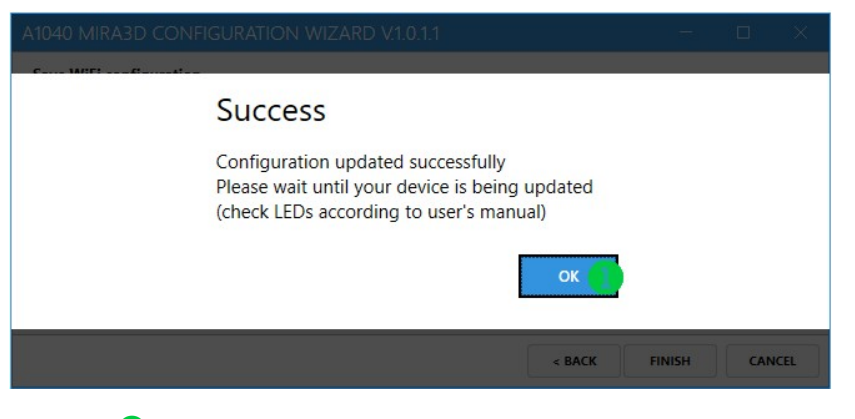

• Press **O** close the program

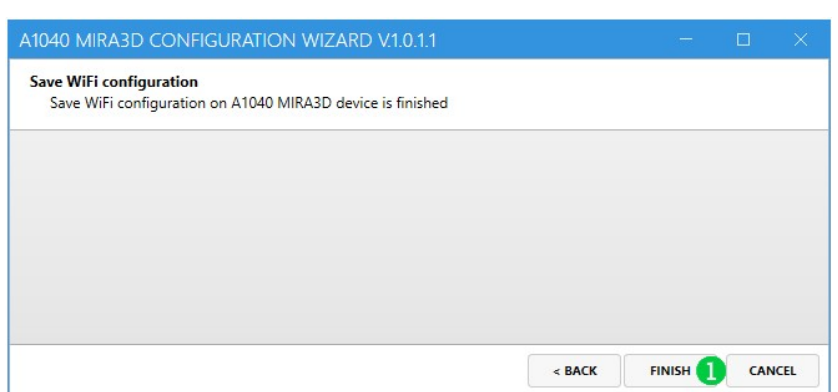

- · Disconnect the A1040 MIRA 3D from the PC
- · Power off the instrument

# <span id="page-89-0"></span>**25.4 WiFi module firmware update**

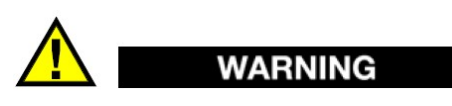

Update the firmware only when required by the manufacturer.

- · Download, unpack and install (if the program has not yet been installed) the A1040MIRA3D wlan configuration,**use download link on <u>[page](#page-115-0)</u>|**116] for FILE1
- Power off the instrument, refer to the [page](#page-97-0) se
- · Power on the instrument and wait until the LED "CONNECT" stars blinking.
- Launch the A1040MIRA3D wlan configuration.exe and press "Firmware update of WiFi adapter"  $\bullet$

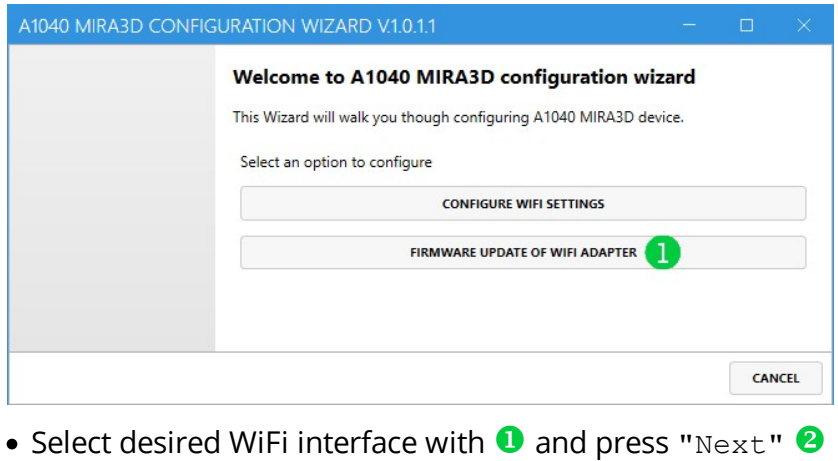

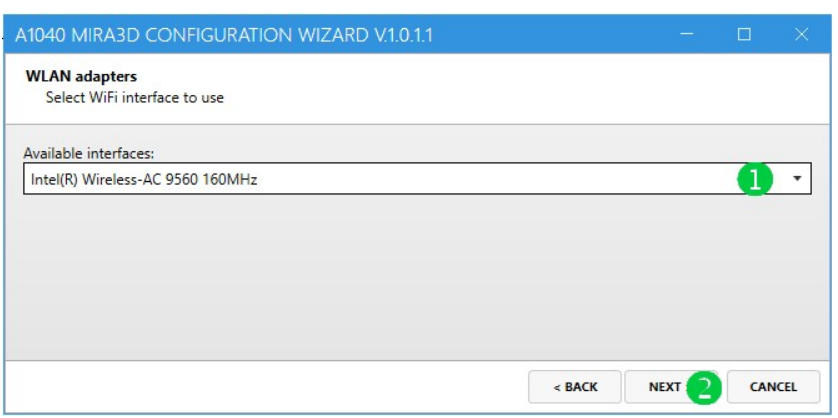

· Wait during the program scans for available networks

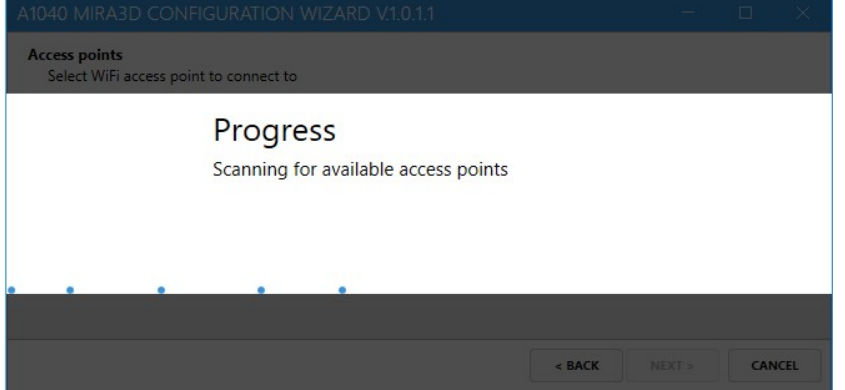

• Select a network of the instrument to be updated  $\bullet$ . Check the serial number. Press "Next"<sup>8</sup>

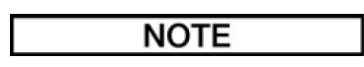

If A1040MIRA3D wlan configuration can not detect the proper access point, power the instrument off, close the configuration program, and start the firmware update procedure again.

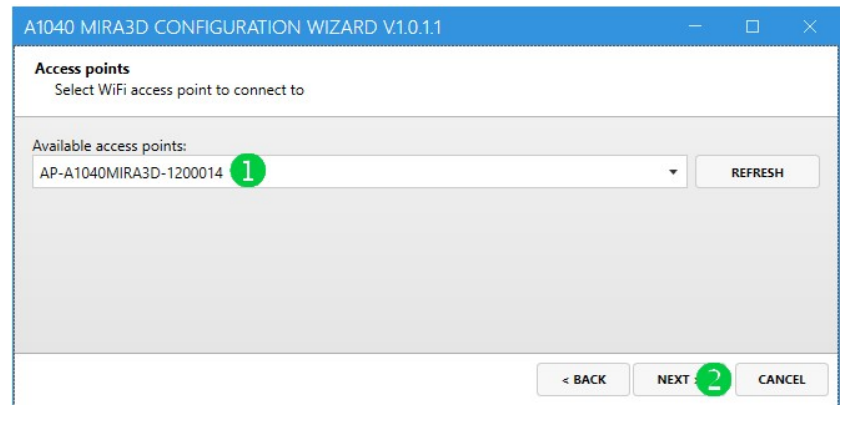

· Wait until the program connects to the network

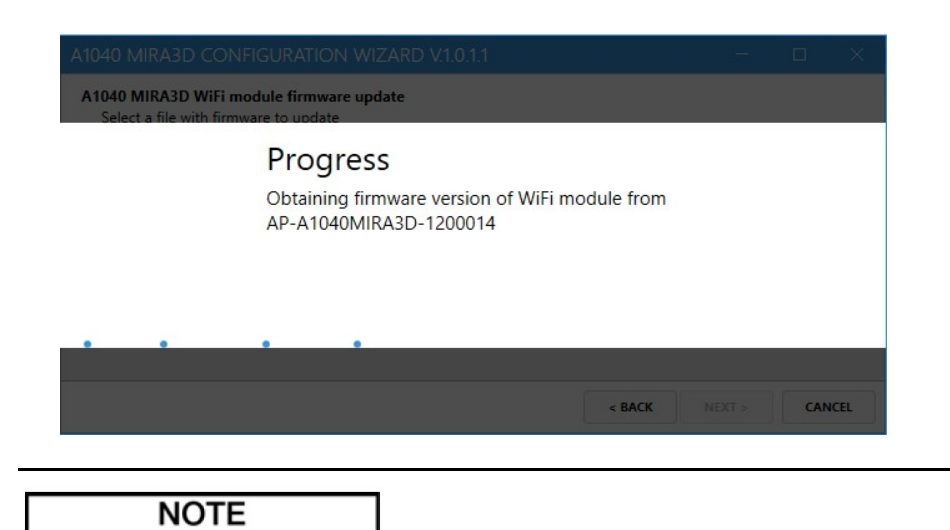

If A1040MIRA3D\_wlan\_configuration can not read the firmware version, press "OK" then press "BACK" and repeat the previous step

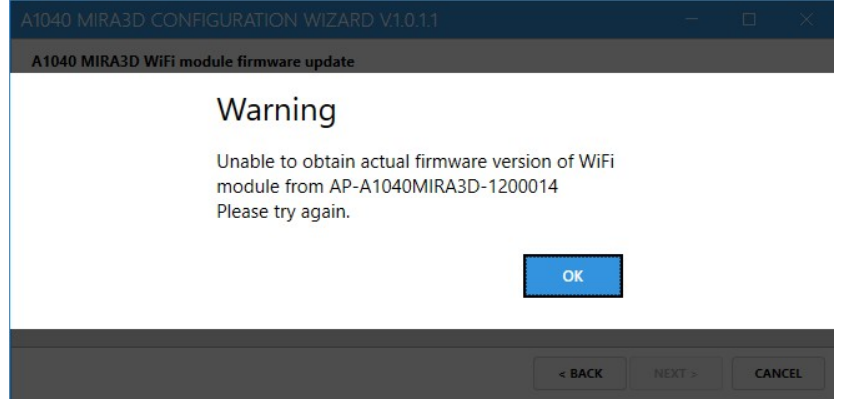

• Browse using  $\bullet$  the  $\text{rom-file}$ , which is inside of unpacked A1040MIRA3D wlan configuration folder. Select the rom-file and " $Next$ " a to continue.

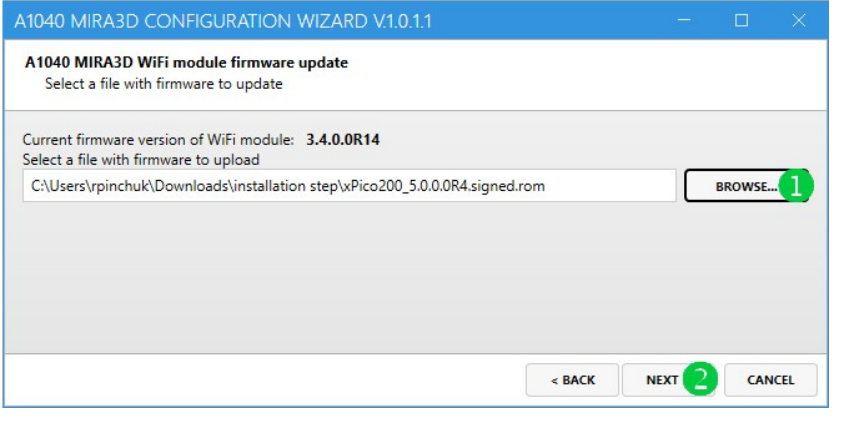

· Wait until the program finishes the firmware update

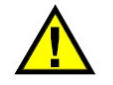

# **WARNING**

The update takes several minutes. DO NOT close the configuration program. DO NOT power the instrument off. Otherwise, the instrument may become undetectable.

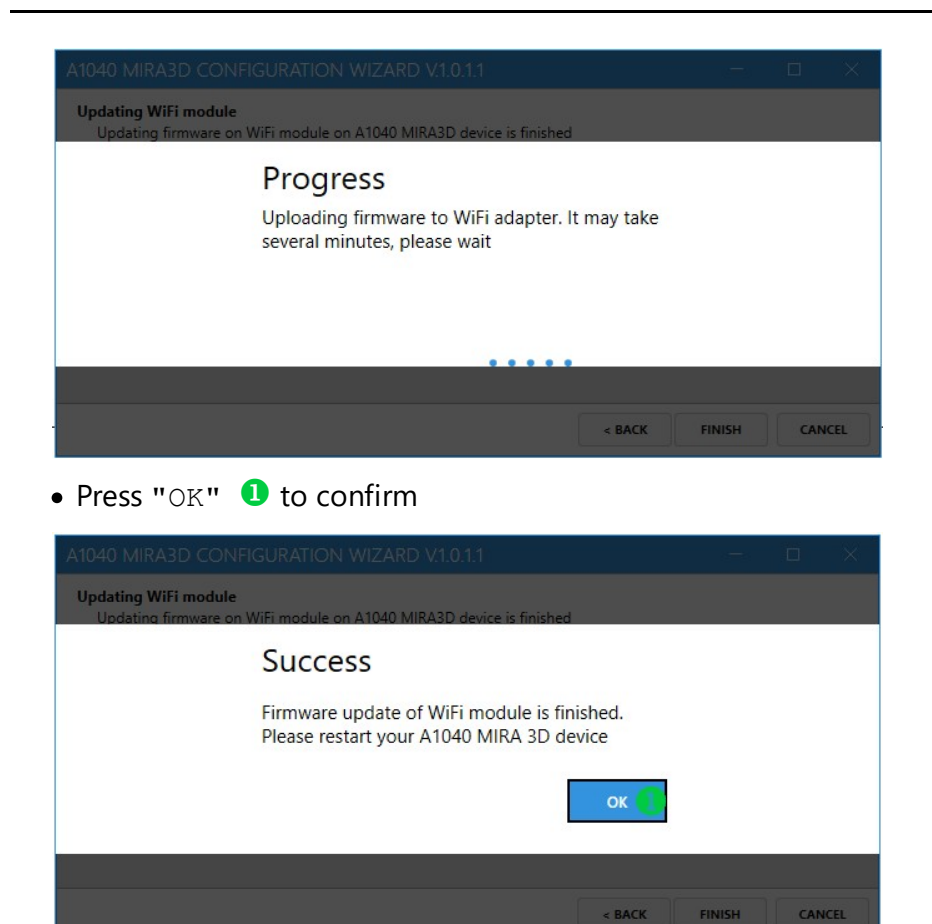

• Press  $\bullet$  close the program

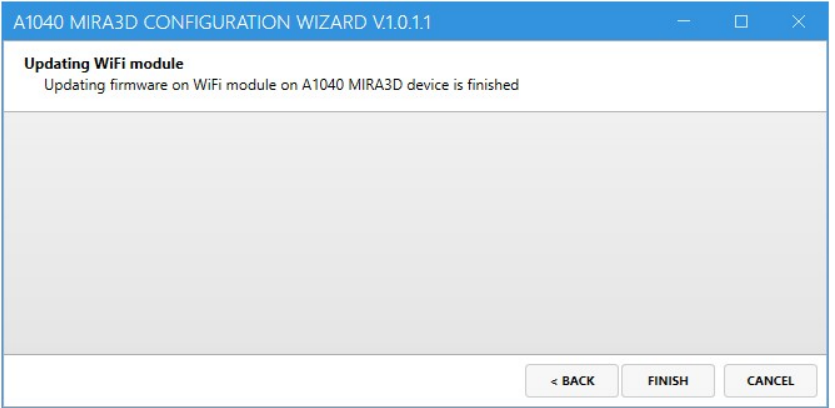

· Power off the instrument

# **25.5 Migration from Hotspot to WiFi**

The Hotspot connection technology finds perennially lesser support starting at 11th and higher android versions. To improve user's experience, the A1040 MIRA 3D and the A1040 MIRA 3D PRO utilize the classical WiFi interface. The Hotspot technology will not be further supported for the A1040 MIRA 3D and the A1040 MIRA 3D PRO.

# **IMPORTANT**

To ensure error-free functioning of the instrument, ACS requests to migrate all the A1040 MIRA 3D and the A1040 MIRA 3D PRO dispatched from ACS head office in Germany before 1. of January 2022. Refer to the Migration procedure section below.

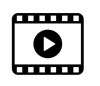

TUTORIAL-3 on the <u>[page](#page-115-1)</u>l <sub>116</sub>

## Migration procedure

- 1. Download the latest Firmware from ACS service [here](http://subscribe.acs-international.online/product/download/1)
- 2. Install the Firmware: see the section Firmware update on <u>[page](#page-98-0)</u>l‱
- 3. Prepare your WiFi module for the firmware update. Carry out the steps at the section Preparation of WiFi module for update below
- 4. Update the WiFi module firmware, refer to the <u>[page](#page-89-0)</u>l <sub>so</sub>
- 5. Configure the master instrument لِلسلام refer to the <u>[page](#page-84-0)</u>  $_{\rm ss}$
- 6. Configure the slave instrument لِــــــــا refer to the <u>[page](#page-87-0)</u>l <sup>88</sup>
- 7. Install the latest app from the download page [here](http://subscribe.acs-international.online/product/download/1) (refer to the chapters App installation **and** App activation **on <u>[page](#page-100-0)</u> on and [page\)](#page-101-0)** or
- 8. Read chapter <code>Preparation for Work</code> on  $\overline{\text{page}}{}|$  $\overline{\text{page}}{}|$  $\overline{\text{page}}{}|$   $\ast$  <code>lto</code> start working with the instrument.

## Preparation of WiFi module for update

- · Download, unpack and install (if the program has not yet been installed) the A1040MIRA3D wlan configuration,**use download link on <u>[page](#page-115-0)</u> i** is for FILE-1
- Power off the instrument, refer to the [page](#page-97-0)
- Connect the supplied USB cable to the Windows PC TYPE A plug, refer to the delivery scope on the <u>[page](#page-11-0)l 12</u>
- · Power on the instrument and wait until the LED "UPDATE" stars blinking.
- · Within the next 5 seconds (While LED "UPDATE" is blinking), connect the USB cable to the instrument TYPE C plug. The UPDATE indicator is constantly on now.
- Launch the A1040MIRA3D wlan configuration.exe and press "Configure WiFi Settings" button<sup>0</sup>

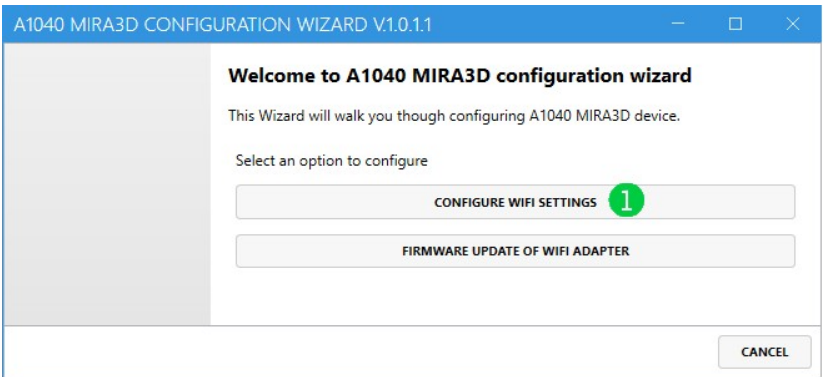

 $\bullet$  Wait until the program detects the instrument as a drive  $\bullet$  and press  $"Next"$ <sup>2</sup>

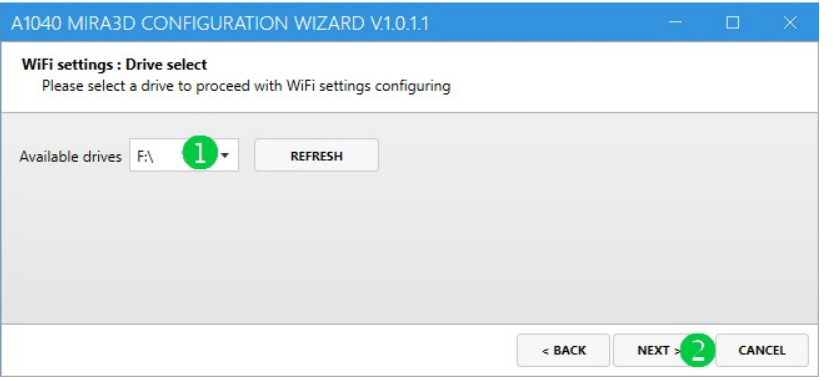

• Select Router/Master (AP-A1040)  $\bullet$ , select European Union region  $\bullet$ , set radio band to 2.4 GHz  $\bullet$ , set WiFi channel at Auto  $\bullet$  and press  $"N \rightarrow x + "6"$ 

# **IMPORTANT**

Use the European Union region for the migration. Later, the operator can reconfigure the WiFi module with the required region.

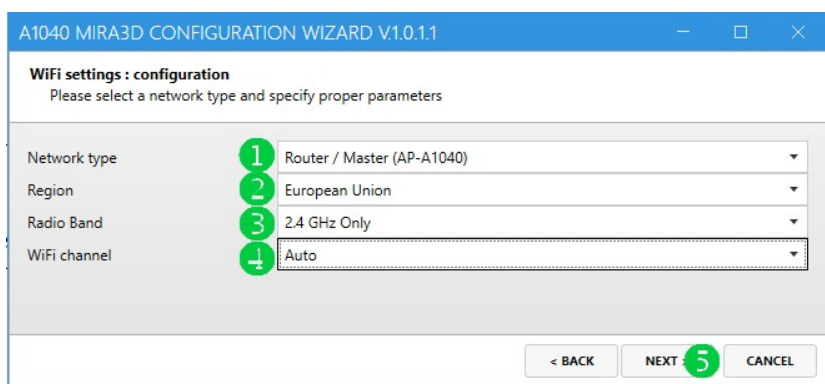

• Check the settings and press " $Next$ "

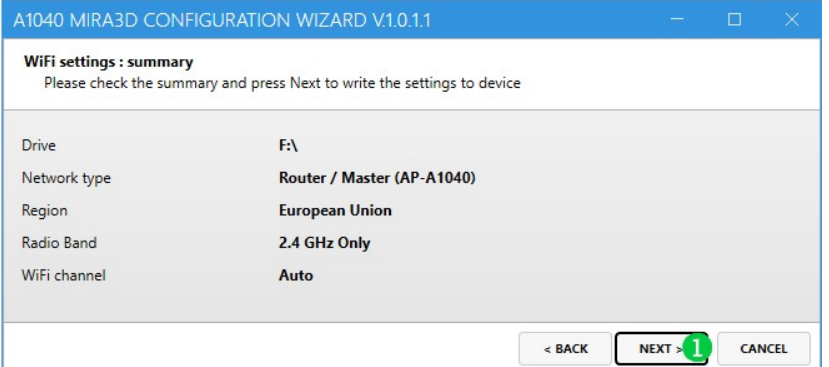

• Wait until LED "UPDATE" stops blinking and press " $\circ$ K"  $\bullet$  to confirm

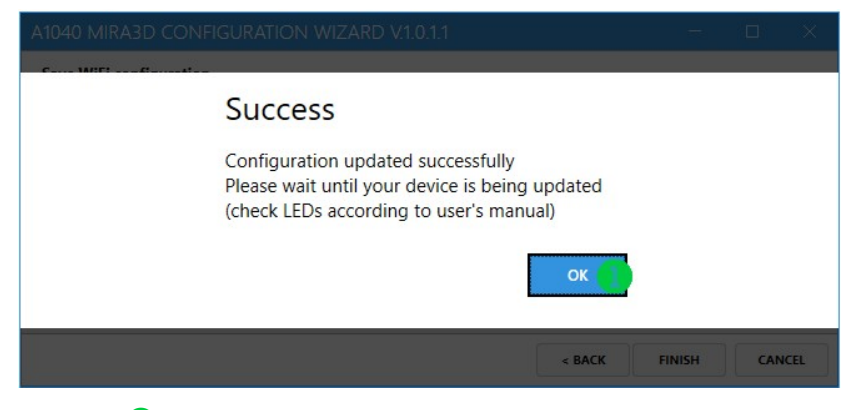

• Press  $\bullet$  close the program

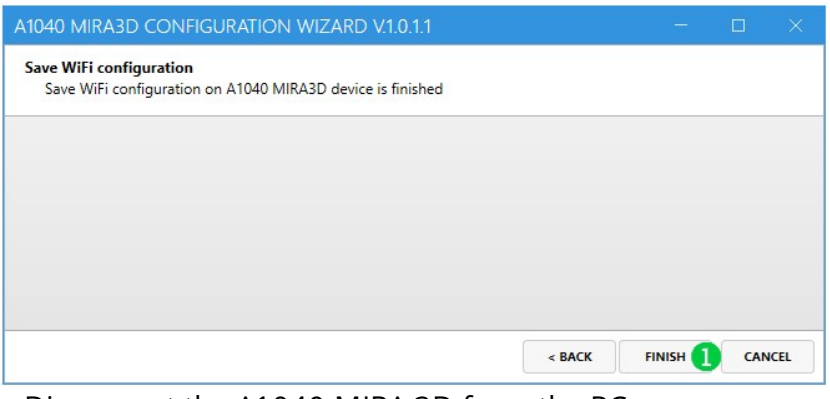

· Disconnect the A1040 MIRA 3D from the PC

· Power off the instrument

# **26 Getting started**

## <span id="page-97-0"></span>**26.1 Preparation for work**

This chapter describes step-by-step instructions for powering on, preparation for work, and shutting down the instrument.

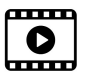

TUTORIAL-1 and TUTORIAL-2 on the <u>[page](#page-115-2)</u>l<sub>116</sub>

### Powering on the tomograph

• Press and hold the button power up/down  $\sim$  for at least 3 seconds. LED "ON" starts blinking. During this time, the tomograph is booting the operating system, please wait. If you are using A1040 MIRA 3D PRO power on both instruments

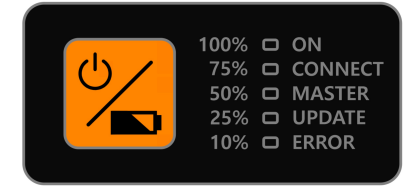

- · Soon after powering up, the LED "UPDATE" starts blinking for 10 seconds during the booting, indicating the time slot for the WiFi updating. If you are not planning any updates, please wait. Otherwise, refer to the <u>[page](#page-84-1)</u>l<sub>ঙ</sub> l
- · The LED "ON" lights constantly when the booting process is finished, please wait.
- · The tomograph is ready to connect with the Tablet-PC. as soon as the LED "CONNECT" is blinking
- · Power on the Tablet-PC

### Establishing WiFi connection

The A1040 MIRA 3D and A1040 MIRA 3D PRO provide a WiFi network for connection with Tablet-PC; for more information about connectivity, refer to **[page](#page-84-2)**l േ. The SSID of the WiFi network has the following pattern <code>AP–A1040MIRA3D–</code> 1200XXX, where AP - a shortcut for access point, A1040MIRA3D - the name of the instrument, 1200XXX is the instrument's serial. The last digits XXX are unique for each tomograph.

• Check your master's  $\llbracket \textbf{M} \rrbracket$  serial number on the device sticker. Read mode about the sticker on <u>[page](#page-9-0)</u>l <sub>10</sub>้ ใ.

- Connect the Tablet-PC with the instrument's WiFi AP-A1040MIRA3D-1200XXX where 1200XXX is a serial of the master  $\text{[M]}$ . The SSID password is 00000000
- · Ensure that the connection was sucessfull

## Launching the app

- · Launch the app, open the setup mode
- $\bullet$  Create configuration as it is described on the  $\overline{\text{page} \tau_2}$  $\overline{\text{page} \tau_2}$  $\overline{\text{page} \tau_2}$
- · Finalize the configuration and connect to the instrument. If the configuration already exists, the app establishes the connection automatically. The tomograph is ready to work when LED "CONNECT" starts lighting constantly.

## Closing the app

- · Close the app as any android application
- · Switch off or shutdown the Tablet-PC

## Power off the tomograph

- Power off the tomograph by pressing and holding power up/down  $\sim$  for 3 seconds.
- · During shutting down the instrument starts discharges the transducers. The instrument indicates discharging by simultaneously blinks with all LEDs.

### **NOTE**

In rare cases, the tomograph can be not responding. To shut down the instrument, press and hold  $\sim$  for 10 seconds.

# <span id="page-98-0"></span>**26.2 Update**

The system update includes both renewals of the micro-controller firmware and the app. There are two ways to update the app: automatically or manually.

The automatic update is possible if an internet connection and the license server are available. Otherwise, update the app manually.

It is only possible to update the firmware manually.

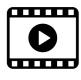

TUTORIAL-1 and TUTORIAL-2 on the <u>[page](#page-115-2)</u>l116

## Automatic app update

· The notification dialog informs the operator about an available app update on the license server.

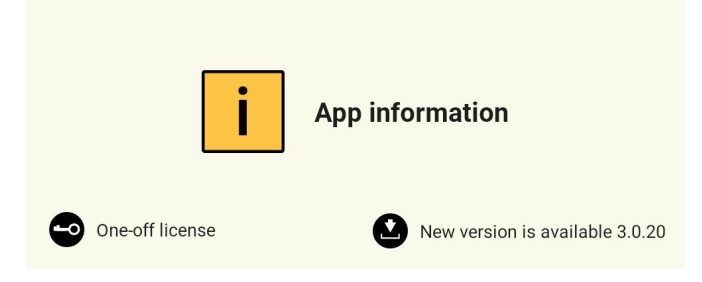

• Press  $\mathbf{I}$  button (refer to picture 25) to start downloading the installation file.

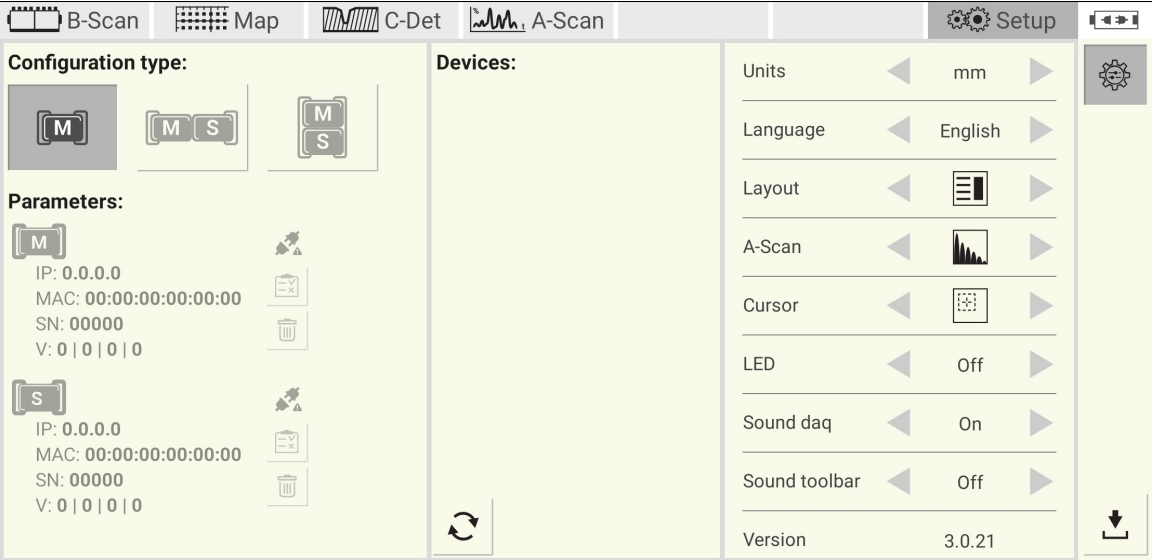

### Figure 26: Setup mode with an available app update

- The app indicates the downloading process with  $\Box$  Downloading...
- · The app installation starts automatically after downloading finishes. The installation procedure is similar to the one descried on the <u>[page](#page-100-0)</u>lன].
- · There is no need to activate the app. The update uses a locally saved license key from the previous installation.

### Manual app update

- Download the latest app version from [here](http://subscribe.acs-international.online/product/download/1)
- Install and active the app. Refer <u>[page](#page-101-0)</u> को for installation and page <del>மெ</del>ர் for activation.

### Firmware update

· Switch off the instrument

- Download the latest firmware from <u>[here](http://subscribe.acs-international.online/product/download/1)</u>
- Connect the supplied USB cable to the Windows PC TYPE A [plug](#page-11-0)
- Press and hold the power button  $\mathbb{Z}$ . Within the next 2 seconds, connect the USB cable to the instrument <code>TYPE c</code> [plug](#page-11-0)l  $_{12}$  . The <code>UPDATE</code> indicator is on now. It confirms the device's readiness for the update.
- · Windows PC detects the A1040 MIRA 3D storage device. Please, open it in the file explorer.

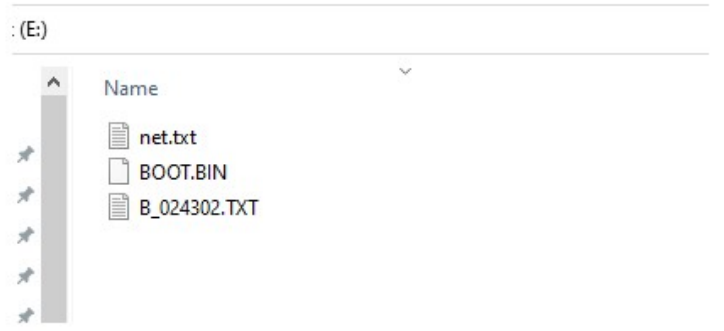

- · Copy the new firmware file to the storage. The update indicator is blinking while the firmware file is being copied. Wait until the update indicator stops blinking.
- Disconnect the A1040 MIRA 3D from the PC. The instrument is updated now.
- · Power off the instrument

## <span id="page-100-0"></span>**26.3 App installation**

This chapter describes the steps for Installation or reinstallation of the Android application manually.

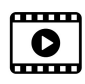

TUTORIAL-4, TUTORIAL-5, TUTORIAL-6, TUTORIAL-7 on the <u>[page](#page-115-1)</u>l116

## App uninstalling

In some cases, the operator will need to uninstall the app first. If, for example, the operator forgets to grant required permissions during the installation.

- · Uninstall the app
- · Delete the app from the trash

### Copying installation package to the Tablet-PC

• Download the latest app from [here](http://subscribe.acs-international.online/product/download/1) here

· Copy installation package a1040\_mira\_3d-app-X.X.XX.apk to the download folder in the internal storage of the Tablet-PC. The name of apk file contains X.X.XX symbols. They are placeholders for the package version.

## Starting installation and setting permissions

- · Start installation
- · Grant all requested permission

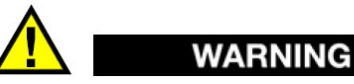

The application will not function properly until all required permissions have not been granted

• Activate the app, refer to the  $page$ 

# <span id="page-101-0"></span>**26.4 App activation**

If the app was installed for the first time, reinstalled, or updated manually, it must be activated with a licensing key. Check you warranty certificate for the [key](#page-104-0)l 105]. An activation procedure is listed below.

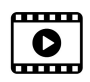

TUTORIAL-4, TUTORIAL-5, TUTORIAL-6, TUTORIAL-7 on the <u>[page](#page-115-1)</u>l116

## Activation procedure

· Establish internet connection before starting the app. For internet access one can use either mobile connection or WiFi.

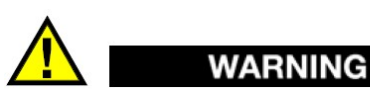

Without an internet connection the app activation is not possible

· Start the app by tapping on the application icon. The welcome screen presented below appears immediately after start. The app initializes tablet resources while the screen is shown. After initialization is finished the activation dialog starts.

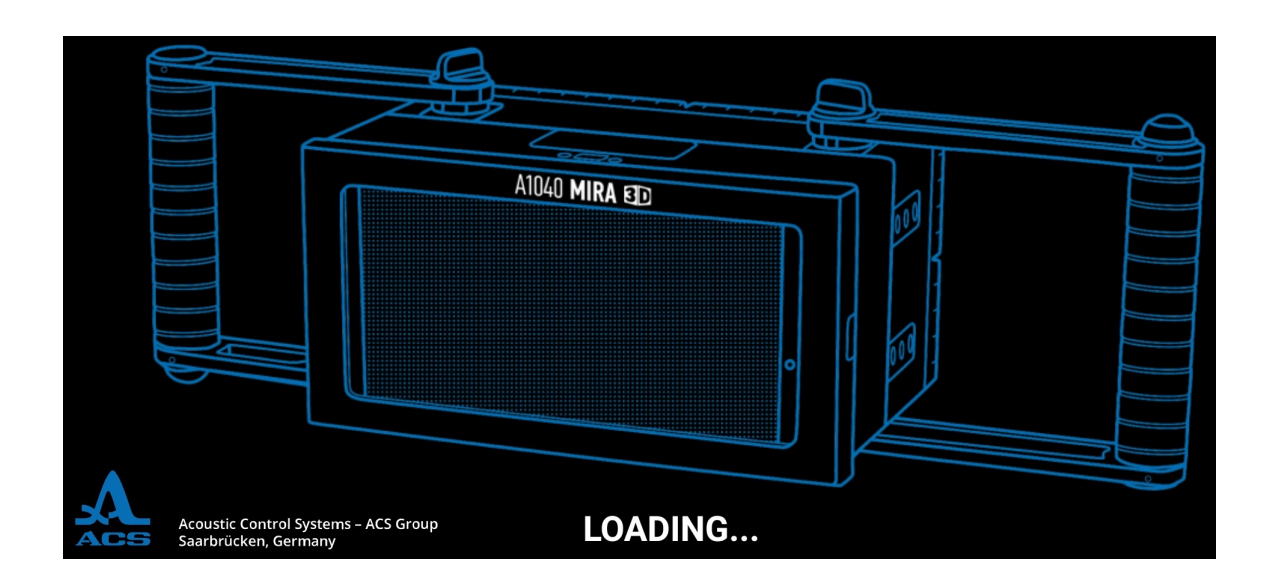

 $\bullet$  Enter the license key in the activation dialog and press  $\bullet$  (Find the license key in the warranty <u>[brochure](#page-104-0)</u>l னி) The typing errors while entering the license key can be corrected by using the keyboard. The app will try to verify the license by sending a request to the license server. In case of successful verification, the activation dialog will be closed.

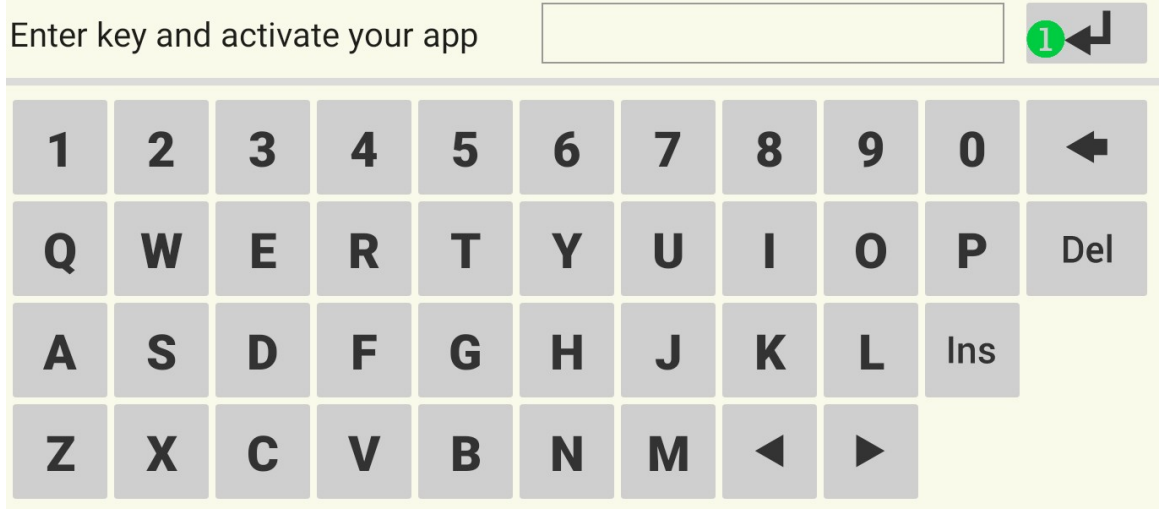

· Grant all requested permission

# **WARNING**

The application will not function properly until all required permissions have not been granted

- Notification dialog informs the operator about the license type  $\bigcirc$  and
	- application status  $\bullet$ . The dialog can be closed by a single tap.

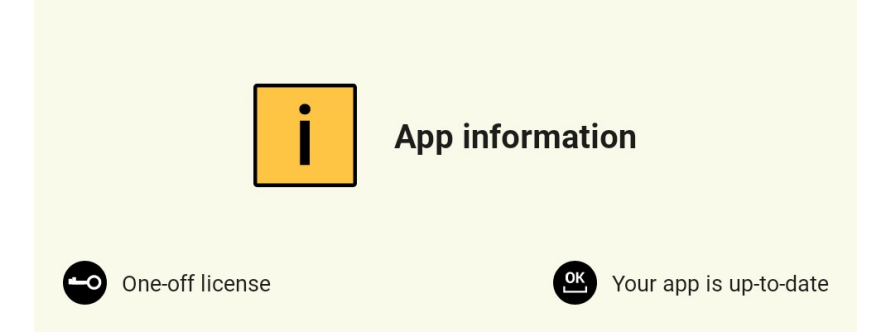

## Activation errors

There are several reasons for the activation failure. These are lack of internet connection, a license server error, not existing or not valid license key, or license expiration. Check the status bar  $\bullet$  for any error messages:

- · Establish an internet connection to activate the app
- · The license server is not available, contact the support
- · License expired, contact the support
- · The license does not exist, contact the support

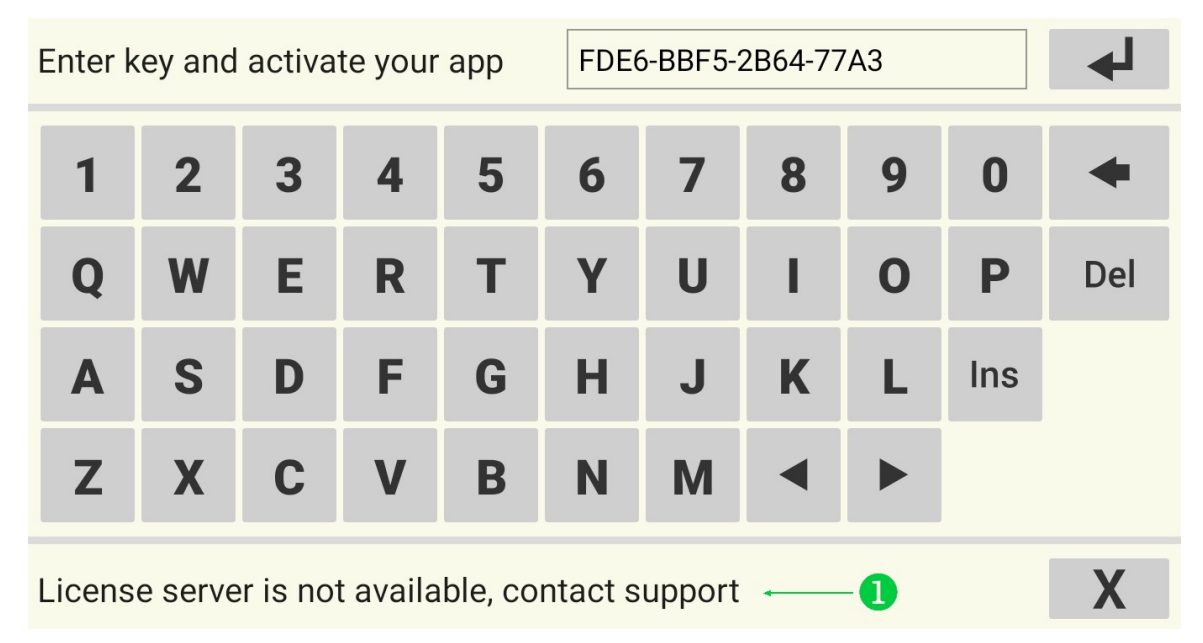

# <span id="page-104-0"></span>**27 Licensing**

The application software works with a unique licensing key. The licensing key contains information about the features, functions and serial numbers of the electronic blocks. The licensing key does not allow the application to work with an electronic block with the unknown serial number. Not-activated features and functions will not be available in the application as well.

# Licensing key

The user of A1040 MIRA 3D finds the licenses key in the warranty certificate as shown bellow:

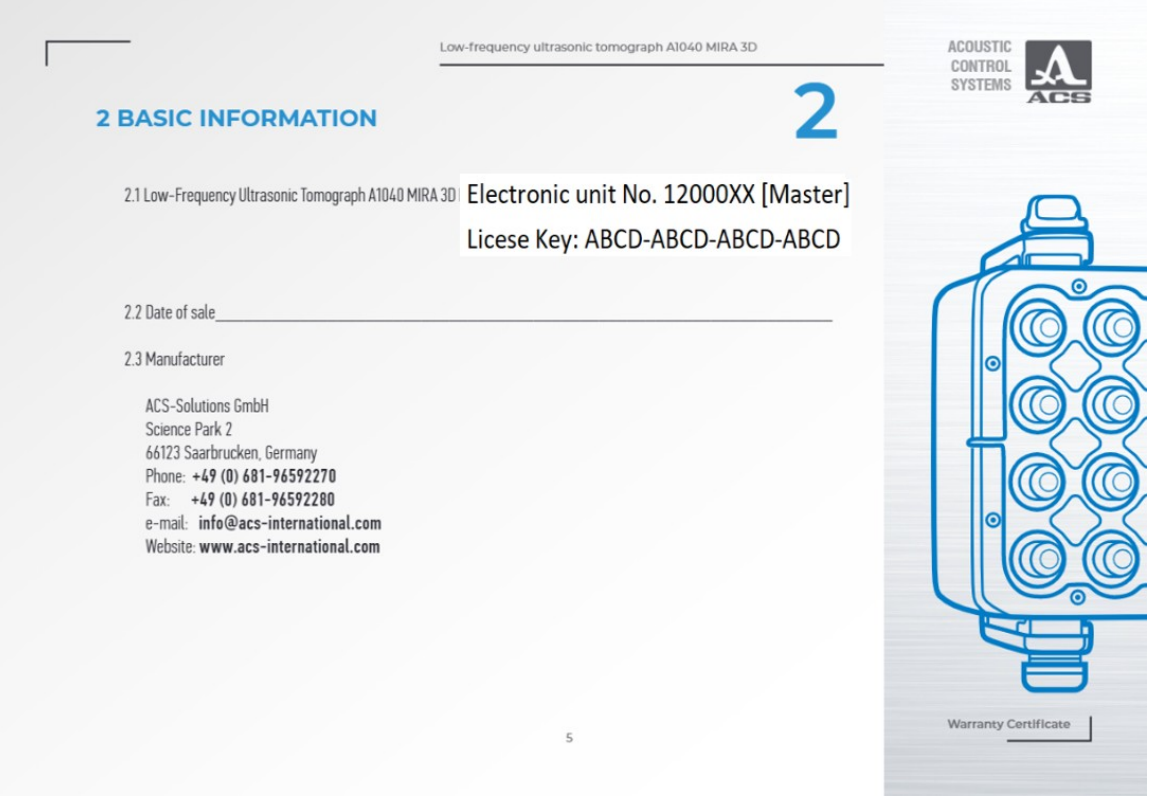

The user of A1040 MIRA 3D PRO finds the licensing key here:

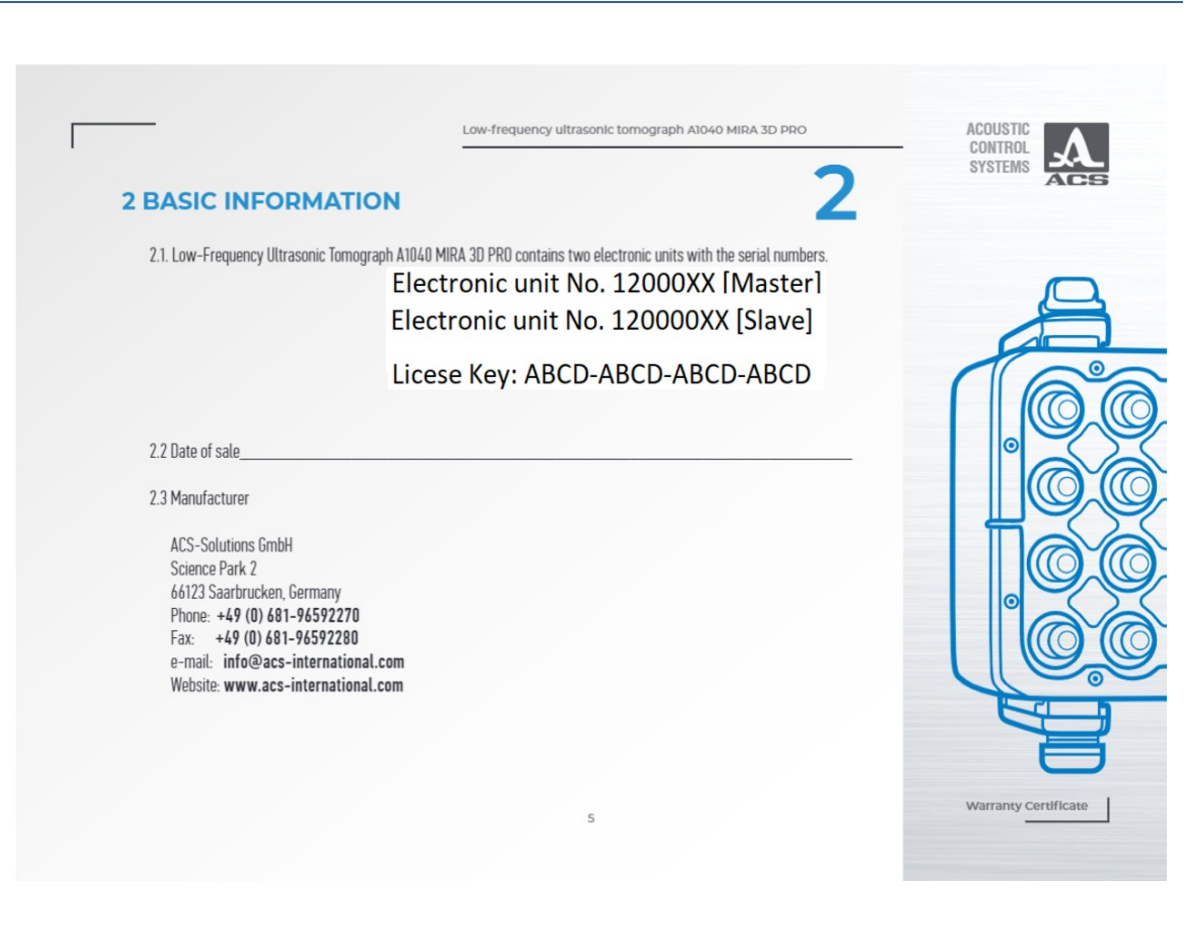

## Combinations

The operator can link or unlink electronic units of different A1040 MIRA 3D and A1040 MIRA 3D PRO tomographs to achieve different measurement goals. The

A1040 MIRA 3D  $\boxed{A}$  can operate in the following combinations with any A1040 MIRA 3D  $\boxed{B}$  or any A1040 MIRA 3D PRO  $\boxed{CD}$ .

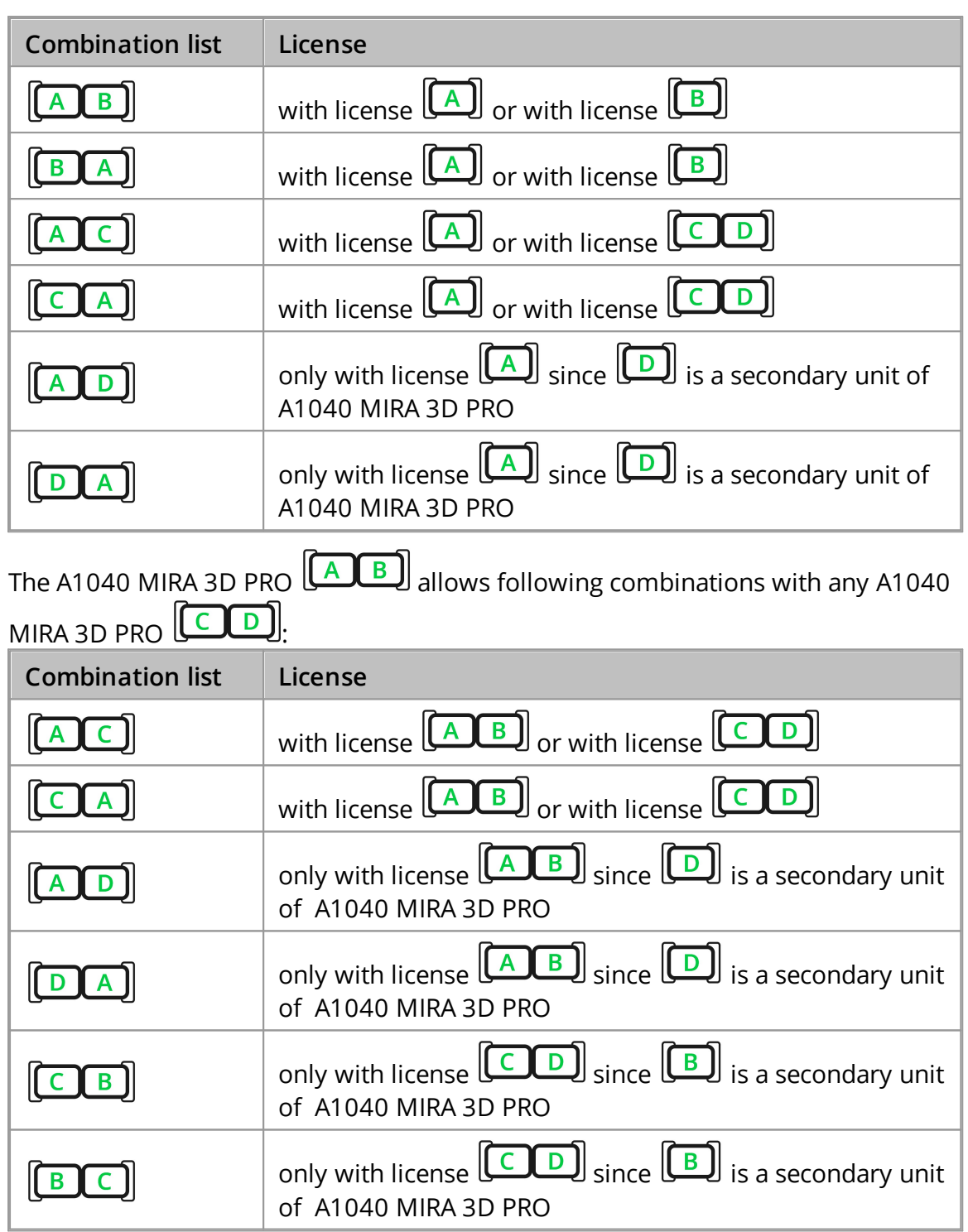

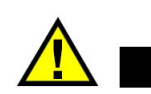

**CAUTION** 

The secondary unit  $\boxed{B}$  of any A1040 MIRA 3D PRO  $\boxed{A \quad B}$  tomograph can not operate as stand-alone A1040 MIRA 3D.

# **28 File format**

The file format of A1040 MIRA 3D and A1040 MIRA 3D PRO is open for any user. This chapter describes user parameters, reading procedures and saving principles.

## **28.1 File list**

The application saves the data relevant to the measurement in several files placed in the folder named by the user during the save procedure. For different measurement modes the file structure differs.

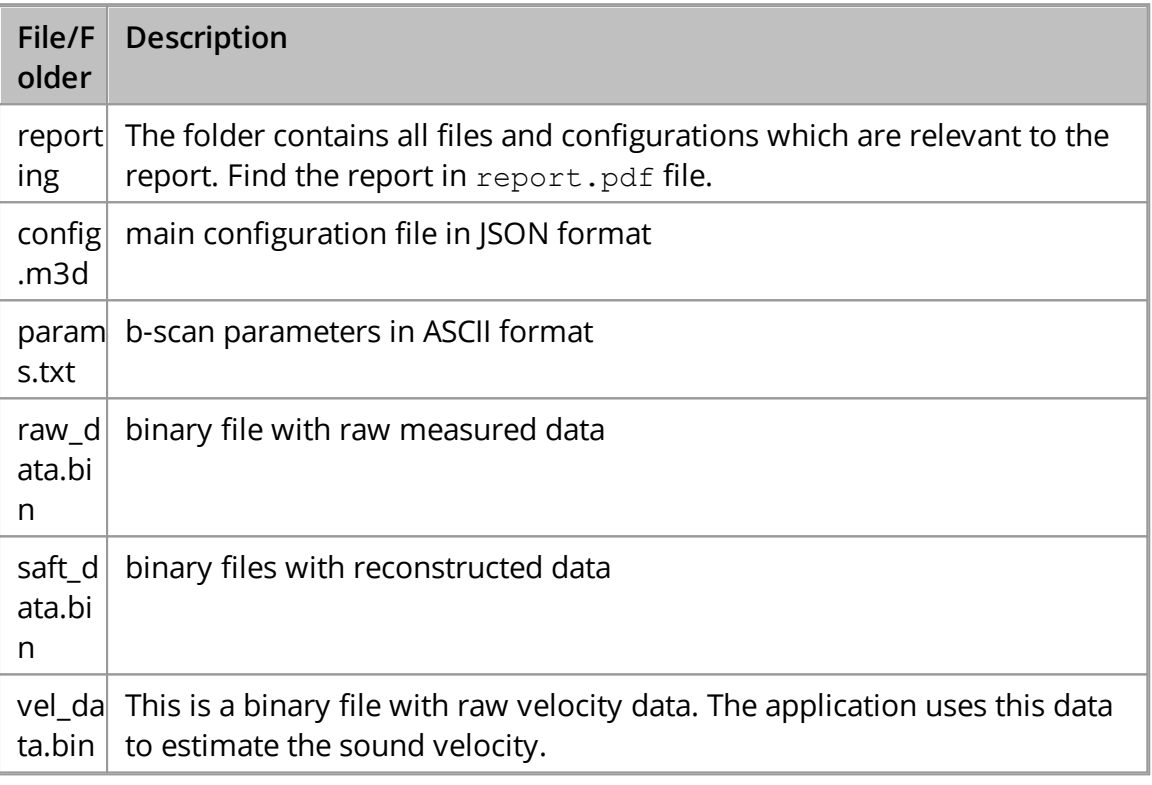

## File params.txt

The application exports the relevant parameters in human-readable ASCII format into a params.txt file. Refer to the following table for a detailed description.

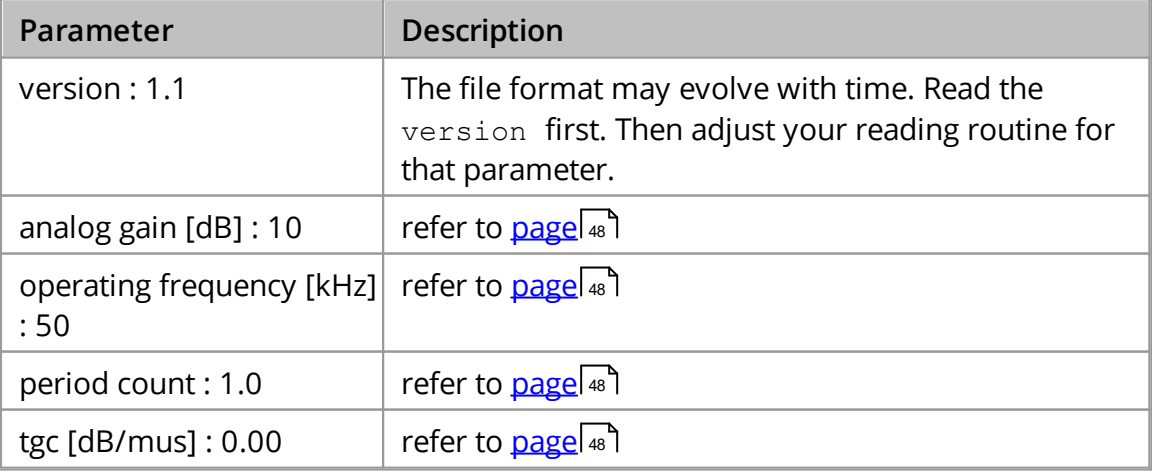
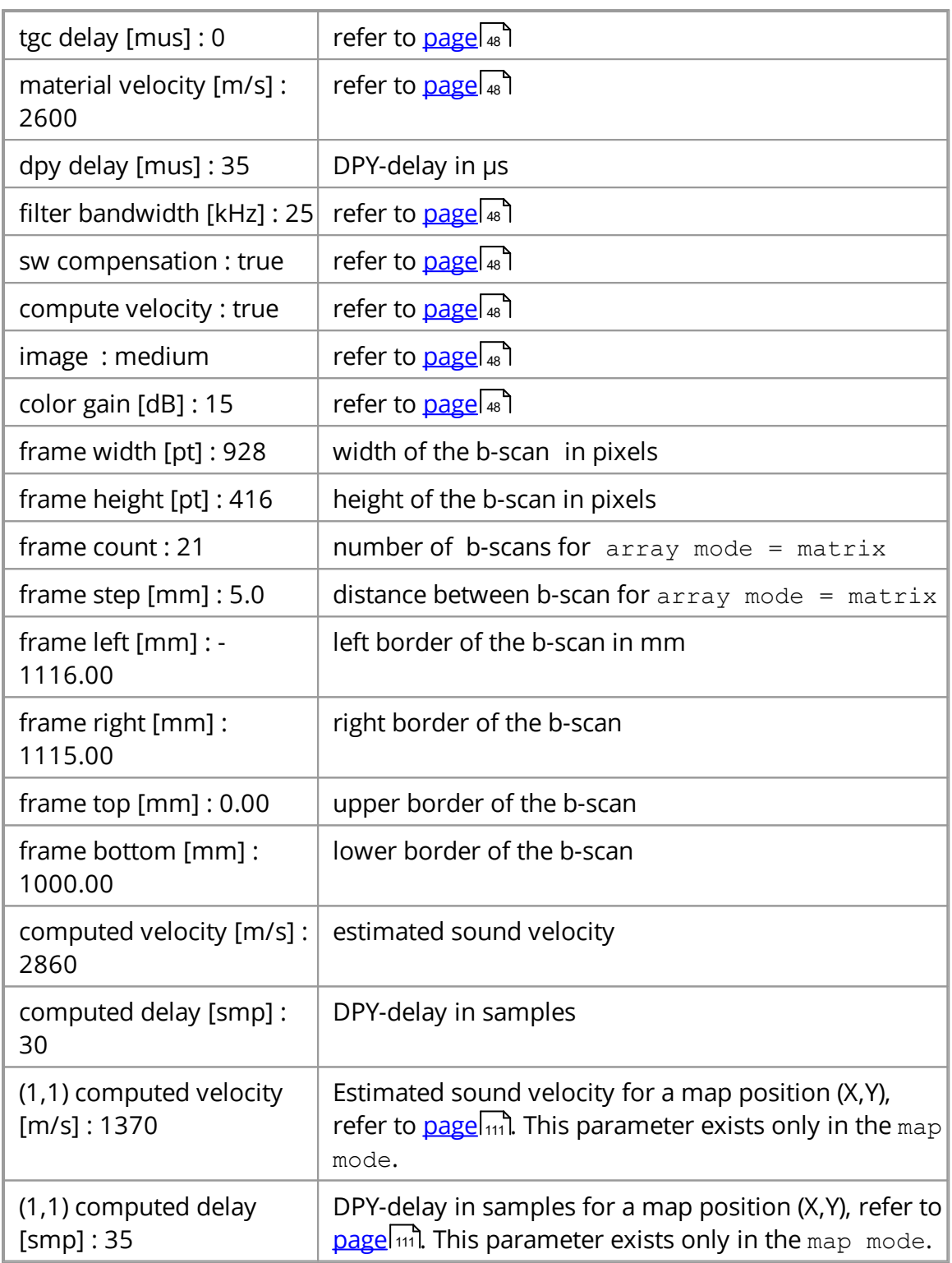

#### File raw\_data.bin

Read more about raw\_data.bin on <u>[page](#page-110-1)</u>।ऋगो.

### File saft\_data.bin

The size of reconstructed data depends on the array mode parameter. In the case of array mode = linear, the file includes one reconstructed b-scan (or one

slice). However for  $array_{\text{arcay}} = \text{matrix}$  the file contains several b-scans. These b-scans form a resulting volume. Use the following matlab code for reading:

```
clear all;
param.frame width = 928;param.frame height = 416;
fpath = \cdot \ .\ saft data.bin';
finfo = dir(fpath);
filesize = finfo.bytes; %get files size in bytes
fid = fopen(fpath, 'r', 'l');
bscan = fread(fid, 'single');
fclose(fid);
if(filesize == param.frame width * param.frame height *
4)
\text{Sarray mode} = \text{linear, instrument configuration} = \text{A1040}MIRA 3D / A1040 MIRA 3D PRO
     T =reshape(bscan,param.frame_width,param.frame_height); %
read b-scan
else \text{Sarray mode} = \text{matrix, instrument configuration} =A1040 MIRA 3D / A1040 MIRA 3D PRO
    n = filesize/
(param.frame_width*param.frame_height)/4; %read b-scan
    T =reshape(bscan,param.frame width,param.frame height,n);
end
```
#### **NOTE**

Read frame width and frame height parameters values from param.txt

#### File vel\_data.bin

The size of the velocity data depends on array mode parameter. Read the vel data.bin using the following code:

```
clear all;
fpath = \cdot.. \vel data.bin'; %define file path
finfo = dir(fpath);
filesize = finfo.bytes; %get files size in bytes
fid = fopen(fpath, 'r', 'l');
bscan = fread(fid, 'int16');
fclose(fid);
if(filesize == 4096 \div 28 \div 2) %array mode =
linear/matrix, instrument configuration = A1040 MIRA 3D
    a1040 mira3d bscan linear = reshape(bscan,4096,28)';
%read and reshape 28 vectors
```

```
elseif(filesize == 4096 * 120 * 2) %array mode =
linear/martix, instrument configuration = A1040 MIRA 3D
PRO
    a1040 mira3d pro bscan liner =
reshape(bscan,4096,120)'; %read and reshape 120 vectors
end
```
## <span id="page-110-0"></span>**28.2 Modes**

#### B-Scan mode

For the data measured in b-scan mode the saved data folder contains the files described on <u>[page](#page-107-0)</u>l 1081.

### C-Det mode

The file structure of a measurement in  $c$ -det mode is the same as for b-scan mode.

### MAP mode

The data saved for a map mode measurement has slightly different file structure. It contains reporting folder, config.m3d, params.txt files and several subfolders named in  $X \times Y$  format, where  $X = 1,2,...$  and  $Y = 1,2,...$ . Each  $X \times Y$  subfolder contains raw data.bin, saft data.bin and vel data.bin files, which are raw, reconstructed and velocity data for the corresponding map position.

### **NOTE**

In the map mode the file  $params.txt$  contains estimated sound velocity and DPYdealy for each map position. These entries start from  $(X, Y)$ .

## <span id="page-110-1"></span>**28.3 Raw data**

#### File raw\_data.bin

The procedure for reading of raw data.bin depends on array mode [parameter](#page-97-0) sol(linear or matrix) and instrument configuration [type](#page-71-0) zl Use the following matlab code for reading:

```
clear all;
fpath = \cdot \cdot \cdot ata.bin'; %define file path
finfo = dir(fpath);
filesize = finfo.bytes; %get files size in bytes
fid = fopen(fpath, 'r', 'l');
bscan = \text{fread}(\text{fid}, \text{ 'int16')};fclose(fid);
```

```
if(filesize == 4096 * 28 * 2) %array mode = linear,
instrument configuration = A1040 MIRA 3D
    a1040 mira3d bscan linear = reshape(bscan,4096,28)';
%read and reshape 28 vectors
elseif(filesize == 4096 * 496 * 2) % array mode = matrix,
instrument configuration = A1040 MIRA 3D
    a1040 mira3d bscan matrix = reshape(bscan,4096,496)';
%read and reshape 496 vectors
elseif(filesize == 4096 * 120 * 2) %array mode = linear,
instrument configuration = A1040 MIRA 3D PRO
    a1040 mira3d pro bscan liner =
reshape(bscan,4096,120)'; %read and reshape 120 vectors
elseif(filesize == 4096 * 2016 * 2) %array mode = matrix,
instrument configuration = A1040 MIRA 3D PRO
    a1040 mira3d pro bscan matrix =reshape(bscan,4096,2016)'; %read and reshape 2106 vectors
end
```
## A1040 MIRA 3D, mode = linear

Before working with raw data refer to <u>[chapter](#page-64-0)</u>l <del>&</del> ifor recalling how the linear mode of A1040 MIRA 3D works. Read data saved in raw data.bin file using code above. The read array a1040 mira3d bscan linear has 28 vectors. For the indexing scheme of the vectors refer to the next table:

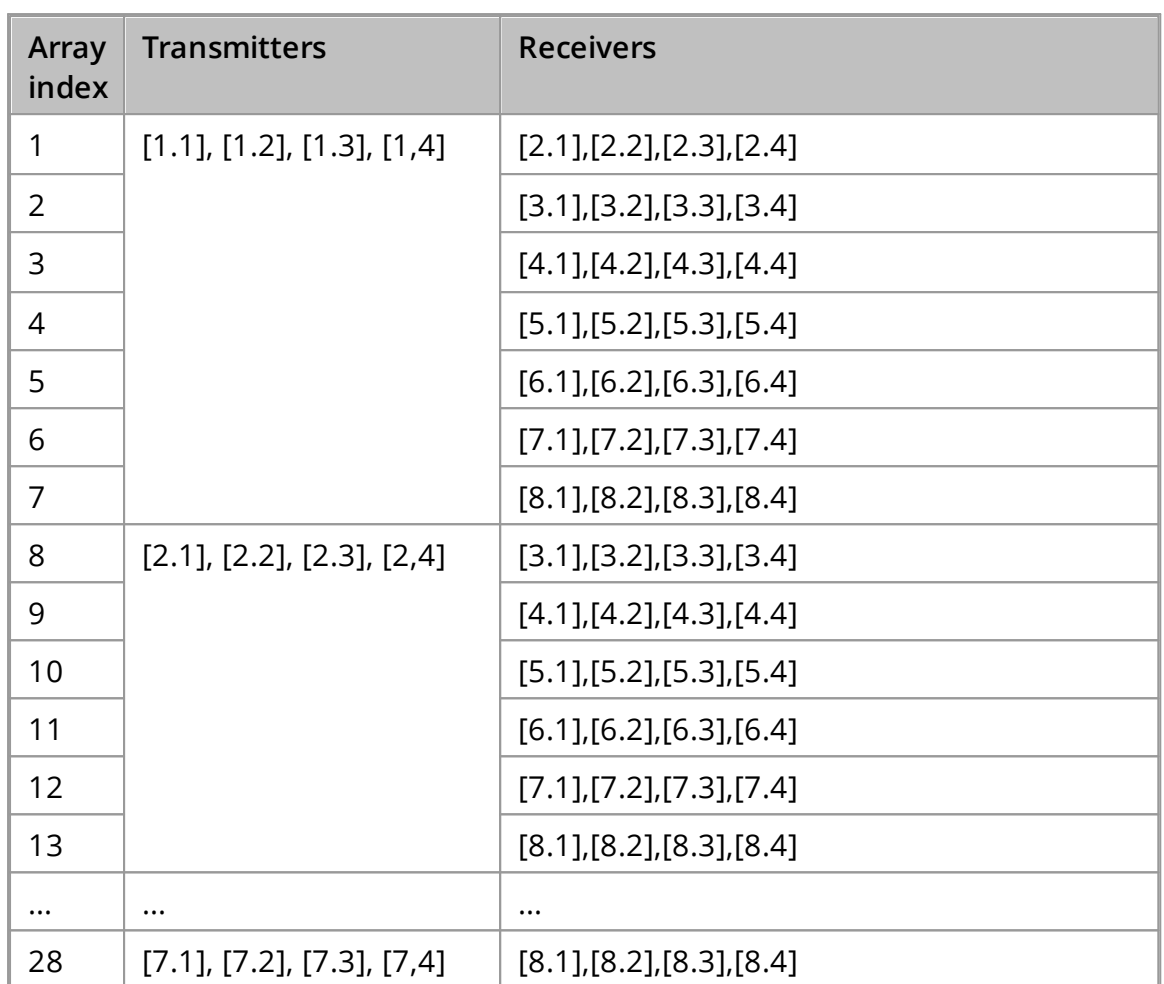

## A1040 MIRA 3D, mode = matrix

Before working with raw data refer to <u>[chapter](#page-64-0)</u>l ෝ for recalling how the matrix mode of A1040 MIRA 3D works. Read data saved in  $\text{raw\_data}$ .bin file using code above. The array a1040\_mira3d\_bscan\_matrix contains 496 vectors. For the indexing scheme of the vectors refer to the next table:

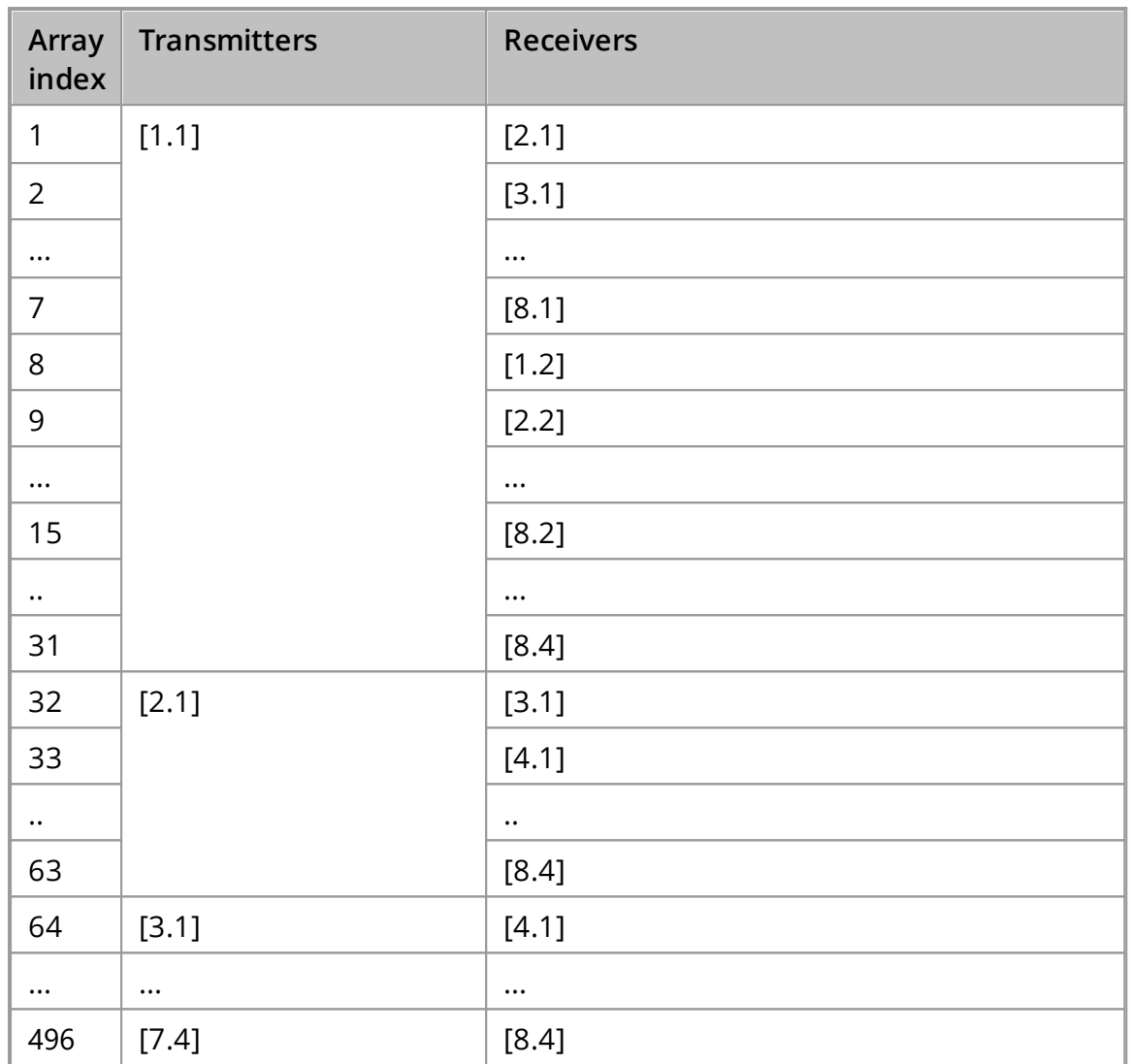

### A1040 MIRA 3D PRO, mode = linear

Before working with raw data refer to <u>[chapter](#page-67-0)</u>l <sub>®</sub> ifor recalling how the linear mode of A1040 MIRA 3D PRO works. Read data saved in raw data.bin file using code above. The array a1040 mira3d pro bscan linear has120 vectors. For the indexing scheme of the vectors refer to the next table:

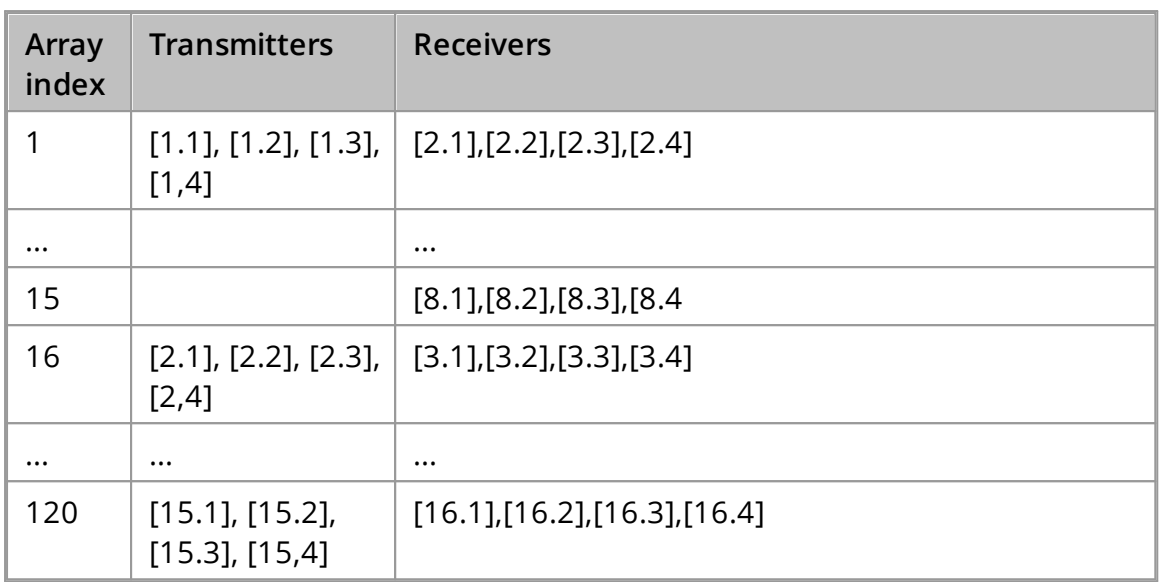

### A1040 MIRA 3D PRO, mode = matrix

Before working with raw data refer to <u>[chapter](#page-67-0)</u>l <sub>®</sub> ifor recalling how the linear mode of A1040 MIRA 3D PRO works. Read data saved in raw\_data.bin file using code above. The array a1040 mira3d pro bscan linear has 2016 vectors. For the indexing scheme of the vectors refer to the next table:

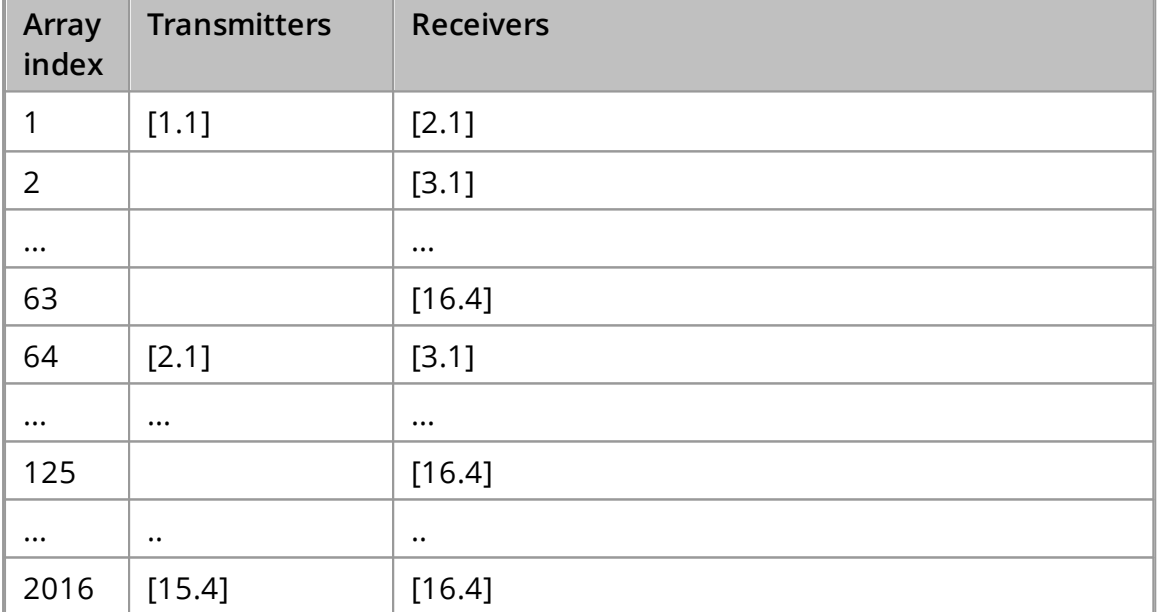

# **29 Downloads**

# **29.1 Tutorials**

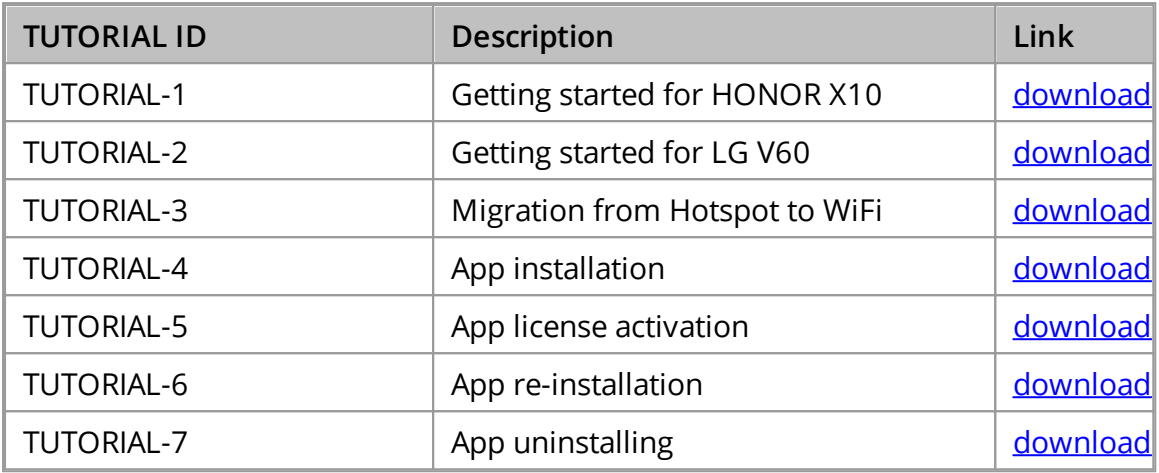

# **29.2 Files**

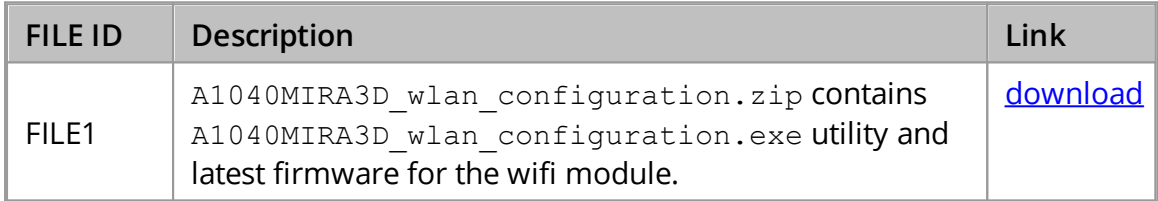

### **30 Instrument tuning**

This chapter describes the features of instrument setup and an approach for parameter tuning.

### <span id="page-116-0"></span>**30.1 Analog gain**

Analog gain regulates (increases or decreases) the analog signal amplitude before being transformed into a digital signal by ADC (analog-digital converter). Analog gain units are decibels (dB). It is essential to adjust the analog gain every time before you start working with a new object. Too high analog gain leads to ADC overflow error and may cause severe distortions in the image synthesis procedure. The low analog gain suppresses the useful amplitudes and increases quantization and thermal noise. Apply the following procedure to adjust the analog gain.

#### Analog gain adjusting procedure

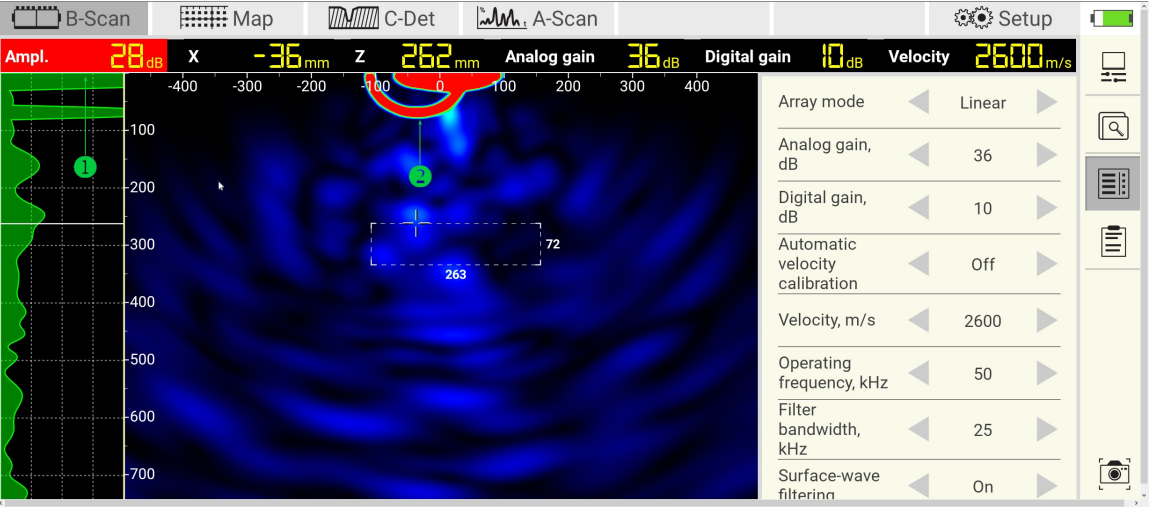

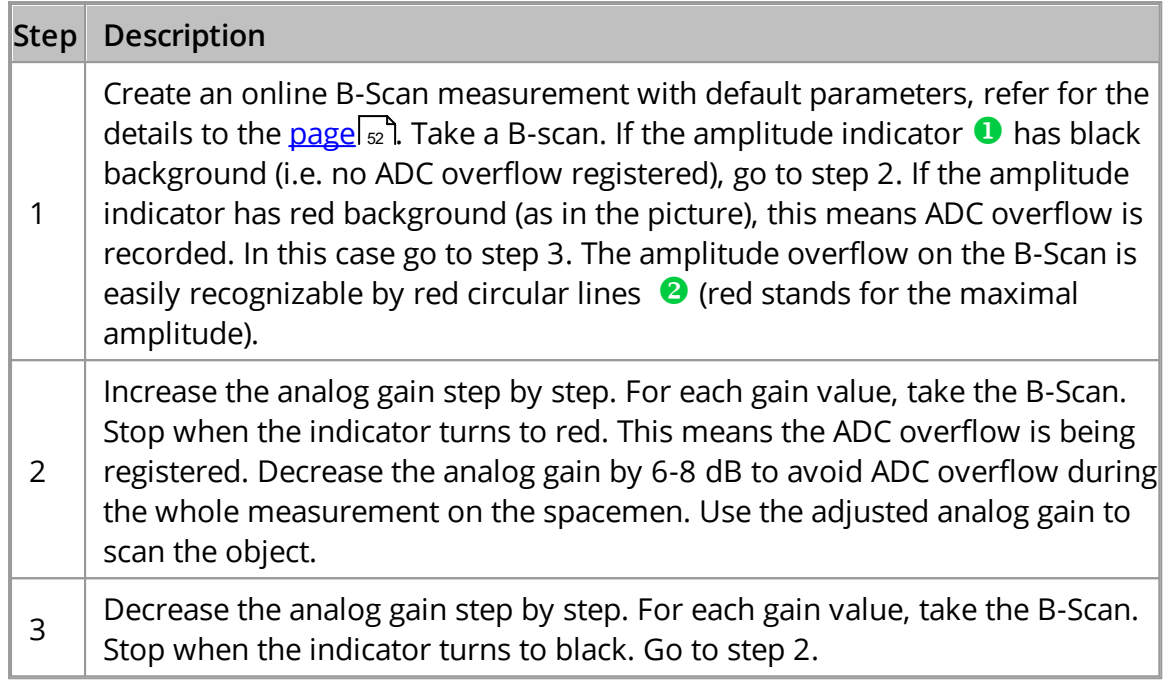

## <span id="page-117-0"></span>**30.2 Time gain compensation**

Time gain compensation (futher TGC) is the ADC's (analog-digital converter) feature, that increases signal analog gain with time. The TGC units are decibels per microseconds ( $dB/\mu s$ ). The correct usage of TGC may lead to reducing of quantization and thermal noise. Another benefit of TGC is compensation of ultrasound attenuation caused by the material structure. The  $TGC$  delay defines the start time when TGC applies. The TGC delay units are us (microseconds).

#### Show TGC and TGC curve slope

The operator may show the TGC curve **U** by setting  $\text{Show } \text{TGC} = \text{on} \cdot \text{?}$ , refer to chapter on  $\frac{\text{page}}{4}$  $\frac{\text{page}}{4}$  $\frac{\text{page}}{4}$ . The slope of the TGC curve may be adjusted with  $\bullet$ .

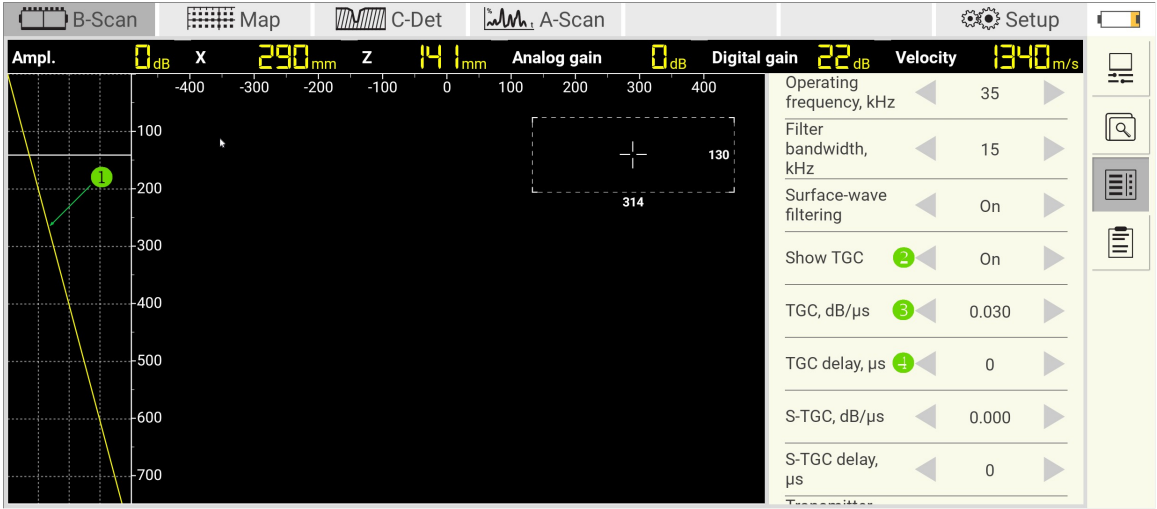

### TGC delay

Use the  $TGC$  delay  $\Theta$  to shift the beginning of the TGC curve later in time (s. beginning of the TGC curve $\Theta$ ). Since the compensation of the gain doesn't apply before the TGC delay, it will be possible to equalize the energies of the back wall and the near-surface reflector. The next figure shows an example the  $TGC$  delay = 200 µs

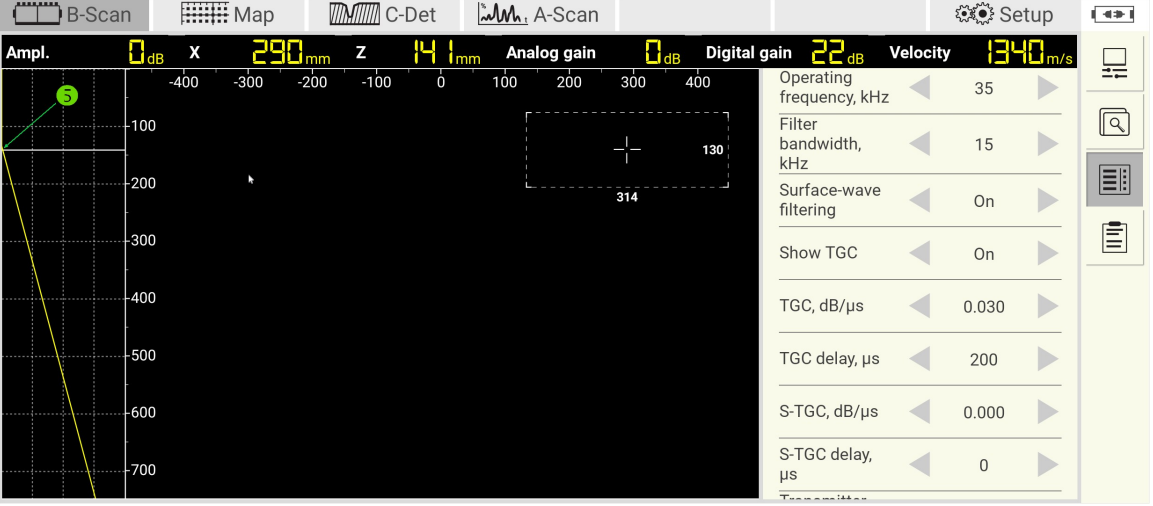

### Adjustment of analog gain and TGC

Analog gain and TGC curve are interdependent. The increase of Analog gain may lead to the reduction of the dynamic range of the TGC. The following figure introduces an example with a non-zero Analog gain. In this case, the TGC curve has two constant value sections. The first section  $\bullet$  corresponds to the value of the Analog gain. The second section  $\bullet$  shows the gain curved reached its maximal value. It is good practice to start with  $Analogqqain = 0 dB$ , trying to avoid constant value sections of the TGC curve. If necessary increase the analog gain and adjust the TGC curve. In case of overflow (refer to <u>[page](#page-116-0)l क</u>ो for more information) reduce the analog gain and readjust the TGC curve.

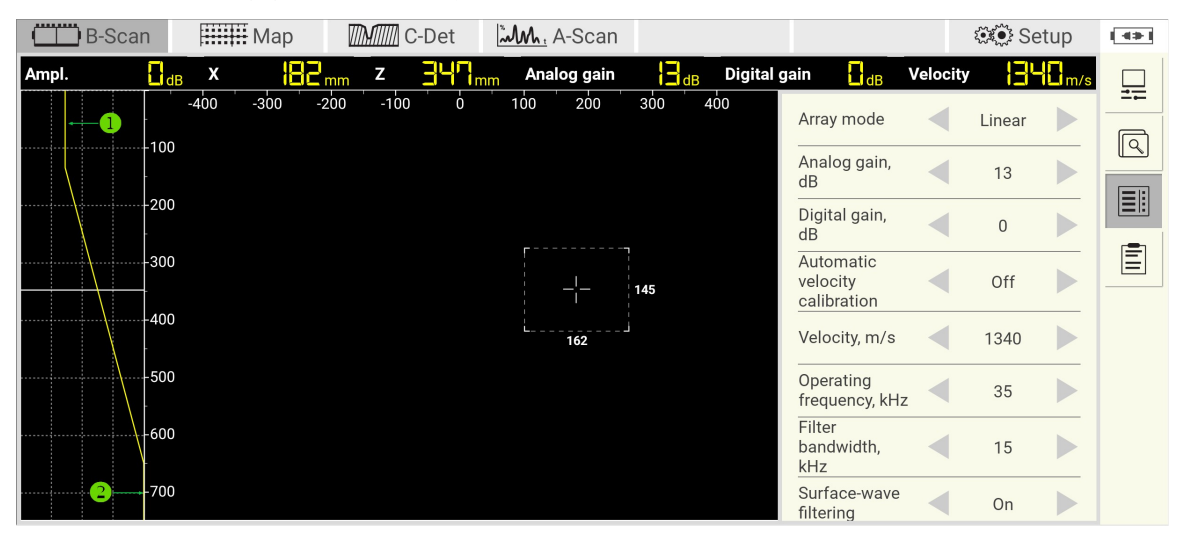

### Example

The following figures show work of the TGC. The first one shows data with  $TGC =$ 0.000 dB/ $\mu$ s. The back wall amplitude  $\bullet$  is ca. 9 dB less than the amplitude of the reflector  $\bullet$  (consider A-scan  $\bullet$  for reference).

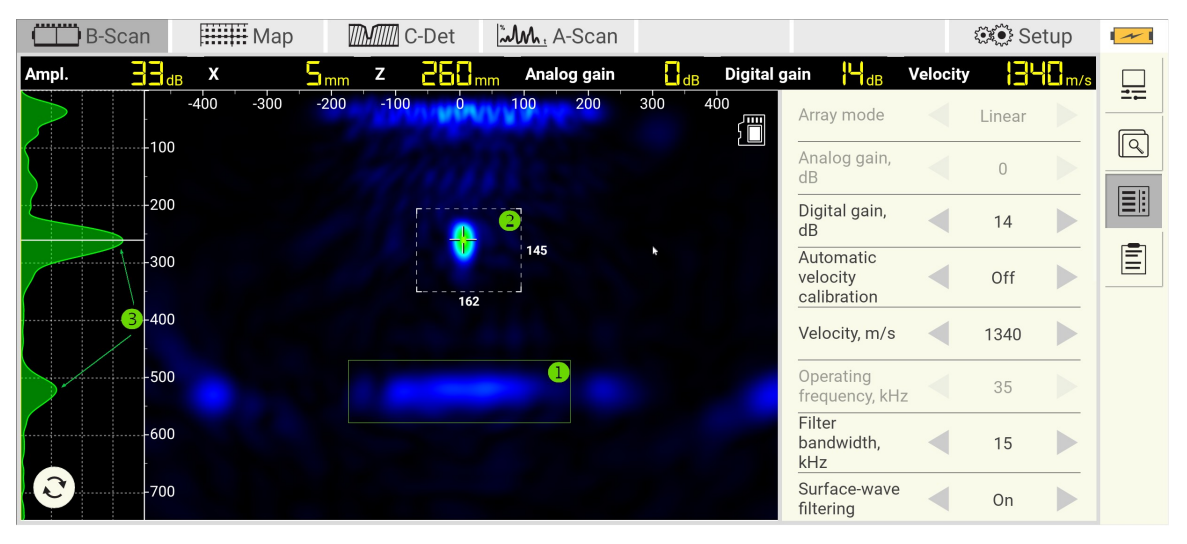

The following figure shows that  $TGC = 0.026 dB/\mu s$  equalizes the back walls' and the reflectors' amplitudes.

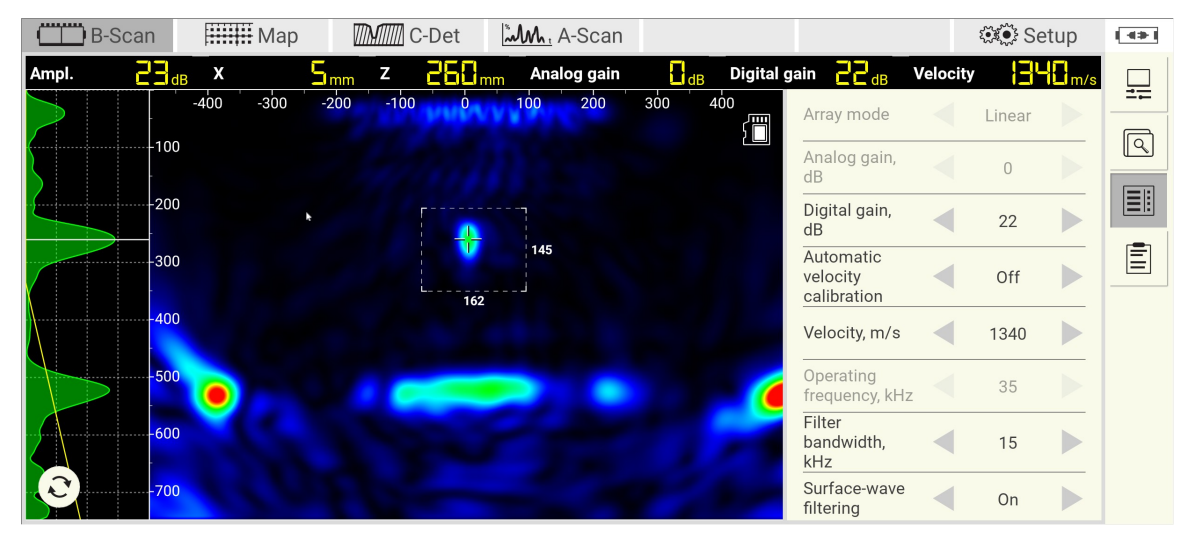

## **30.3 Software time gain compensation**

Software time-gain compensation (further S-TGC) works similar to TGC, refer to the <u>[page](#page-117-0)l</u>118]. The S-TGC operates with signals at the ADC output (i.e. digitized signals). The  $S-TCC$  delay takes values from 0  $\mu s$  to 500  $\mu s$  and  $S-TC$  from - 1 to 1 dB/µs. The negative values of S-TGC help to correct not optimal TGC choice. You can apply S-TGC in the offline mode for already saved data.

# <span id="page-120-0"></span>**30.4 Operating frequency**

The Operation frequency parameter defines the frequency of the pulse applied to the DPC-transducer. The bandwidth of the DPC-transducer ranges between 10 and 100 kHz. The central DPC-frequency 50 kHz is a good start value. Increase the frequency while working with thicknesses less than 200 millimeters. To evaluate specimens thicker than 500 millimeters work within the 35-50 kHz range. If your focus of concern is about the near-surface area, use 50-100 kHz range.

### Wavelength and Resolution

Use the following equation to estimate the wavelength  $\lambda$ :

$$
\lambda = \frac{\nu}{f}
$$

where  $\nu$  and  $f$  stand for ultrasonic velocity and frequency. The higher the frequency is shorter the wavelength will be. A shorter wavelength yields a higher resolution. However, the ultrasound wave of a larger wavelength exhibits lesser attenuation and propagates deeper.

### Operation frequency optimization

Try to make the best choice for Operation frequency parameter before getting into the measurements. Do it experimentally by varying the frequency starting at 50 kHz. The following figure shows the data taken at Operation frequency = 40 kHz. The first  $\bullet$ , second  $\bullet$ , and third back-wall  $\bullet$  echos are good recognizable.

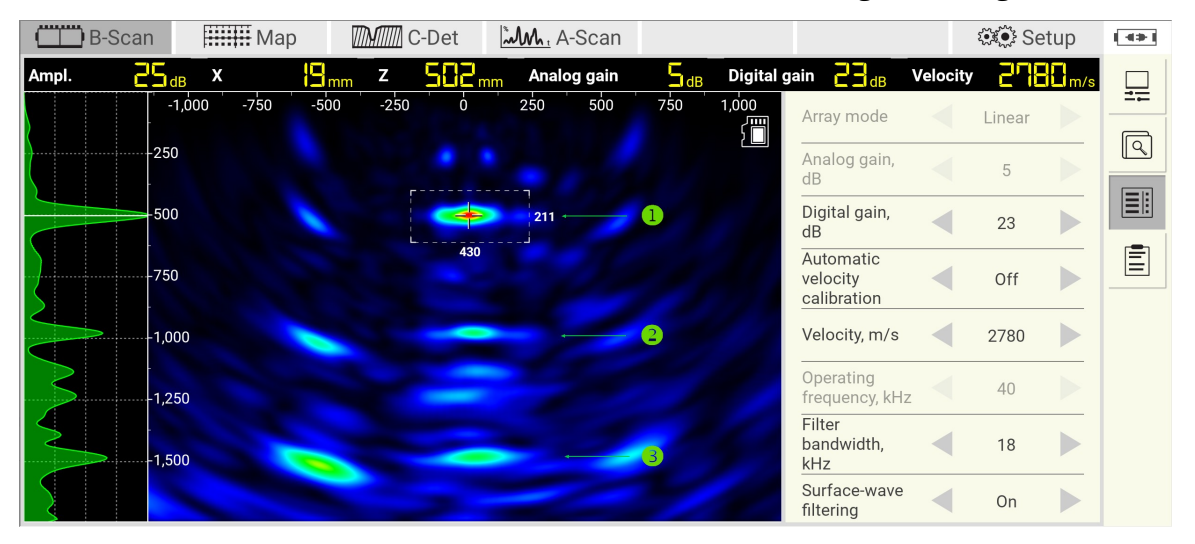

Increasing the Operating frequency up to 60 kHz leads to the degradation of the penetration depth (back-walls  $\bullet$  and, in particular,  $\bullet$  almost disappear). At the same time, the signals from rebars  $\bullet$  at 60 kHz have higher amplitude (sensitivity) than at 40 kHz. At 60 kHz the amplitude rises to 5 dB.

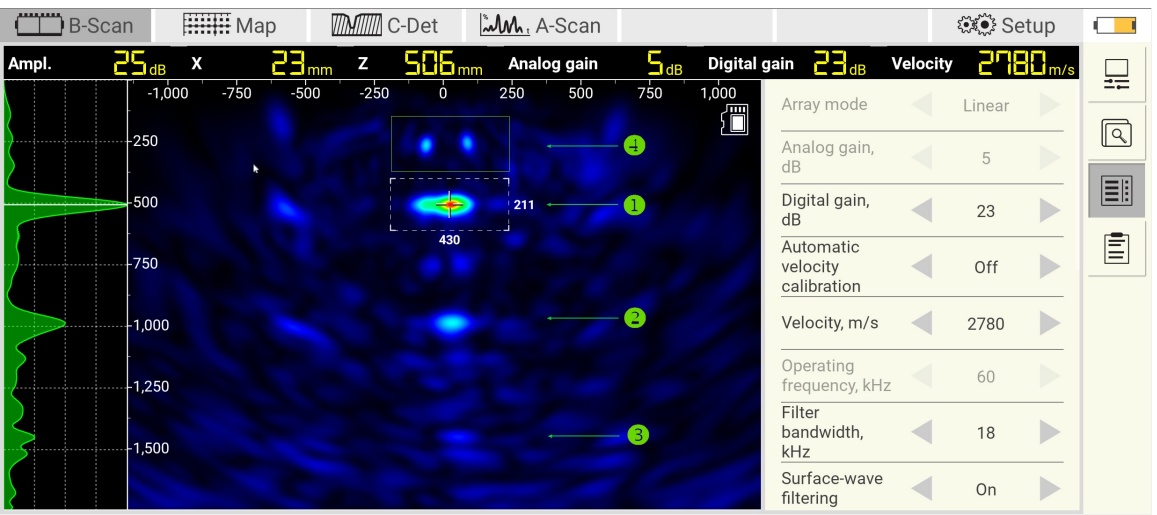

Depending on the inspection task objective, either depth or resolution, decide on a strategy for Operation frequency choice.

### **30.5 Transmitter pulse sequence**

The Transmitter pulse sequence (in the following TPS) is the number of periods of the excitation pulse. TPS takes the following values {0.5, 1, 1.2,... 9.5, 10}. Using a long sequence to increase transmitting energy is a well-known approach. However, keeping in mind the inhomogeneous properties of the concrete, it would be rather inappropriate to recommend a certain TPS value. The TPS may vary with different concrete types. Estimate the optimal TPS for each task, starting with TPS = 0.5.

The following figure shows a B-SCAN taken at the highly dispersive sample with TPS = 0.5. The first back wall  $\bullet$  is well recognizable. The second back wall vanishes.

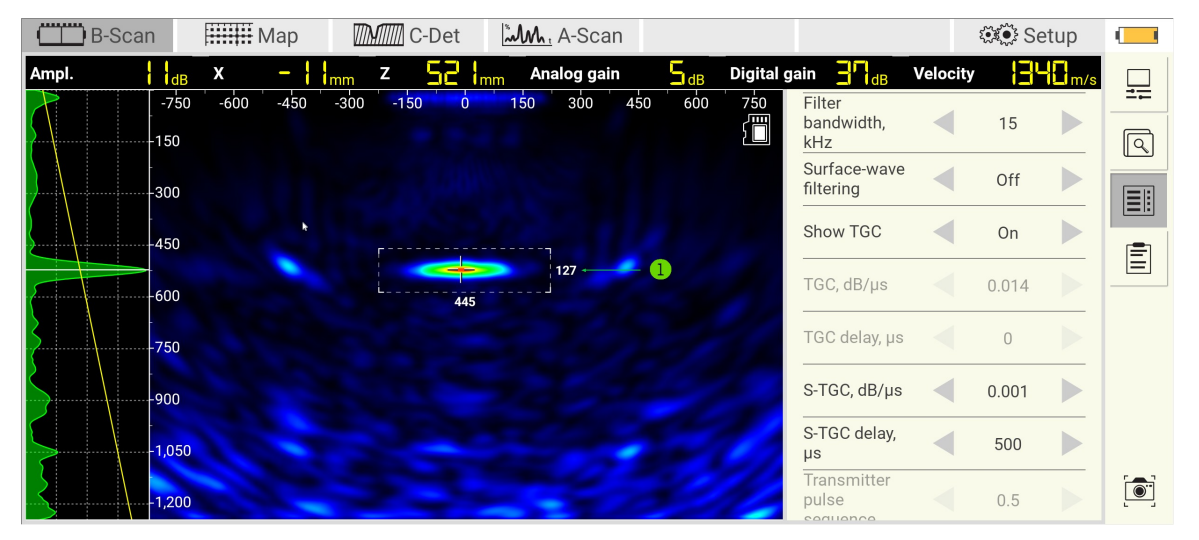

By setting the TPS to 3.5, the second back wall  $\bullet$  becomes visible. The signal is noisy, and the shape of  $\Theta$  the indication changes with every new measurement with the same parameters.

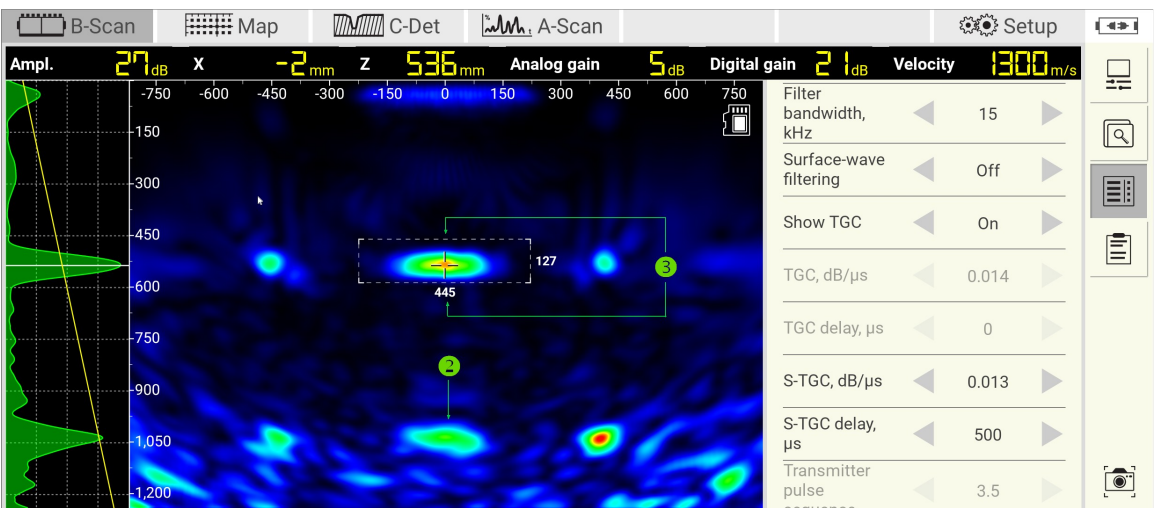

The resolution of the latter image is getting coarse  $\bullet$ . The shape of the first back wall exhibits widening in the depth direction. However, the increase in TPS positively affects the signal-to-noise ratio. The further increment of the TPS length makes the resolution more coarse (see the picture below).

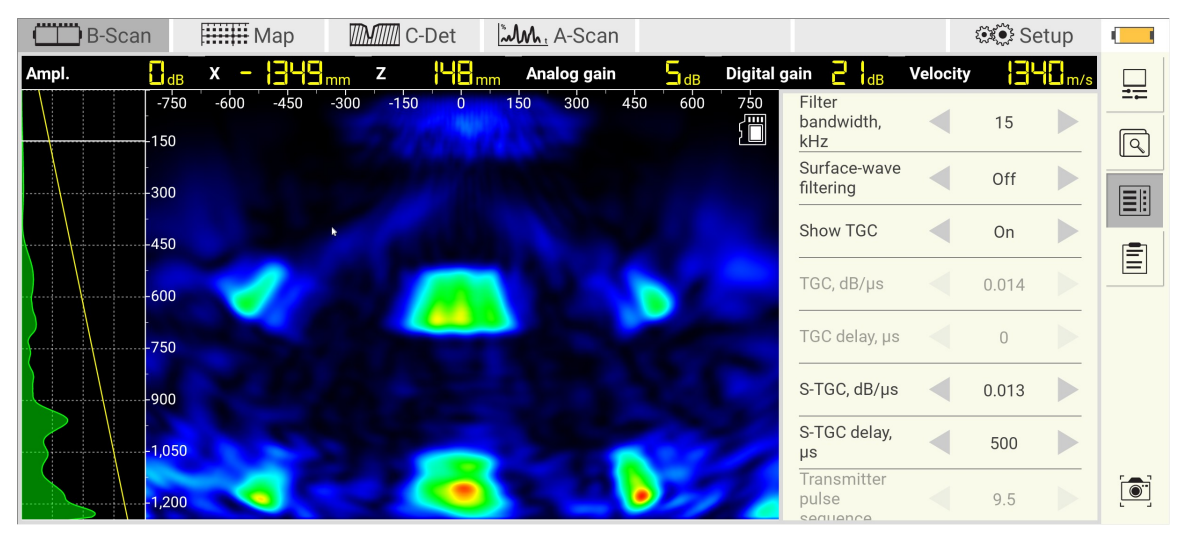

Thus, choosing TPS is the tradeoff between the resolution and the sensitivity.

# <span id="page-122-0"></span>**30.6 Velocity calibration**

The knowledge about the sound velocity (later velocity) is essential for successful concrete inspection and evaluation. The false velocity may crucially impact the image synthesis. It may cause image distortions leading to misinterpreting the results. Use one of the following methods or their combination for velocity estimation.

#### Method 1: Known sample thickness

In various applications, the thickness of the inspected sample is known. Measure the velocity as follows:

- Set the Automatic velocity calibration = off  $\bullet$ , and adjust the Velocity  $\bullet$  between 2500-2900 m/s (typical transverse ultrasonic velocity). Finalize the adjustments by pressing any data collection button.
- Set the cursor  $\bullet$  on the first back wall and read the depth indicator  $\bullet$ .
- $\bullet$  Increase or decrease the  $\vee$ elocity until the indicator shows the thickness of the sample.
- · Repeat the procedure to ensure that the estimated thickness is stable

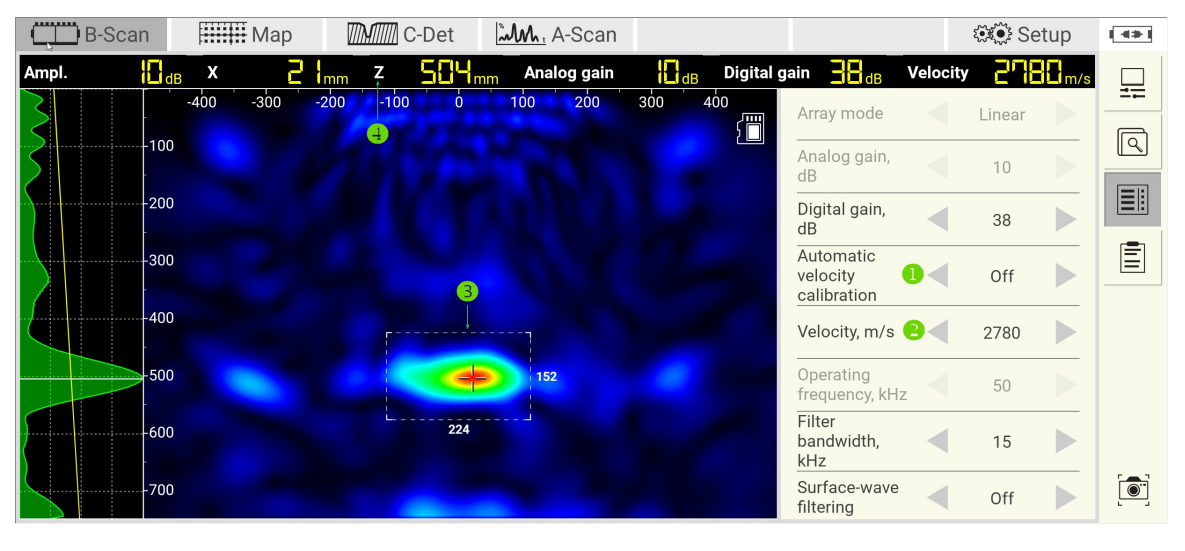

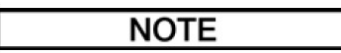

If the thickness of inspected area is not known, use the part of the object with known thickness for the velocity calibration. Set the estimated velocity for the primary measurements. While working with rough surfaces, estimate the velocity at several points, and use the average for the measurements.

### Method 2: Automation velocity calibration

The A1040 MIRA 3D and A1040 MIRA 3D PRO may estimate the sample velocity using ultrasonic wave propagating along the surface, from one DPC sensor to another. The surface velocity may differ from volume velocity (velocity estimated using the backwall). However, the surface velocity gives a good guess to start the measurements:

- Set the Automatic velocity calibration = on  $\bullet$ . Finalize the adjustments by pressing any data collection button. Read the estimated velocity from the indicator  $\boldsymbol{v}$
- · Repeat the procedure to ensure that the velocity is stable

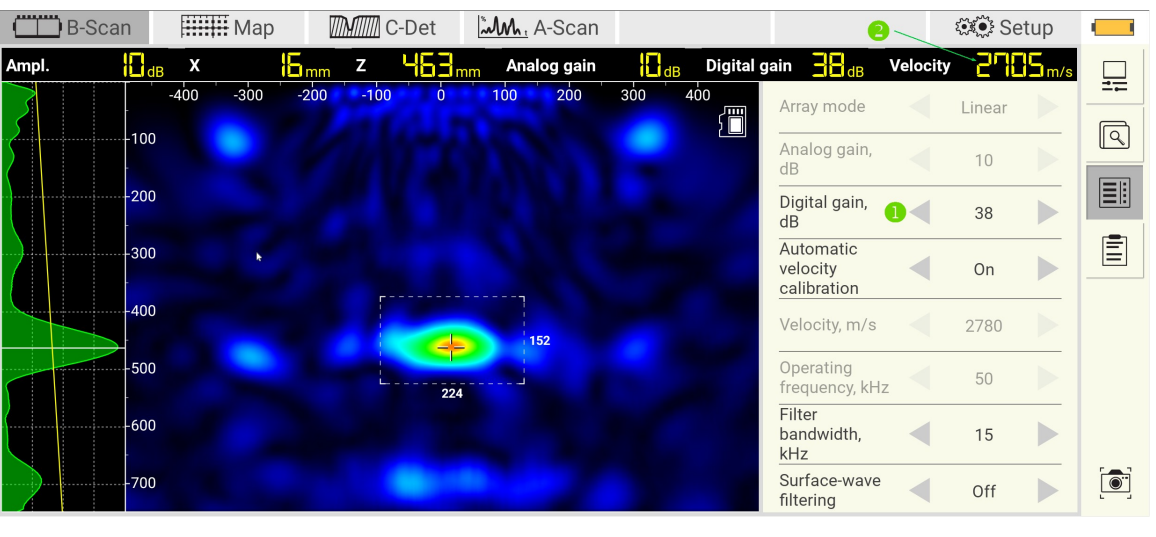

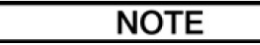

While working with rough surfaces, estimate the velocity at several points, and use the average for the measurements.

### **30.7 E-Boosting**

The attenuation characteristics of cement-based material components, including paste, aggregate, voids, and rebars, may influence the energy of the ultrasonic signals. The energy of the digital and the thermal noise often overcomes the signal. The e-boosting technology utilizes innovative transmitting principles increasing the signal's energy. We recommend using the e-boosting in case the registering of the back wall due to high attenuation fails (both thick and thin samples).

#### **NOTE**

The E-boosting feature is unavailable by default. Order the E-boosting license over info@acs-international.com. After order confirmation, uninstall and install the app; refer to the app<u><sub>-</sub>[installation](#page-101-0)</u>|<sub>102</sub>] and <u>[activation](#page-100-0) |</u>101]chapters for details. The E-boosting will become available after online license activation. Both instruments A1040 MIRA 3D and A1040 MIRA 3D PRO support the E-Boosting feature.

#### E-Boosting parameters

If the E-Boosting feature is active, the following parameters become available:

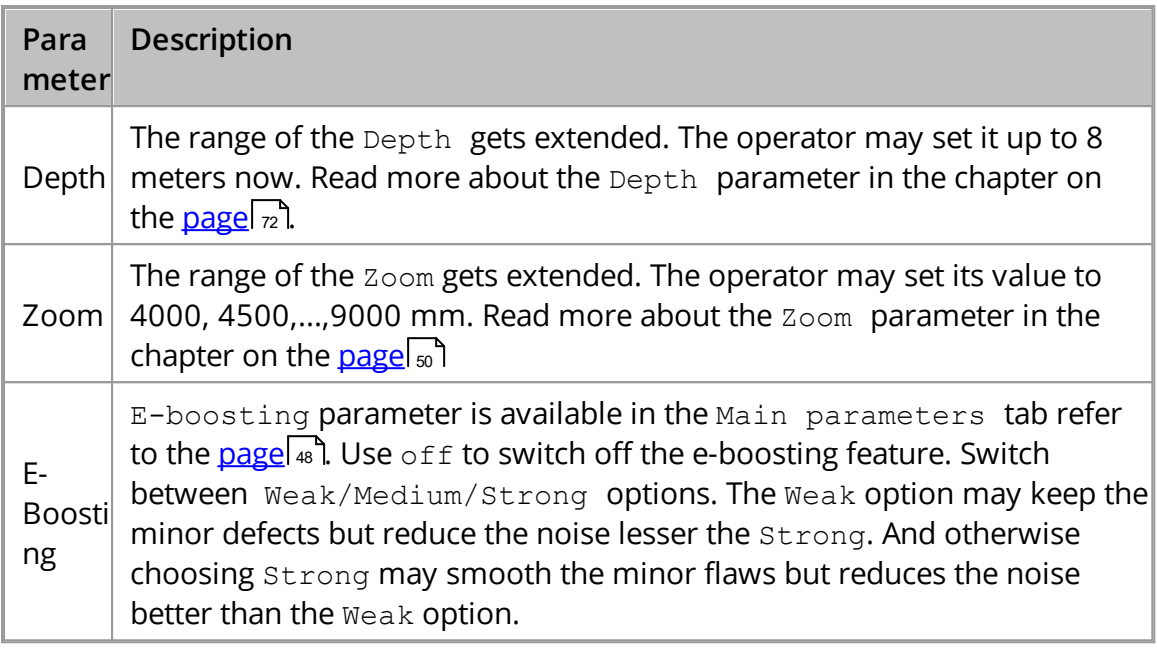

#### How to use E-Boosting

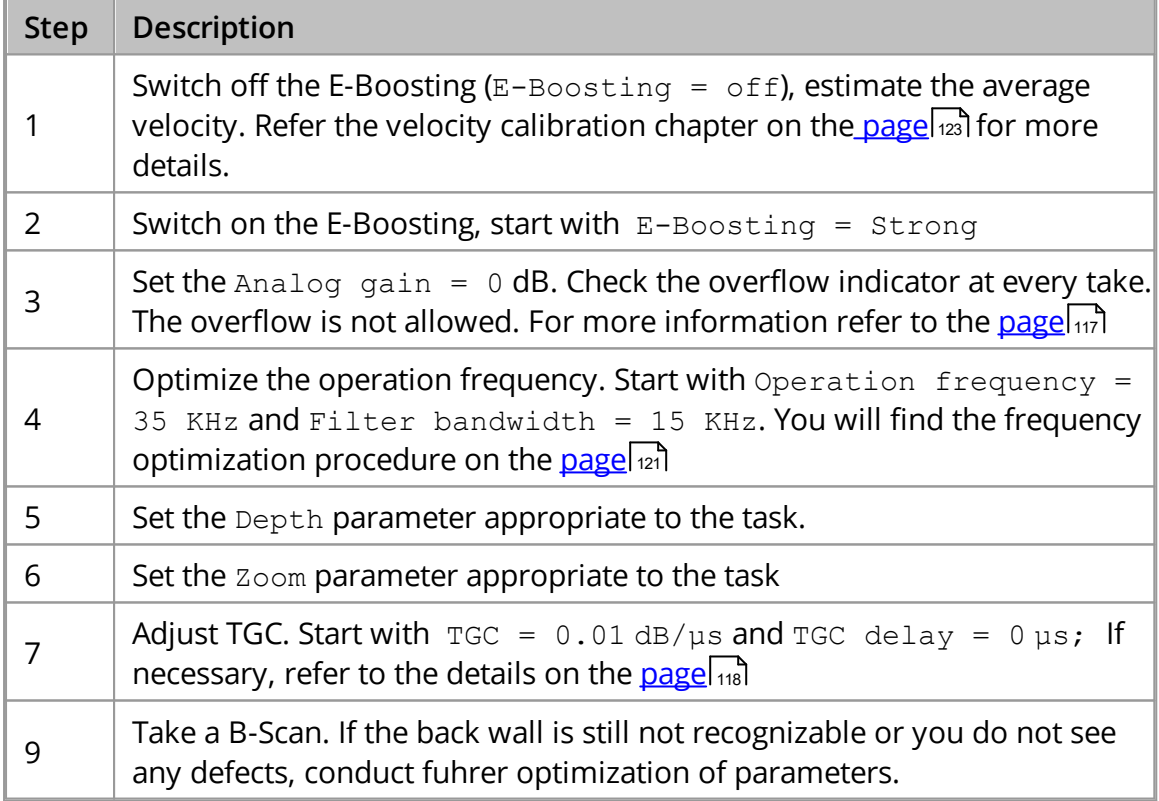

#### Results

The following figure shows the B-Scan measured on a sample of high attenuation properties. The first  $\bullet$  and second  $\bullet$  back wall signals are well distinguishable. The third back wall signal  $\bigcirc$  is drowned in noise.

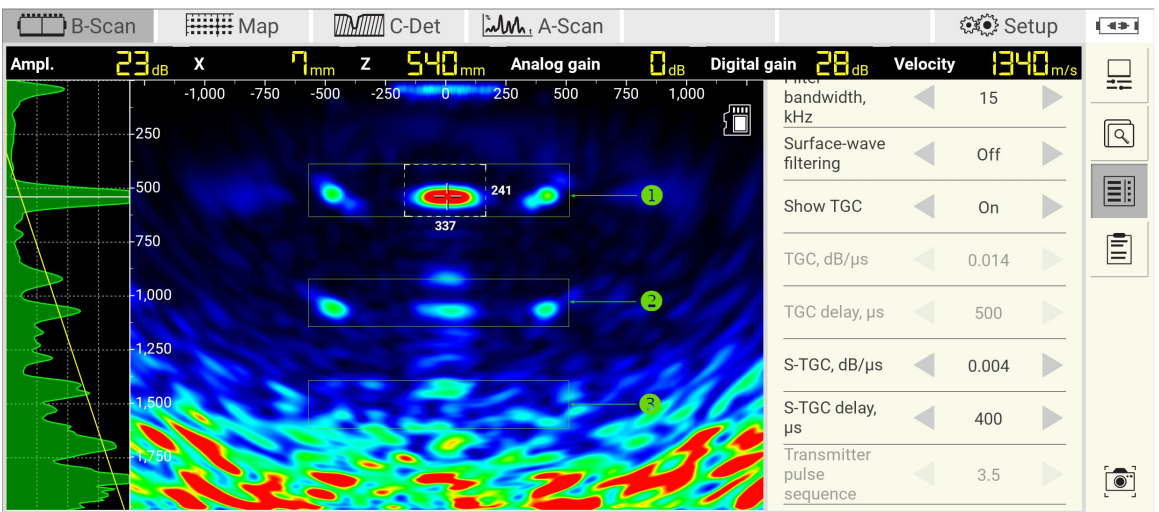

Applying the E-Boosting reduces the digital and thermal noise starting from 1,5 meters. The third back wall signal  $\bigcirc$  is clean and well recognizable.

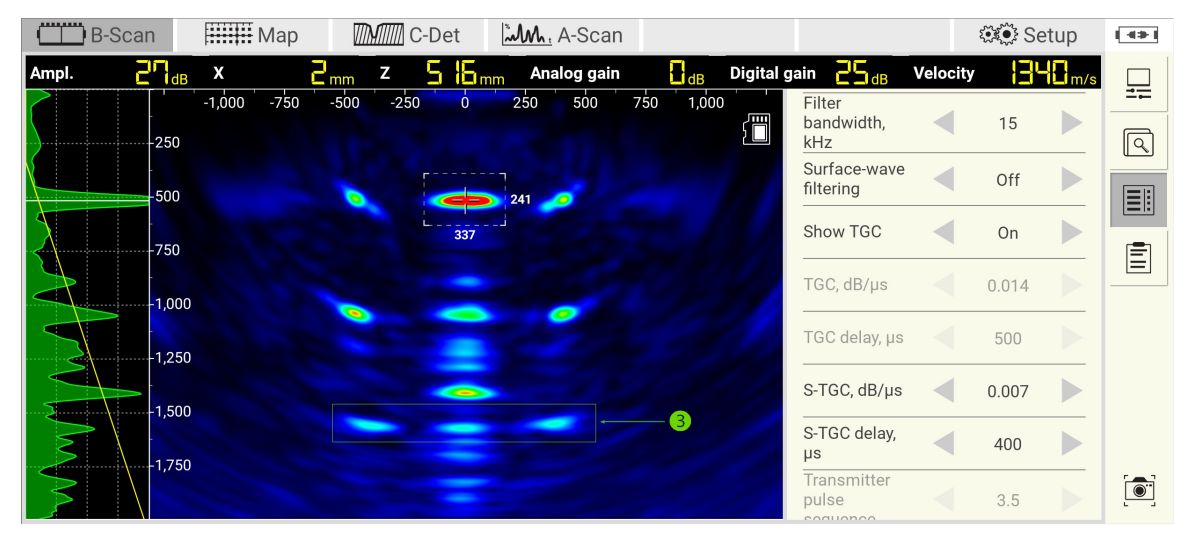

In this particular case, even the forth back wall signal  $\Theta$  begins to reveal itself.

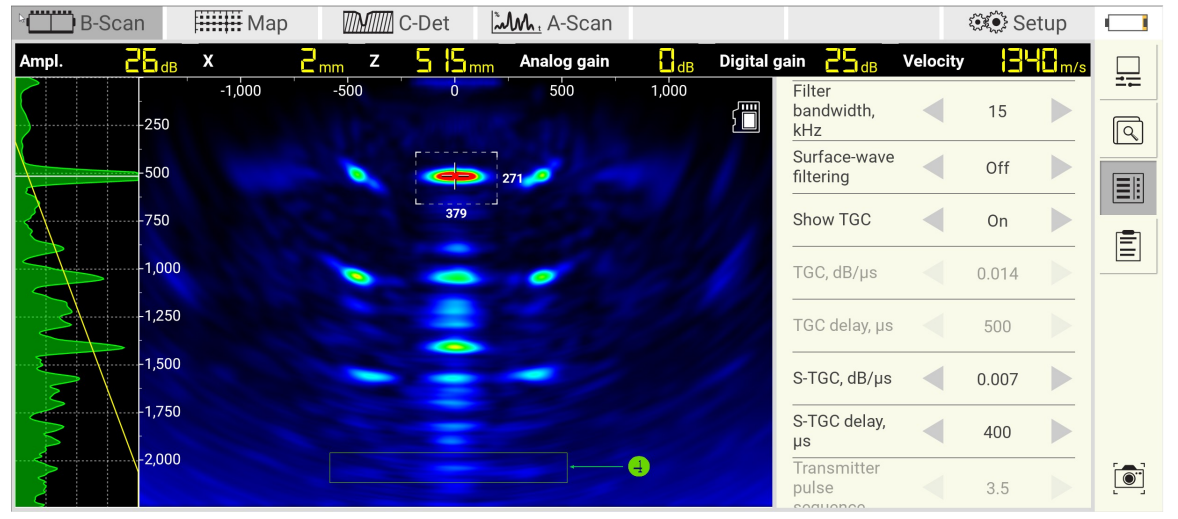